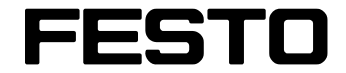

**Lernsystem Prozessautomation** 

**FluidLab® -PA für MPS® PA Handbuch** 

**V3.0** 

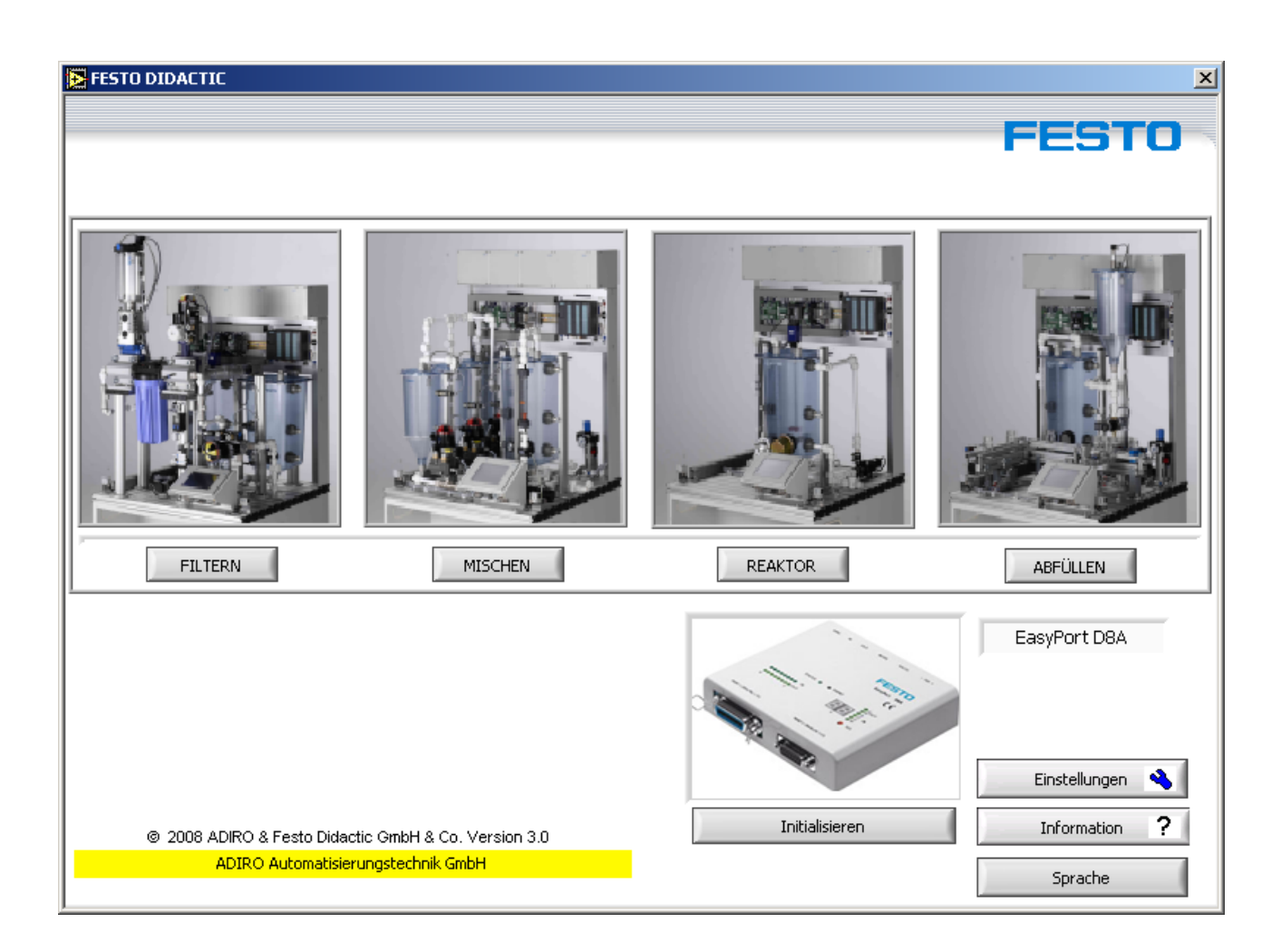

Diese Software ist ausschließlich für die Aus- und Weiterbildung im Bereich Prozessautomatisierung und Kommunikation entwickelt und hergestellt. Das Ausbildungsunternehmen und / oder die Ausbildenden hat / haben dafür Sorge zu tragen, dass die Auszubildenden die Sicherheitsvorkehrungen, die in den begleitenden Handbüchern beschrieben sind, beachten. Festo Didactic schließt hiermit jegliche Haftung für Schäden des Auszubildenden, des Ausbildungsunternehmens und / oder sonstiger Dritter aus, die bei Gebrauch / Einsatz der Anlage außerhalb einer reinen Ausbildungssituation auftreten; es sei

denn Festo Didactic hat solche Schäden vorsätzlich oder grob fahrlässig verursacht.

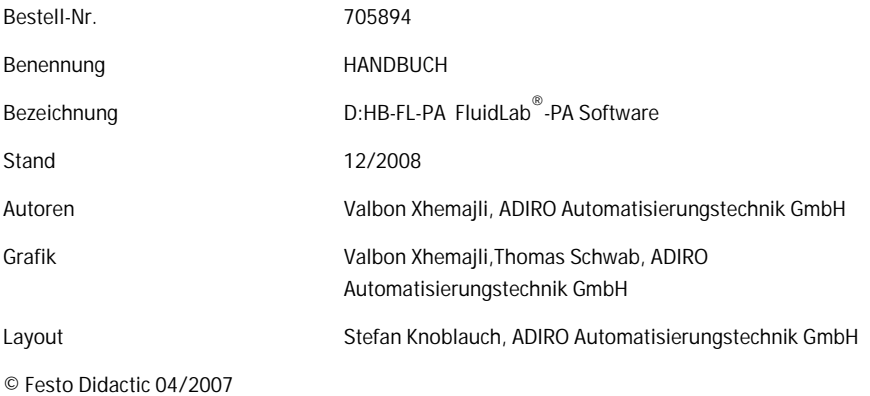

Internet: www.festo.com/didactic http://www.festo.com/didactic/de/ProcessAutomation

#### e-mail: did@festo.com

Weitergabe sowie Vervielfältigung dieses Dokuments, Verwertung und Mitteilung seines Inhalts ist verboten, soweit nicht ausdrücklich gestattet. Zuwiderhandlungen verpflichten zu Schadenersatz. Alle Rechte vorbehalten, insbesondere das Recht, Patent-, Gebrauchsmuster- oder Geschmacksmusteranmeldungen durchzuführen.

# **Inhalt**

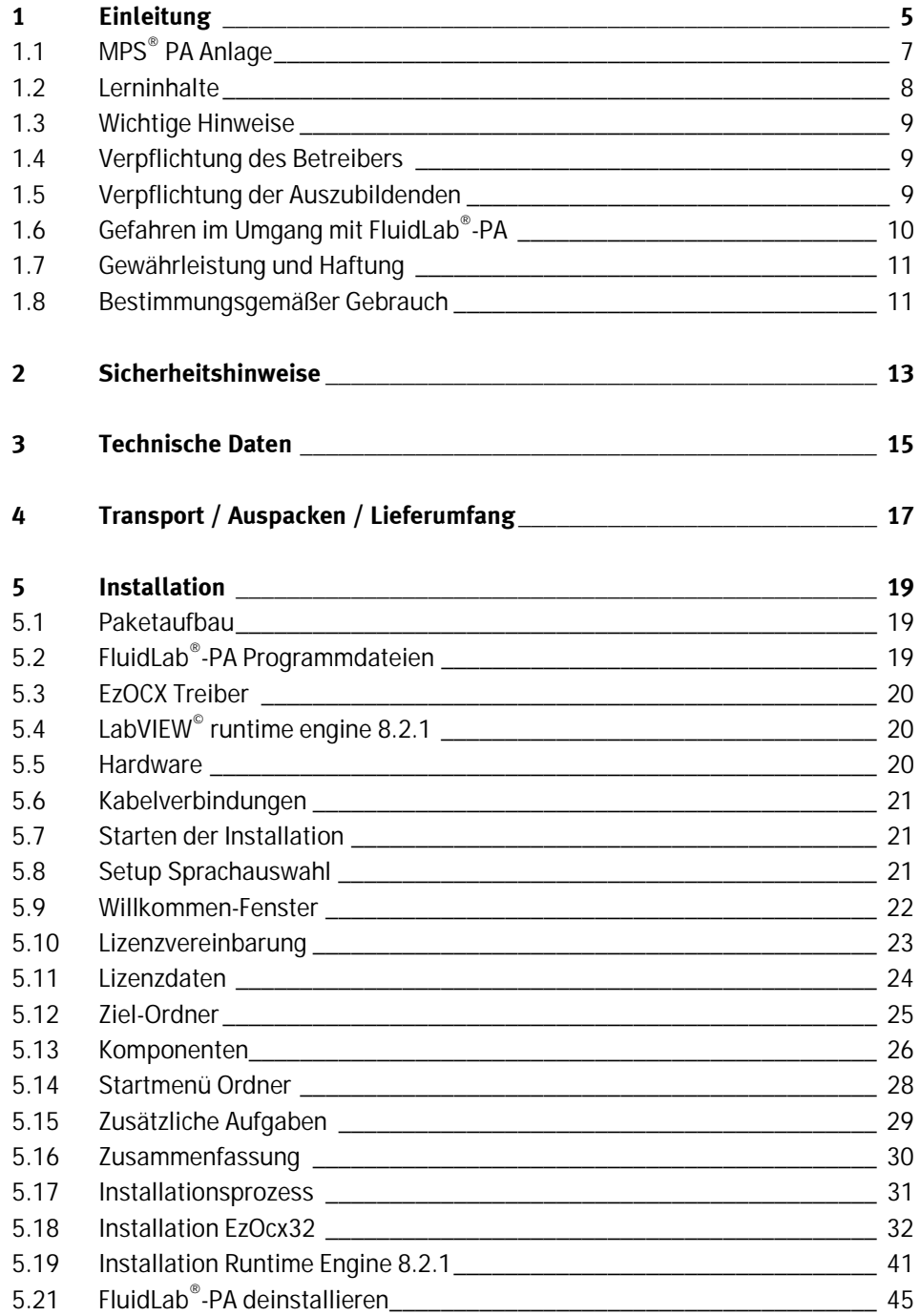

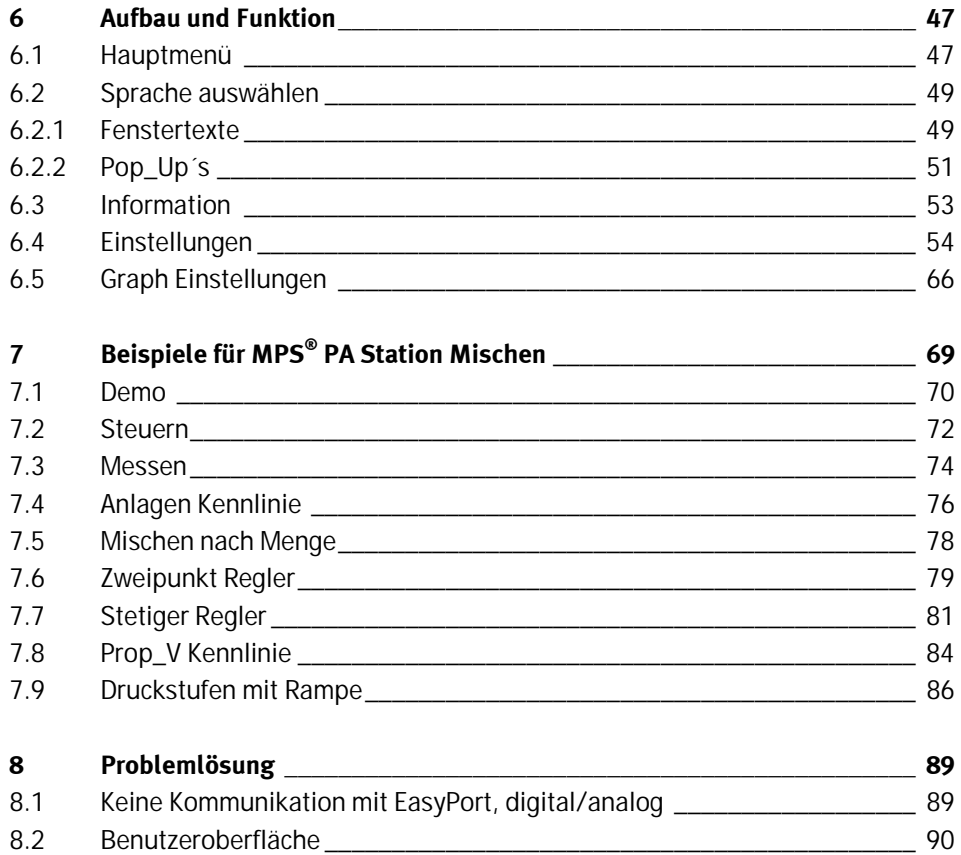

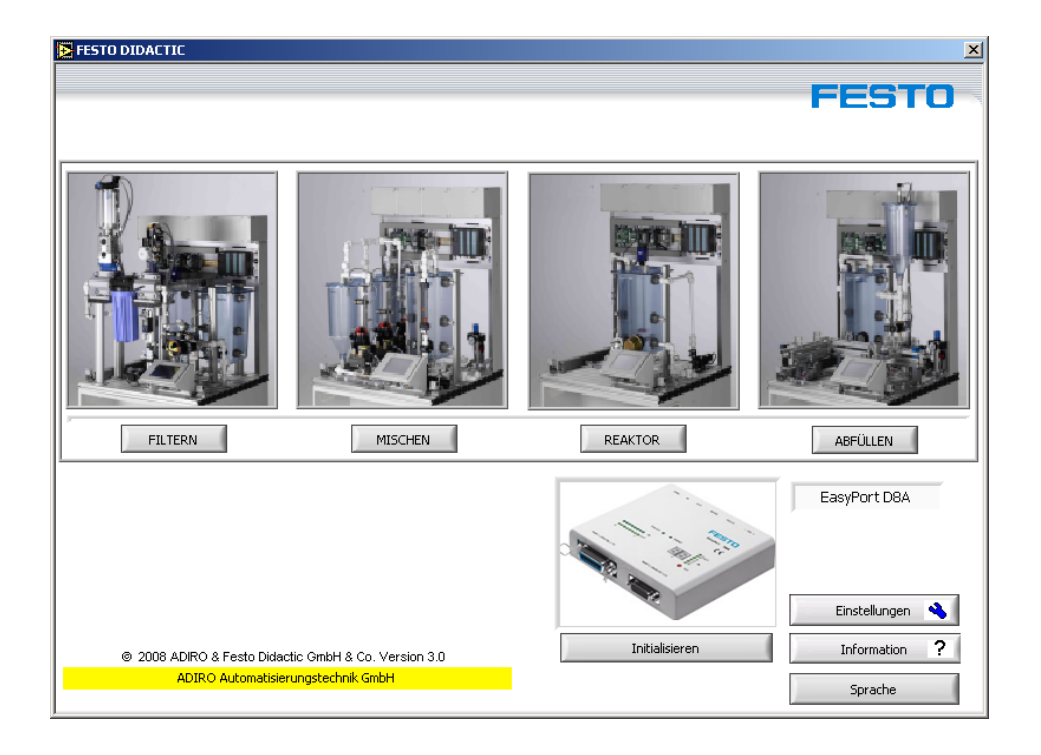

#### FluidLab® -PA Startfenster

Die FluidLab® -PA Software bietet in Verbindung mit dem EasyPort USB, die Möglichkeit Signale von bis zu 8 digitalen und 4 analogen Ein- und 2 analogen Ausgängen zu messen und zu analysieren.

Die folgenden drei Hauptfunktionen sind in FluidLab® -PA integriert.

- M wie Messen, Messgrößenerfassng und –auswertung von bis zu 8 digitalen/4 analogen Eingangssignalen
- S wie Steuern, schaltbare bzw. stufenlose Ansteuerung von bis zu 8 digitalen/2 analogen Ausgängen
- R wie Regeln, frei auswählbare Reglerfunktionen wie 2-Pkt., P, I, PI und PID

Stationspezifische Aufgaben, die mit FluidLab® -PA Software gelöst werden können, sind:

- Inbetriebnahme und Test einer MPS® PA Station
- Analyse von Prozesskomponenten und Regelstrecken einer MPS® PA Station
- Beobachten und Analysieren der Prozessabläufe einer Station
- Experimentieren, Konfigurieren und Optimieren von Regelvorgängen (Zweipunkt, P-, PI-, oder PID- Reglern)
- Analysieren des Regelverhaltens

In Verbindung mit den MPS® PA Stationen kann mit folgenden Regelstrecken gearbeitet werden:

- MPS<sup>®</sup> PA Station Filtern Druckregelstrecke
- MPS<sup>®</sup> PA Station Mischen Durchflussregelstrecke
- MPS<sup>®</sup> PA Station Reaktor Temperaturregelstrecke
- MPS<sup>®</sup> PA Station Abfüllen Füllstandregelstercke

Folgende Regelfunktionen können an diesen 4 Regelstrecken bearbeitet werden:

- MPS<sup>®</sup> PA Station Filtern
	- 2-Punkt-Regelung der Druckregelstrecke mit einem analogen Normsignal
	- stetige Regelung der Druckregelstrecke mit einem analogen Normsignal
- MPS<sup>®</sup> PA Station Mischen
	- 2-Punkt-Regelung der Durchflussregelstrecke mit einem analogen Normsignal
	- stetige Regelung der Durchflussregelstrecke mit einem analogen Normsignal
- MPS<sup>®</sup> PA Station Reaktor
	- 2-Punkt-Regelung der Temperaturregelstrecke mit einem analogen Normsignal
	- stetige Regelung der Temperaturregelstrecke mit einem analogen Normsignal
- MPS<sup>®</sup> PA Station Abfüllen
	- 2-Punkt-Regelung der Füllstandregelstercke mit einem analogen Normsignal.
	- stetige Regelung der Füllstandregelstercke mit einem analogen Normsignal

## **1.1 MPS® PA Anlage**

Das Lernsystem Prozessautomatisierung und Technik von Festo Didactic orientiert sich an unterschiedlichen Bildungsvoraussetzungen und beruflichen Anforderungen. Die MPS® PA Anlage ermöglicht eine an der betrieblichen Realität ausgerichtete Ausund Weiterbildung. Die Hardware setzt sich aus didaktisch aufbereiteten Industriekomponenten zusammen.

Die MPS® PA Anlage liefert Ihnen ein geeignetes System, mit dem Sie die neuen Schlüsselqualifikationen

- Sozialkompetenz,
- Fachkompetenz und
- Methodenkompetenz

praxisorientiert vermitteln können. Zusätzlich können Teamfähigkeit, Kooperationsbereitschaft und Organisationsvermögen trainiert werden.

In Lernprojekten können die realen Projektphasen geschult werden. Hierzu gehören:

- Planung
- Montage
- Programmierung
- Inbetriebnahme
- Betrieb
- Wartung
- Fehlersuche

**1.2**

**Lerninhalte** 

Lerninhalte aus den folgenden Bereichen können bearbeitet werden:

- Verfahrenstechnik
	- Fließbilder und Dokumentationen lesen und erstellen.
- Elektrotechnik
	- Fachgerechtes Verdrahten elektrischer Komponenten.
- Sensorik
	- Fachgerechtes Verwenden von Sensoren.
	- Messen nicht-elektrischer, prozesstechnischer sowie regelungstechnischer Größen.
- Regelungstechnik
	- Grundlagen der Regelungstechnik.
	- Erweiterung von Messketten zu geschlossenen Regelkreisen.
	- Analyse von Regelstrecken.
	- P-, I-, D-Regler.
	- Optimierung eines Regelkreises.
- Inbetriebnahme
	- Inbetriebnahme eines Regelkreises.
	- Inbetriebnahme einer prozesstechnischen Anlage.
- Fehlersuche
	- Prozesstechnische Anlagen überprüfen, warten und instand halten.
	- Prozesse mittels PC bedienen und beobachten.
	- Systematische Fehlersuche an einer prozesstechnischen Anlage.

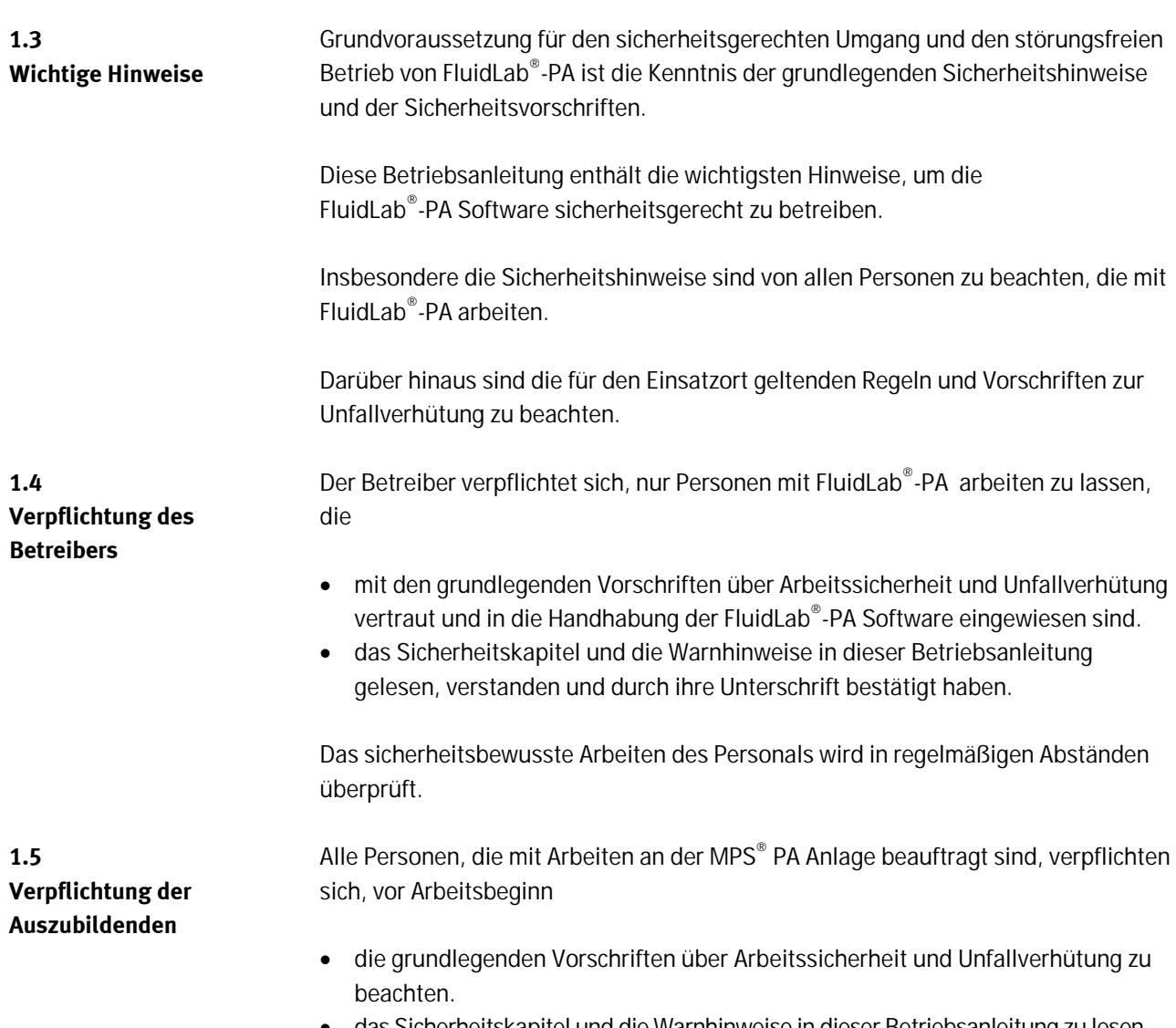

• das Sicherheitskapitel und die Warnhinweise in dieser Betriebsanleitung zu lesen und durch ihre Unterschrift zu bestätigen, dass sie diese verstanden haben.

**1.6 Gefahren im Umgang mit FluidLab® -PA** 

FluidLab® -PA ist nach dem Stand der Technik und den anerkannten sicherheitstechnischen Regeln gebaut. Dennoch können bei ihrer Verwendung Gefahren für Leib und Leben des Benutzers oder Dritter bzw. Beeinträchtigungen an der Maschine oder an anderen Sachwerten entstehen.

FluidLab® -PA ist nur zu benutzen

- für die bestimmungsgemäße Verwendung und
- in sicherheitstechnisch einwandfreiem Zustand.

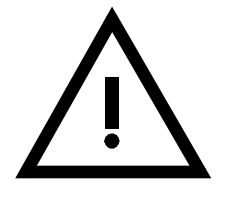

**Störungen, welche die Sicherheit beeinträchtigen können, sind umgehend zu beseitigen!** 

#### **1.7 Gewährleistung und Haftung**

Grundsätzlich gelten unsere "Allgemeinen Verkaufs- und Lieferbedingungen". Diese stehen dem Betreiber spätestens seit Vertragsabschluss zur Verfügung. Gewährleistungs- und Haftungsansprüche bei Personen- und Sachschäden sind ausgeschlossen, wenn sie auf eine oder mehrere der folgenden Ursachen zurückzuführen sind:

- Nicht bestimmungsgemäße Verwendung der Maschine
- Unsachgemäßes Montieren, Inbetriebnehmen, Bedienen und Warten der Maschine
- Betreiben der Maschine bei defekten Sicherheitseinrichtungen oder nicht ordnungsgemäß angebrachten oder nicht funktionsfähigen Sicherheits- und Schutzvorrichtungen
- Nichtbeachten der Hinweise in der Betriebsanleitung bezüglich Transport, Lagerung, Montage, Inbetriebnahme, Betrieb, Wartung und Rüsten der Maschine
- Eigenmächtige bauliche Veränderungen an der Maschine
- Mangelhafte Überwachung von Maschinenteilen, die einem Verschleiß unterliegen
- Unsachgemäß durchgeführte Reparaturen
- Katastrophenfälle durch Fremdkörpereinwirkung und höhere Gewalt.

Festo Didactic schließt hiermit jegliche Haftung für Schäden des Auszubildenden, des Ausbildungsunternehmens und/oder sonstiger Dritter aus, die bei Gebrauch/ Einsatz der Anlage außerhalb einer reinen Ausbildungssituation auftreten; es sei denn, Festo Didactic hat solche Schäden vorsätzlich oder grob fahrlässig verursacht.

## **1.8 Bestimmungsgemäßer Gebrauch**

Diese Software ist ausschließlich für die Aus- und Weiterbildung im Bereich Prozesstechnik, Automatisierung und Kommunikation entwickelt und hergestellt. Das Ausbildungsunternehmen und/oder die Ausbildenden hat/haben dafür Sorge zu tragen, dass die Auszubildenden die Sicherheitsvorkehrungen, die in den begleitenden Dokumentationen beschrieben sind, beachten.

Zur bestimmungsgemäßen Verwendung gehört auch:

- das Beachten aller Hinweise aus der Betriebsanleitung und
- die Einhaltung der Inspektions- und Wartungsarbeiten.

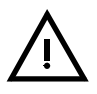

#### **Allgemein**

- Die Auszubildenden dürfen nur unter Aufsicht einer Ausbilderin/eines Ausbilders an der Station arbeiten.
- Beachten Sie die Angaben der Datenblätter zu den einzelnen Elementen, insbesondere auch alle Hinweise zur Sicherheit!

#### **Elektrik**

- Herstellen bzw. abbauen von elektrischen Verbindungen nur in spannungslosem Zustand!
- Verwenden Sie nur Kleinspannungen, maximal 24 VDC.
- Die Heizung wird mit 230 VAC betrieben. Beachten Sie die hierfür geltenden Sicherheitsbestimmungen bei der Inbetriebnahme! (DIN VDE 0113 [EN 60204])

### **Pneumatik**

- Überschreiten Sie nicht den zulässigen Druck von 800 kPa (8 bar).
- Schalten Sie die Druckluft erst ein, wenn Sie alle Schlauchverbindungen hergestellt und gesichert haben.
- Entkuppeln Sie keine Schläuche unter Druck.
- Seien Sie beim Einschalten der Druckluft besonders vorsichtig. Zylinder können selbsttätig aus- oder einfahren.

## **Mechanik**

- Montieren Sie alle Elemente fest auf die Platte.
- Greifen Sie nur bei Stillstand in die Station.
- Die Pumpe muss so montiert werden, dass sie geflutet ist. Der Einlassstutzen muss sich unterhalb des Auslassstutzens befinden (siehe Datenblatt).

#### **Prozesstechnik**

- Befüllen Sie die Behälter immer im spannungslosen Zustand! Schalten Sie die Spannungsversorgung 24 VDC und 230 VAC aus!
- Verwenden Sie sauberes Leitungswasser in Trinkwasserqualität (empfohlen), das sorgt für eine längere wartungsfreie Betriebsdauer der Stationen (Pumpe).
- Die maximale Betriebstemperatur der Behälter von +65 °C darf nicht überschritten werden.
- Nehmen Sie die Heizung nur in Betrieb, wenn der Heizstab völlig in die Flüssigkeit getaucht ist.
- Der maximale Betriebsdruck für die Flüssigkeit in den Rohrleitungen darf 0,5 bar nicht übersteigen.
- Die Pumpe darf nicht trocken laufen. Die Pumpe darf nicht für Meerwasser, verschmutzte Flüssigkeiten oder zähflüssige Medien verwendet werden.
- Entleeren Sie die Flüssigkeit in den Stationen/in der Anlage bevor Sie Änderungen in der Rohrleitungsführung vornehmen.
- Die Flüssigkeit in der Station kann durch Öffnen des Ablassventils entleert werden!

# **3 Technische Daten**

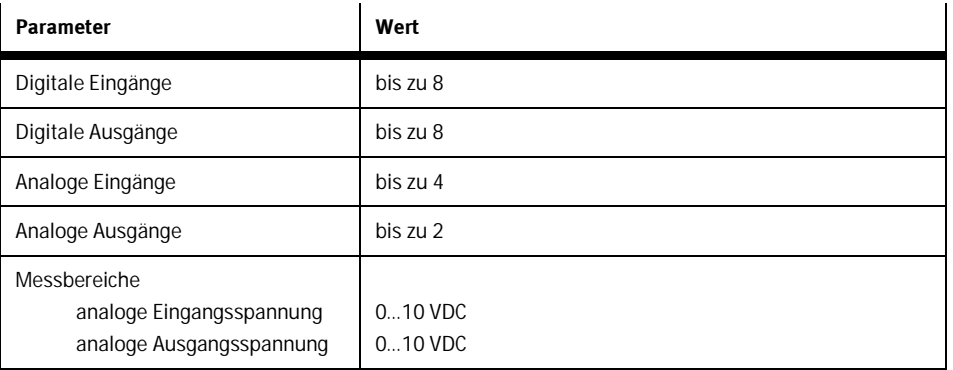

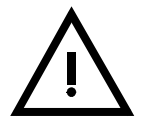

Verwenden Sie nur Spannungssignale in Verbindung mit dem EasyPort, digital/analog!

Technische Daten

# **4 Transport / Auspacken / Lieferumfang**

#### **Transport**

FluidLab® -PA wird auf CD geliefert.

Transportschäden sind unverzüglich dem Spediteur und Festo Didactic zu melden.

#### **Auspacken**

Beim Auspacken der Lieferung das Verpackungsmaterial vorsichtig entfernen. Beim Auspacken der Lieferung darauf achten, dass keine Beschädigungen auftreten.

Nach dem Auspacken der Lieferung auf mögliche Beschädigungen überprüfen. Beschädigungen sind unverzüglich dem Spediteur und Festo Didactic zu melden.

#### **Lieferumfang**

Den Lieferumfang entsprechend dem Lieferschein und der Bestellung überprüfen. Mögliche Abweichungen sind unverzüglich Festo Didactic zu melden.

Transport / Auspacken / Lieferumfang

# **5 Installation**

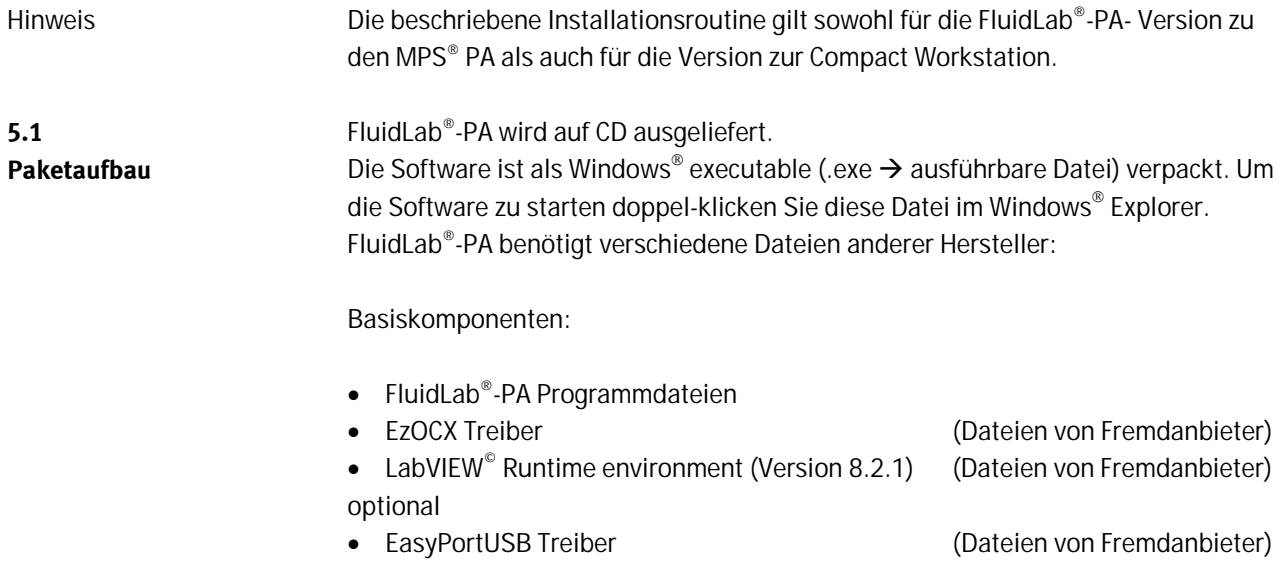

**5.2 FluidLab®-PA Programmdateien**  Nachdem der Installationsprozess erfolgreich abgeschlossen worden ist, wurden folgende Unterverzeichnisse auf Ihrem System angelegt:

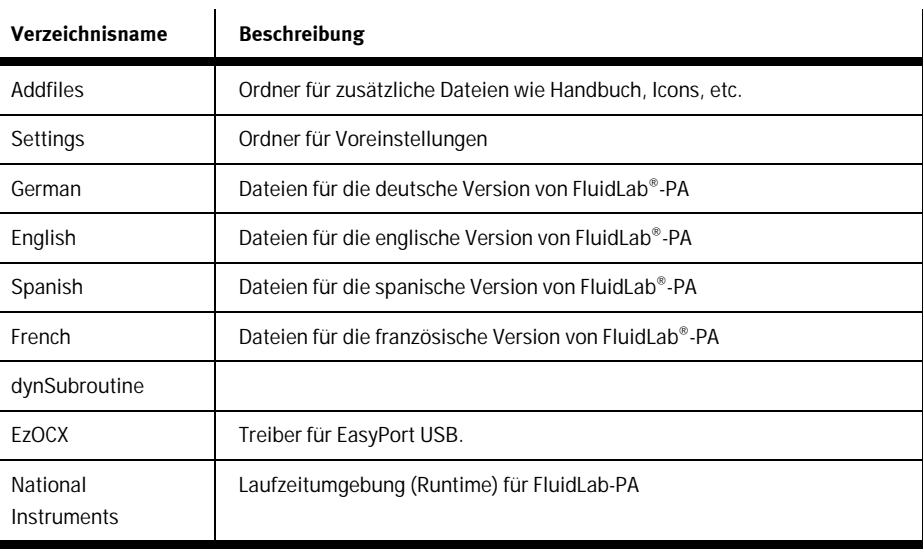

#### Bemerkung

Ein Hauptverzeichnis wird erstellt, in das die o.g. Unterverzeichnisse z.T. kopiert werden. Es besteht die Möglichkeit, dass von FluidLab®-PA benötigte Dateien von Fremdanbietern in andere Verzeichnisse kopiert werden.

**5.3**

**5.4**

**5.5 Hardware** 

**EzOCX Treiber** 

**LabVIEW© runtime engine 8.2.1** 

Der Treiber ist ein Active-X-Steuerelement, das für die Kommunikation zwischen FluidLab®-PA und dem EasyPort USB via serieller bzw. USB Schnittstelle benötigt wird.

FluidLab®-PA wurde mit LabVIEW® von National Instruments® entwickelt und benötigt deshalb eine Laufzeitumgebung.

### **Benötigte Hardware:**

- PC (min.: Pentium || 450MHz, 128MB RAM,100MB freier Festplattenspeicher)
- MPS® PA Compact Workstation oder EduKit PA mit Anschlussboard

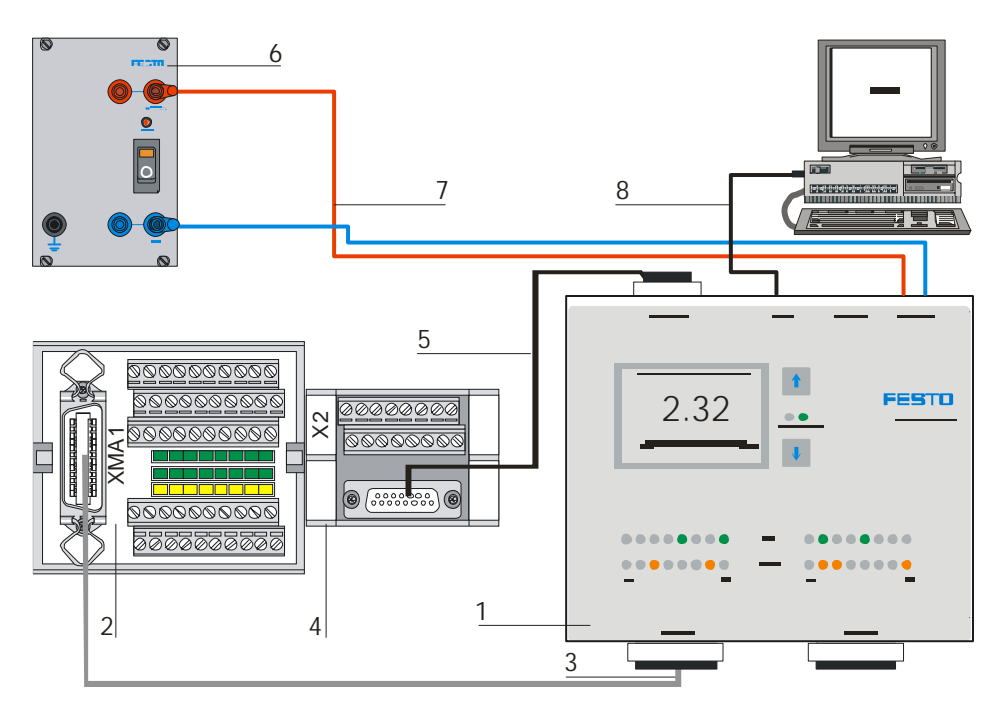

Kabelverbindung Compact Workstation – EasyPort USB

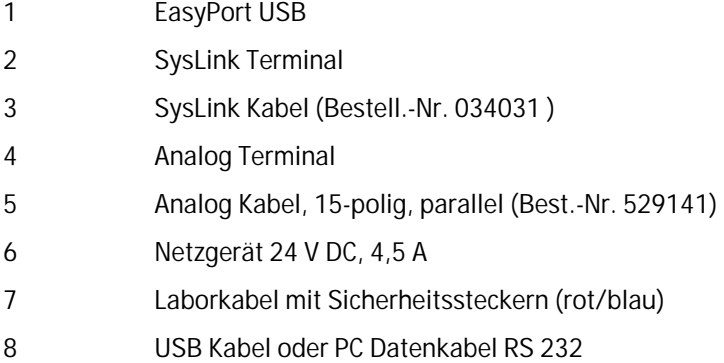

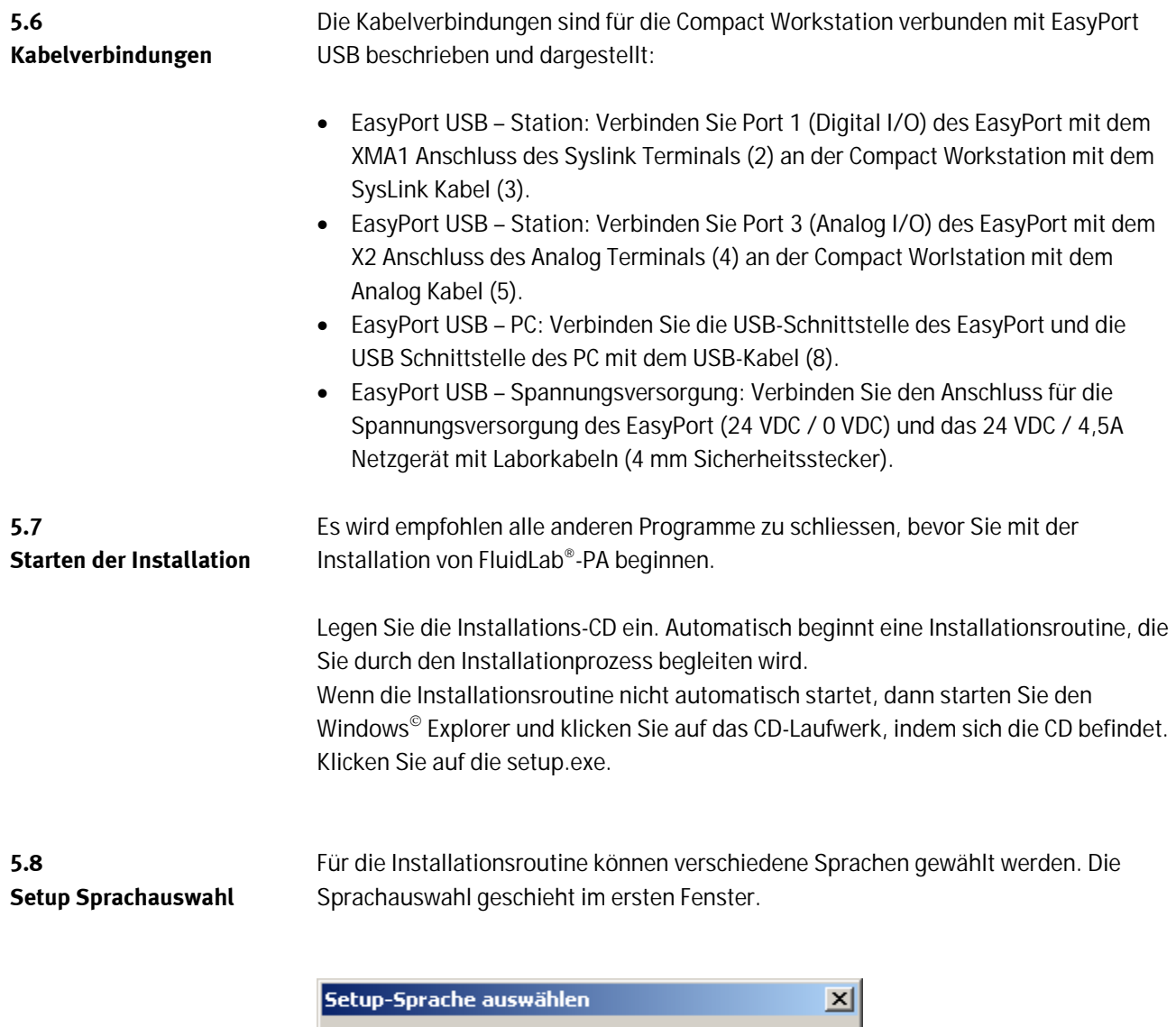

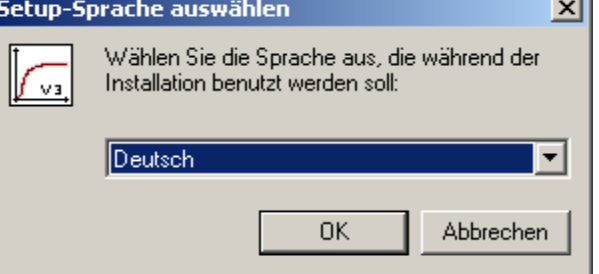

## Sprachauswahl

**5.9 Willkommen -Fenster**  Im Willkommen –Fenster werden die FluidLab®-PA Version sowie die Installer - Version angezeigt.

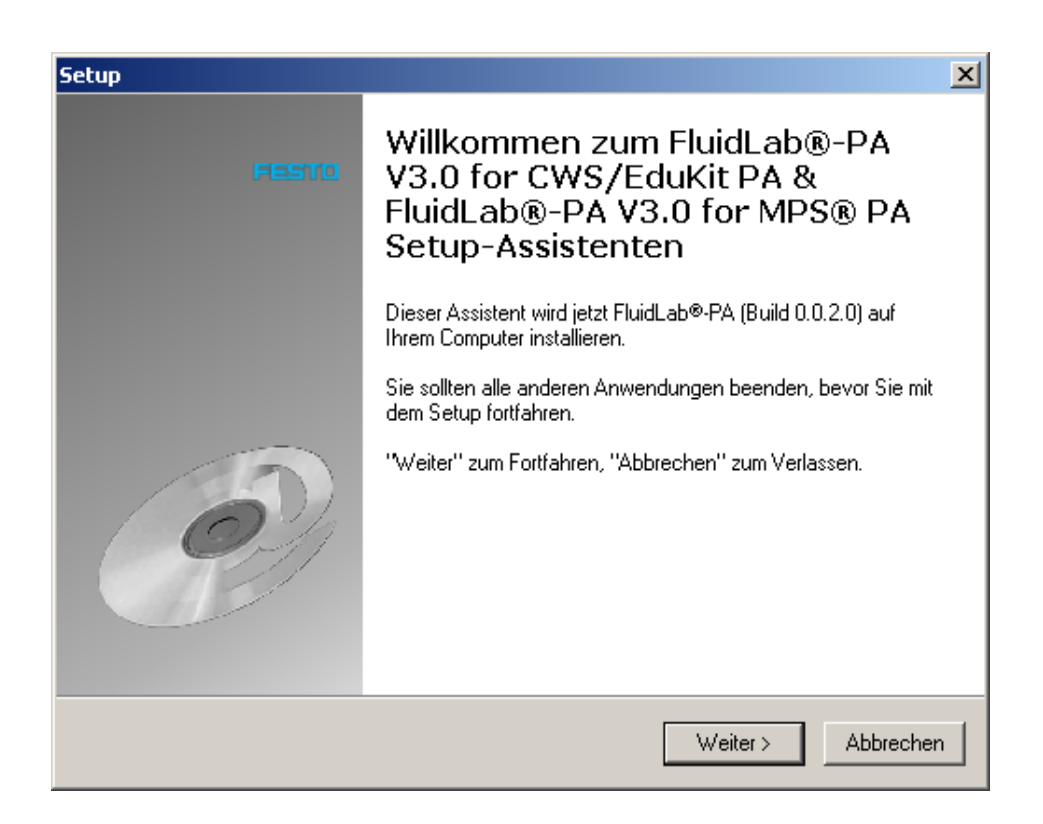

Willkommen -Fenster

Die folgenden Fenster dieser Installationsroutine sind ähnlich aufgebaut. Klicken Sie auf die Schaltfläche "Weiter", um in das folgende Fenster zu gelangen. Klicken Sie auf die Schaltfläche "Abbrechen", um den Installationsvorgang abzubrechen.

Klicken Sie in den folgenden Fenstern auf die Schaltfläche "Zurück", um in das vorige Fenster zu gelangen.

### Installation

## **5.10 Lizenzvereinbarung**

Um die FluidLab®-PA Software installieren zu können müssen Sie mit den Lizenzvereinbarungen einverstanden sein. Lesen Sie Lizenzvereinbarungen sorgfältig durch. (dreisprachig dargestellt - deutsch, englisch und spanisch) Wenn Sie mit diesen einverstanden sind, dann aktivieren Sie das Feld "Ich akzeptiere die Vereinbarung"

Klicken Sie auf die Schaltfläche "Weiter" um mit der Installation fortzufahren.

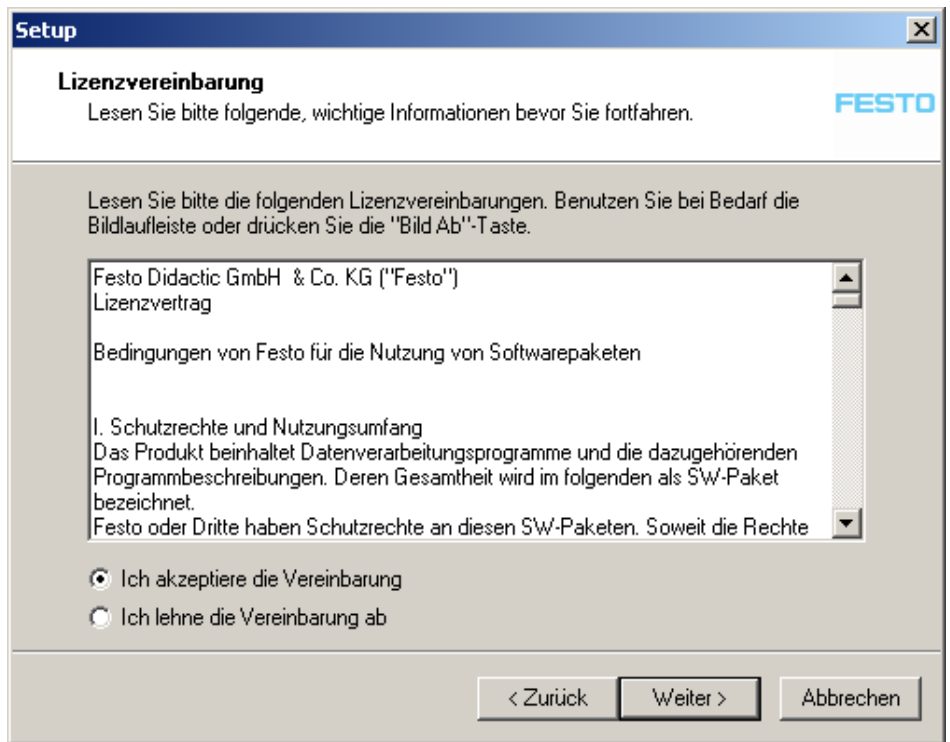

Lizenzvereinbarung

**5.11 Lizenzname & Lizenzschlüssel**  Um sicherzustellen, dass Sie die Berechtigung besitzen FluidLab®-PA als Vollversion zu nutzen, müssen Sie während des Installationsprozesses den Ihnen zugeteilten Lizenznamen und Lizenzschlüssel eingeben.

Achten Sie bei der Eingabe auf die Richtigkeit Ihrer Angaben. Beachten Sie die Großund Kleinschreibung sowie Leerzeichen. Sind Ihre Angaben falsch, kann FluidLab®-PA nur als Demoversion mit eingeschränkter Funktionalität ausgeführt werden.

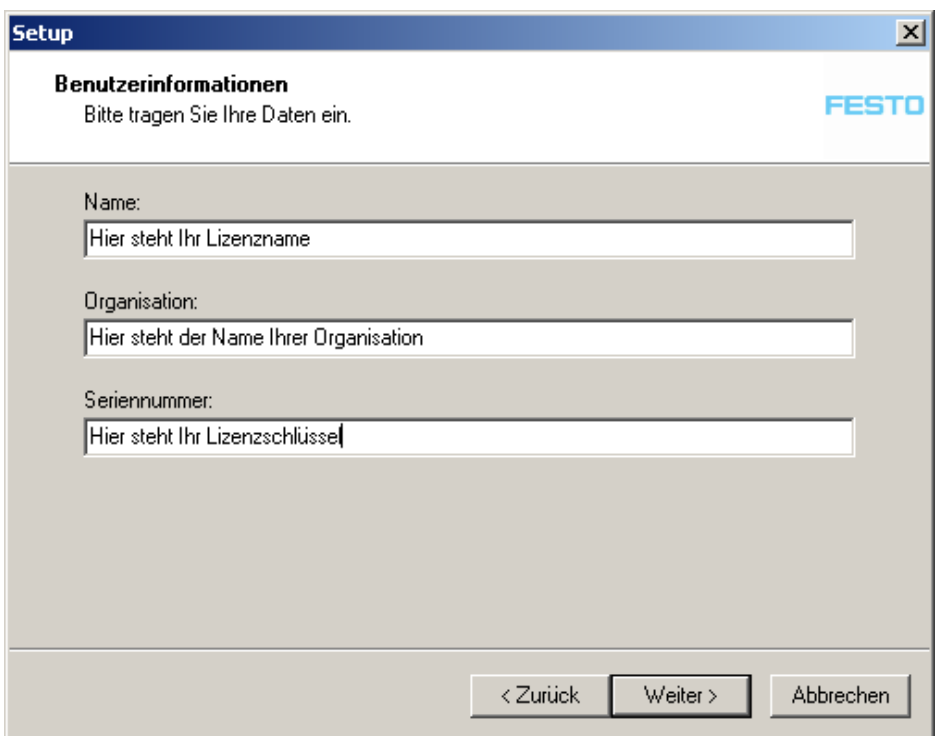

Lizenzname und Lizenzschlüssel

Nachdem Sie Ihre Eingaben getätigt haben, klicken Sie auf die Schaltfläche "Weiter".

Bemerkung

Bei einer Falscheingabe kann die Datei "FGB.ini" nach erfolgreich abgeschlossenener Installation im FluidLab-PA Hauptverzeichnis mit den richtigen Daten editiert werden oder im Informationsfenster.

**5.12 Ziel-Ordner** 

Wählen Sie den Ziel-Ordner auf Ihrem System in den sämtliche Dateien der FluidLab®-PA Software kopiert werden sollen.

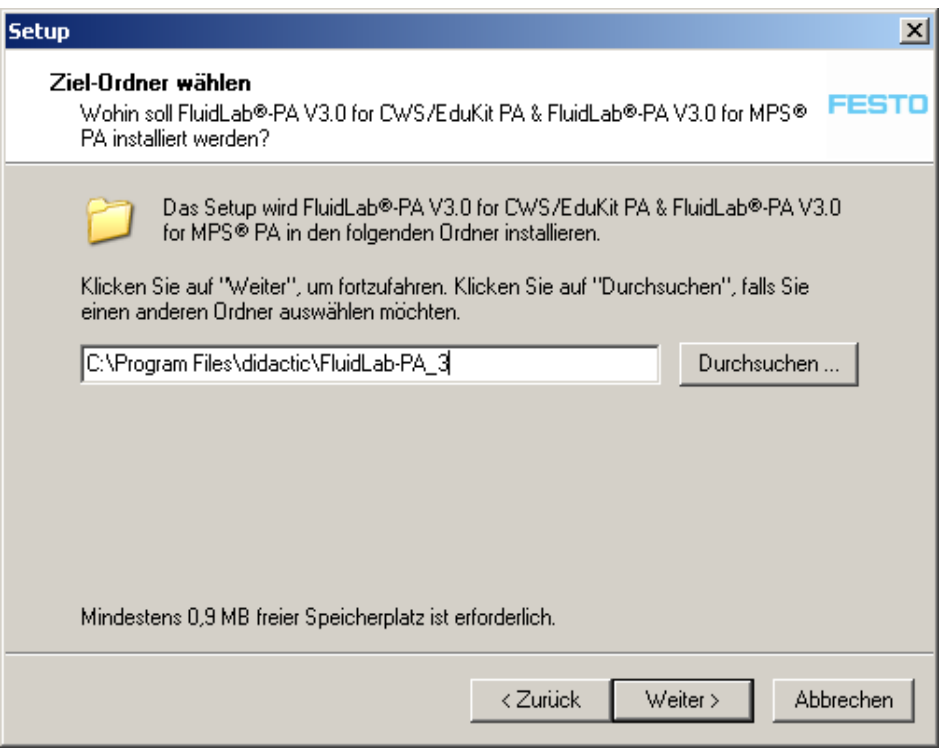

#### Ziel-Ordner

Klicken Sie mit der Maus auf die Schaltfläche "Weiter", um mit der Installation fortzufahren.

**5.13 Komponenten**  Wählen Sie die gewünschten Komponenten aus, die installiert werden sollen.

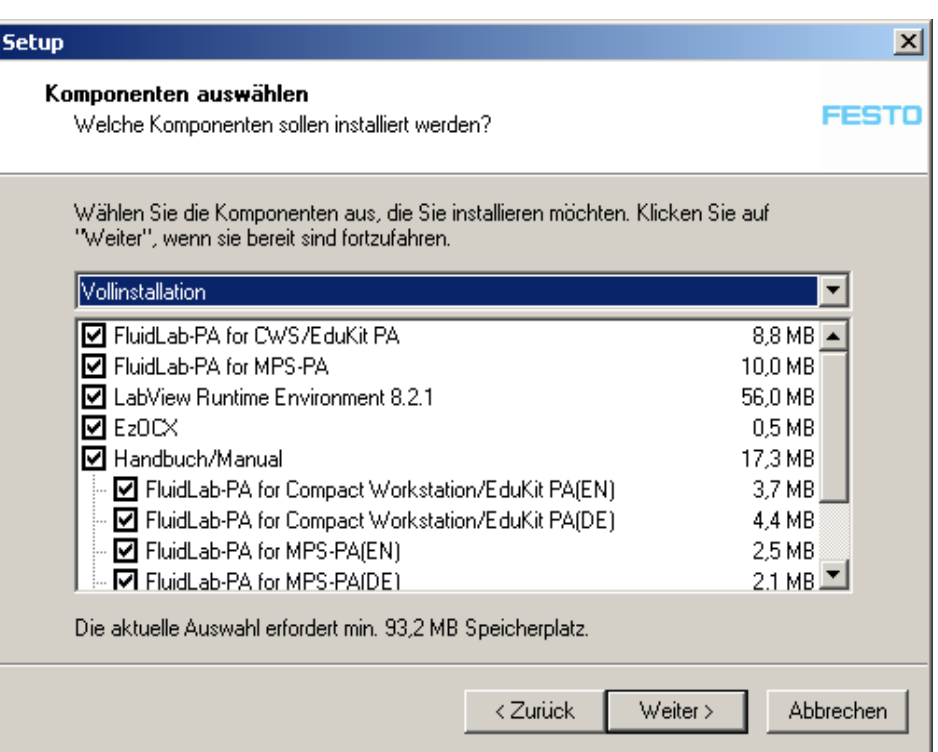

#### Komponentenauswahl

Nachdem Sie Ihre gewünschten Komponenten gewählt haben, klicken Sie mit der Maus auf die Schaltfläche "Weiter".

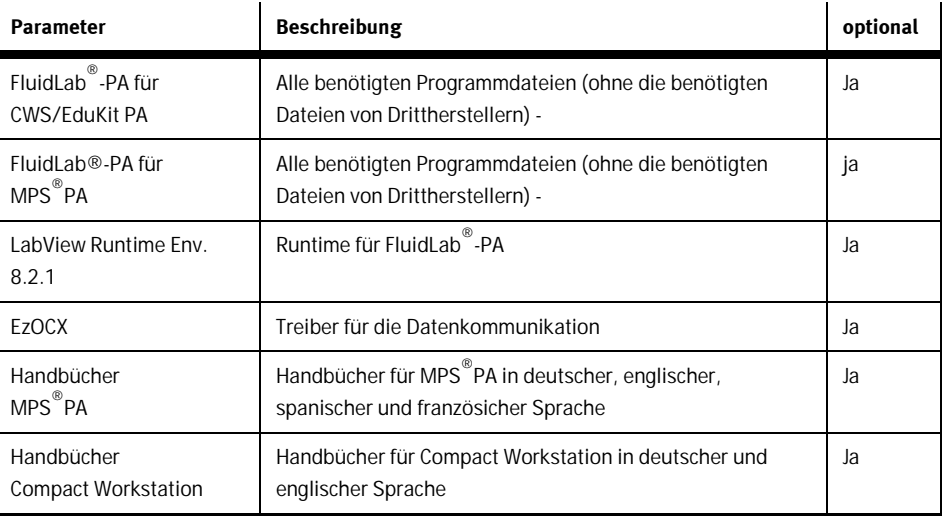

Liste der Komponenten

## Komponentenauswahl

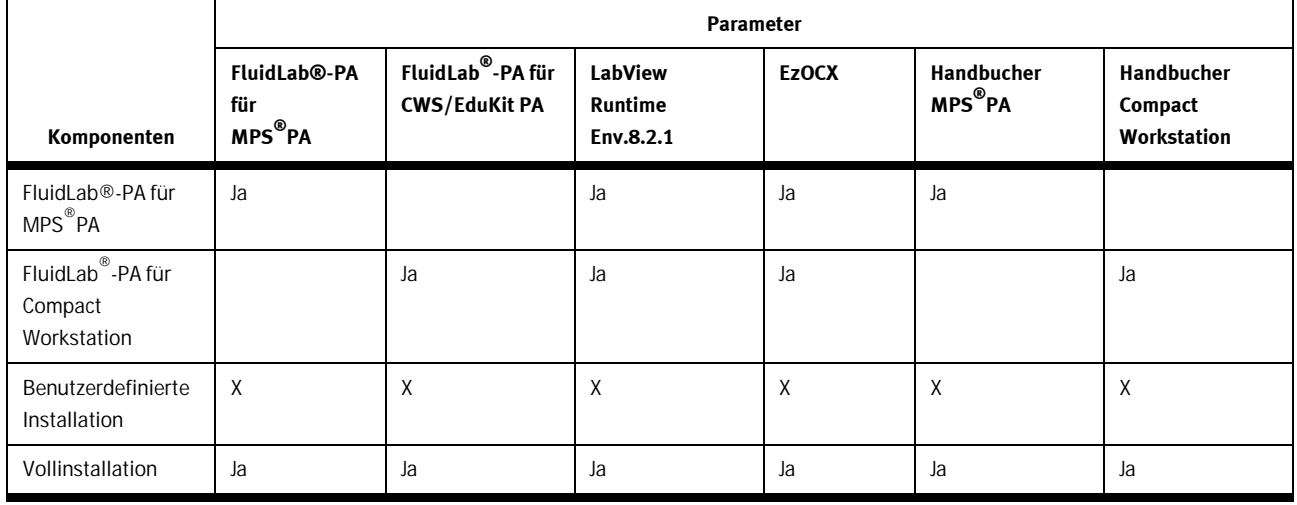

**5.14 Startmenü Ordner**  Wählen Sie das Verzeichnis im Startmenü, in dem FluidLab®-PA nötige Programm-Verknüpfungen erstellen soll.

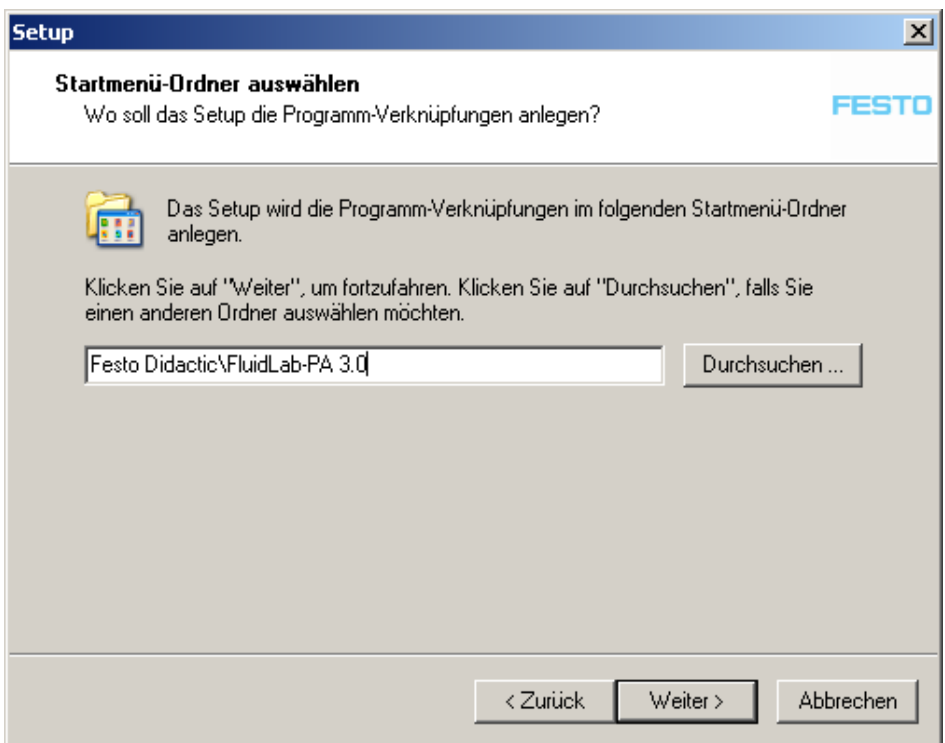

#### Startmenü-Ordner

Erstellte Verknüpfungen im Startmenü Ordner:

- "FluidLab®-PA (CWS oder EduKit PA)" startet FluidLab®-PA für Compact Workstation oder EduKit PA
- "FluidLab®-PA (MPS PA)" startet FluidLab®-PA for MPS® PA
- "Uninstall FluidLab®-PA" –FluidLab®-PA deinstallieren (komplett)
- Internet Unterverzeichnis mit:
	- Verknüpfung zur Homepage von Festo Didactic im Internet.
	- Verknüpfung zur Homepage der ADIRO Automatisierungstechnik GmbH im Internet
- Manuals Unterverzeichnis mit Verknüpfungen zu den installierten Handbüchern

Sie benötigen eine aktive Internetverbindung um die Internetverknüpfungen verwenden zu können. Bemerkung:

**5.15 Zusätzliche Aufgaben**  Es kann entschieden werden, ob FluidLab®-PA eine Verknüpfung auf dem Desktop erstellen soll.

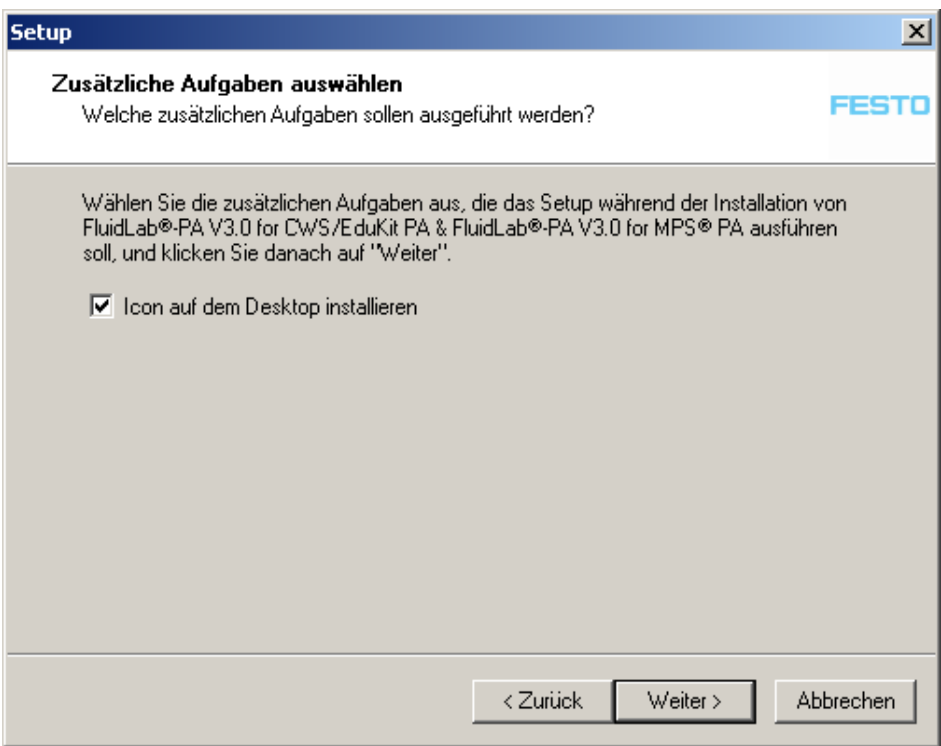

Desktop Verknüpfung erstellen

Klicken Se auf die Schaltfläche "Weiter" um mit der Installation fortzufahen.

**5.16 Zusammenfassung**  Dieses Fenster zeigt eine Zusammenfassung aller bisher gemachten Eingaben.

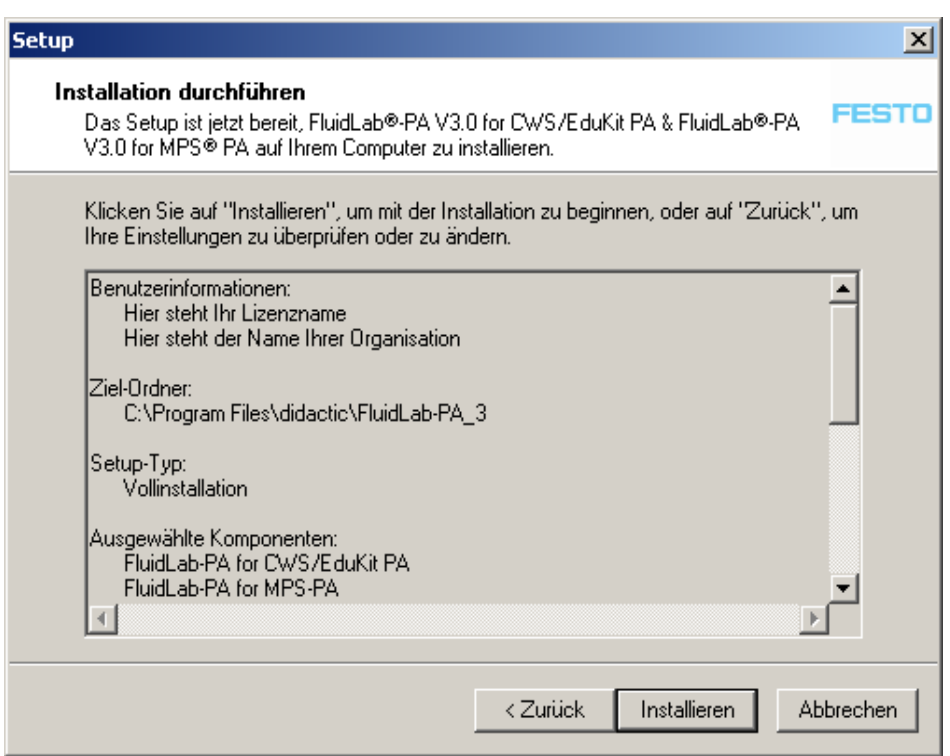

#### Zusammenfassung

Klicken Sie mit der Maus auf die Schaltfläche "Installieren" um die Installation zu beginnen.

Hinweis

Das Aussehen dieses Fensters kann variieren. Es ist von den zu installierenden Komponenten abhängig.

### Installation

## **5.17 Installationsprozess**

Während der Installation wird das unten stehende Fenster angezeigt. Alle benötigten Dateien werden auf die Festplatte kopiert.

Eine Fortschrittsanzeige zeigt den aktuellen Status der Installation.

Bitte warten Sie, bis der Installationsprozess beendet ist. Die für den Installationsprozess benötigte Zeit ist systemabhängig.

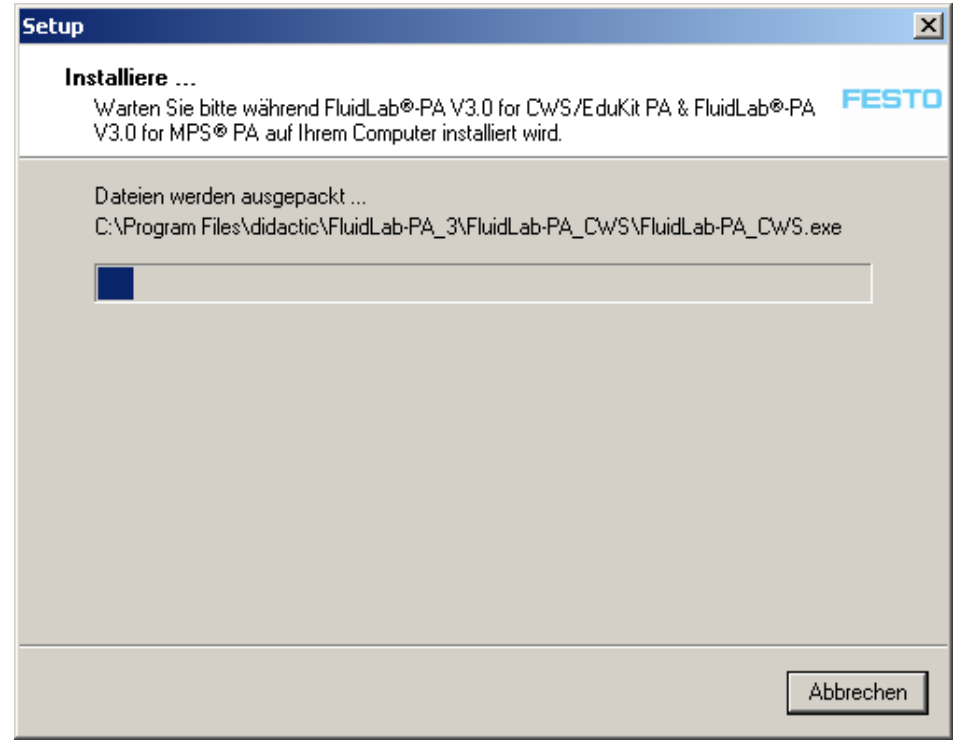

Installationsprozess

## **5.18 Installation EzOcx32**

Wenn der Installationsprozess beendet ist, wird vor der Installation der Treiber die Sprache ausgewählt

Für die Installationsroutine können verschiedene Sprachen gewählt werden. Die Sprachauswahl geschieht im ersten Fenster.

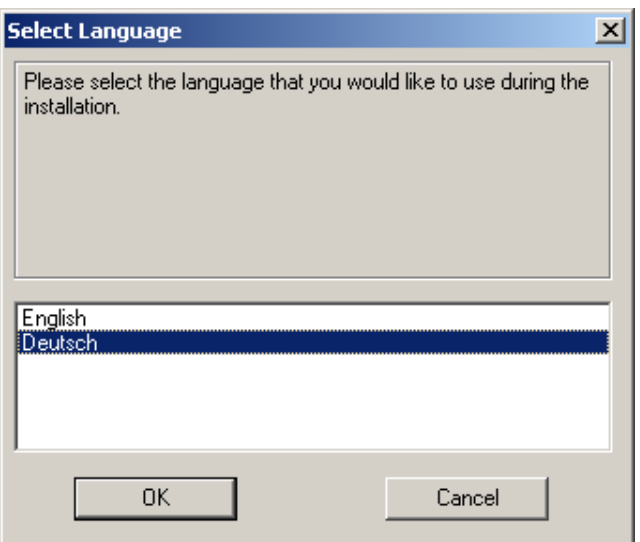

#### Sprachauswahl

Klicken Sie mit der Maus auf "OK" um die Sprache zu bestätigen.

Im Willkommen –Fenster wird die EasyPort ActiveX Control-Version angezeigt.

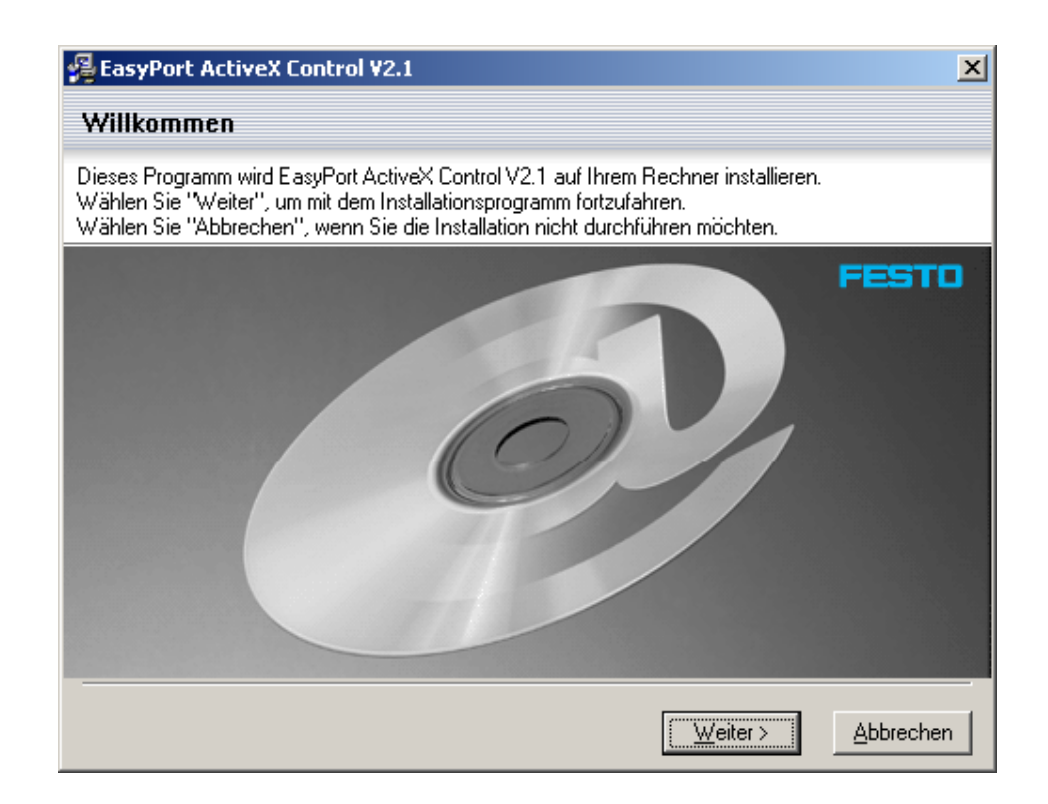

### EzOcx32

Klicken Sie mit der Maus auf "Weiter" um die Installation zu beginnen.

Um EasyPort ActiveX Control installieren zu können müssen Sie mit den Lizenzvereinbarungen einverstanden sein. Lesen Sie Lizenzvereinbarungen sorgfältig durch.

Wenn Sie mit diesen einverstanden sind, dann aktivieren Sie das Feld "Anerkennen".

Klicken Sie auf die Schaltfläche "Weiter" um mit der Installation fortzufahren.

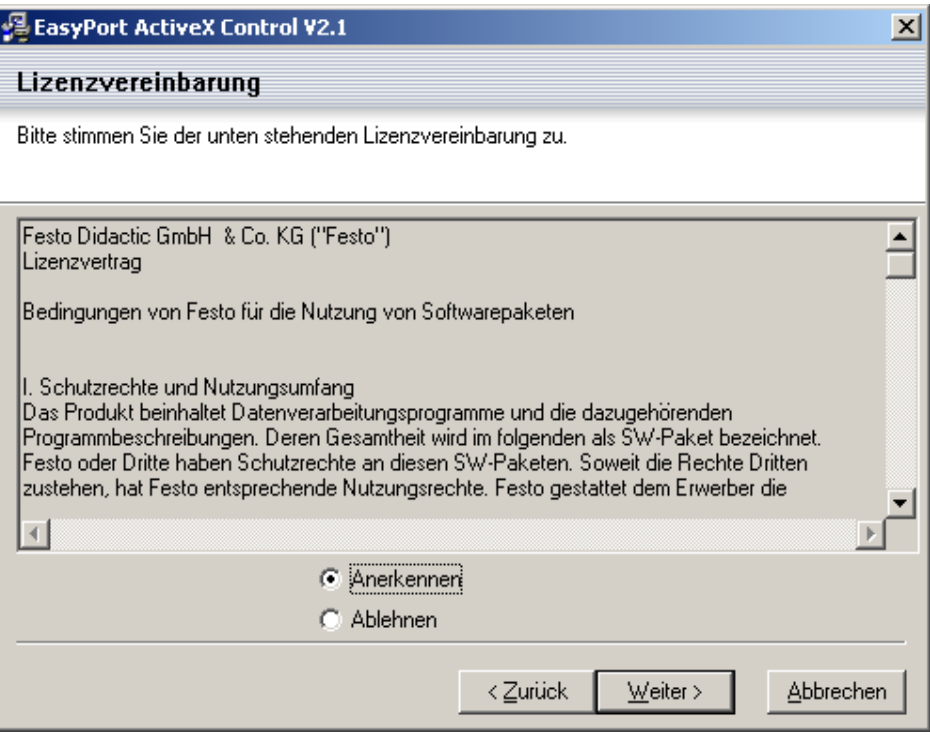

Lizenzvereinbarung

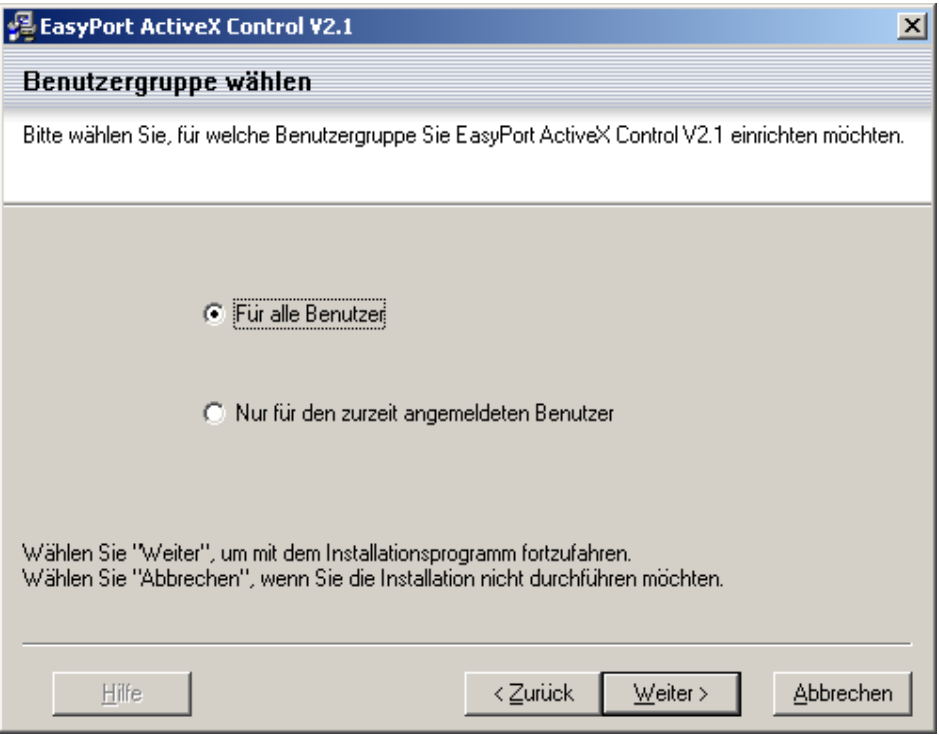

Benutzergruppe wählen

Wählen Sie die Benutzergruppe aus und Klicken Sie auf die Schaltfläche "Weiter" um mit der Installation fortzufahren.

Wählen Sie den Ziel-Ordner in den die Treiber-Dateien kopiert werden sollen.

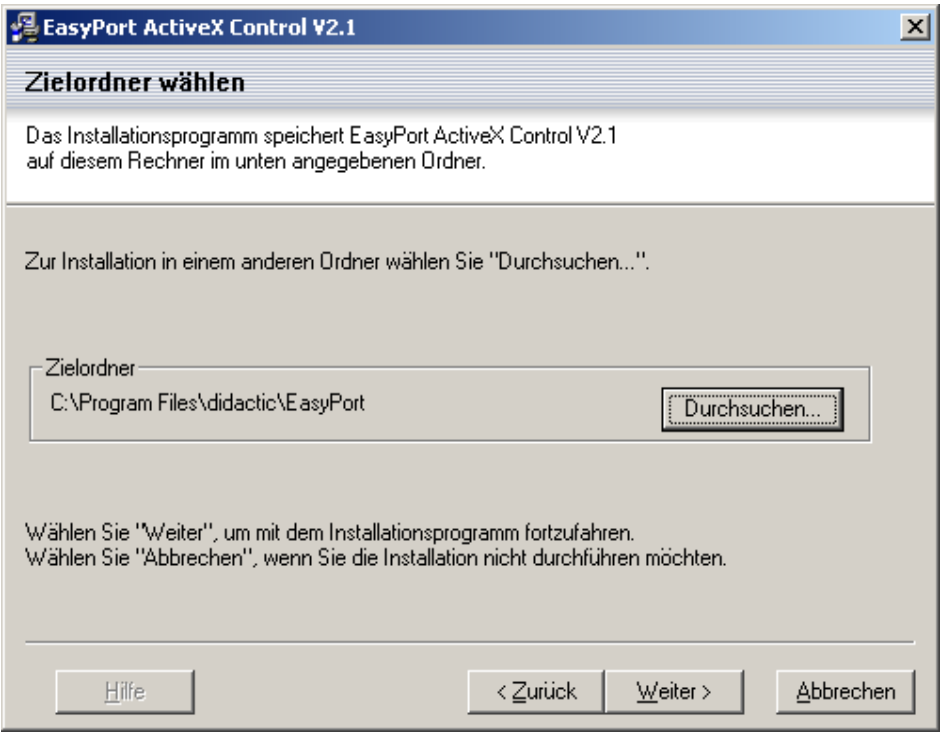

Ziel-Ordner für EzOcx

Klicken Sie mit der Maus auf "Weiter" um mit der Installation fortzufahren.
Wählen Sie den Name der Programmgruppe in der die Easyport ActiveX Control Symbole gespeichert werden sollen.

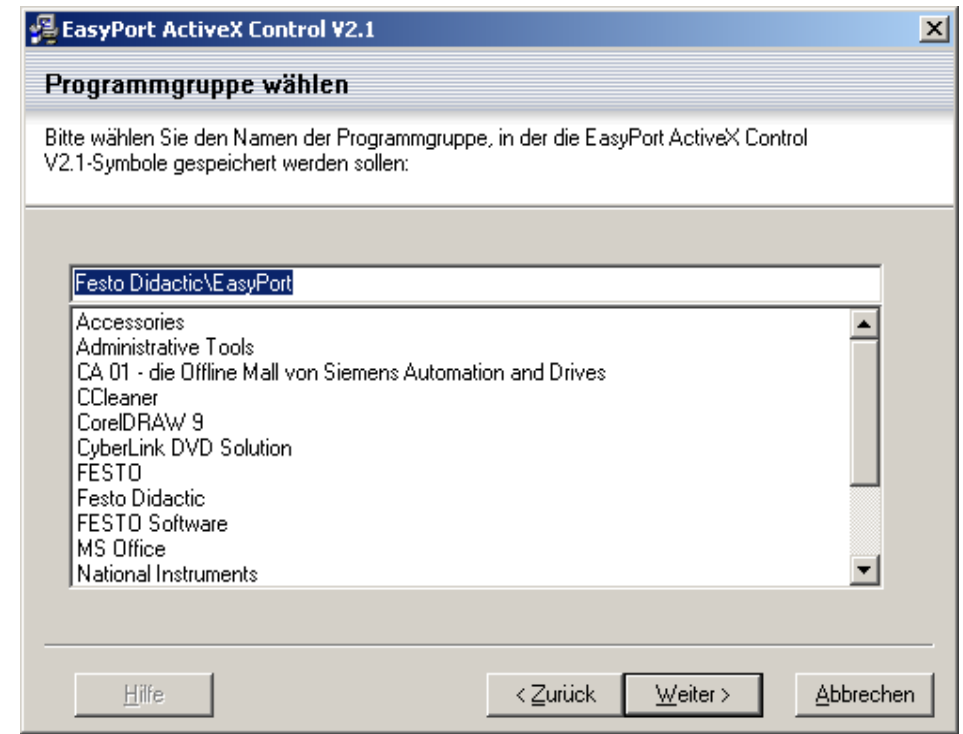

Programmgruppe wählen

Bestätigen Sie erneut, wenn Sie die Treiber installiert haben möchten.

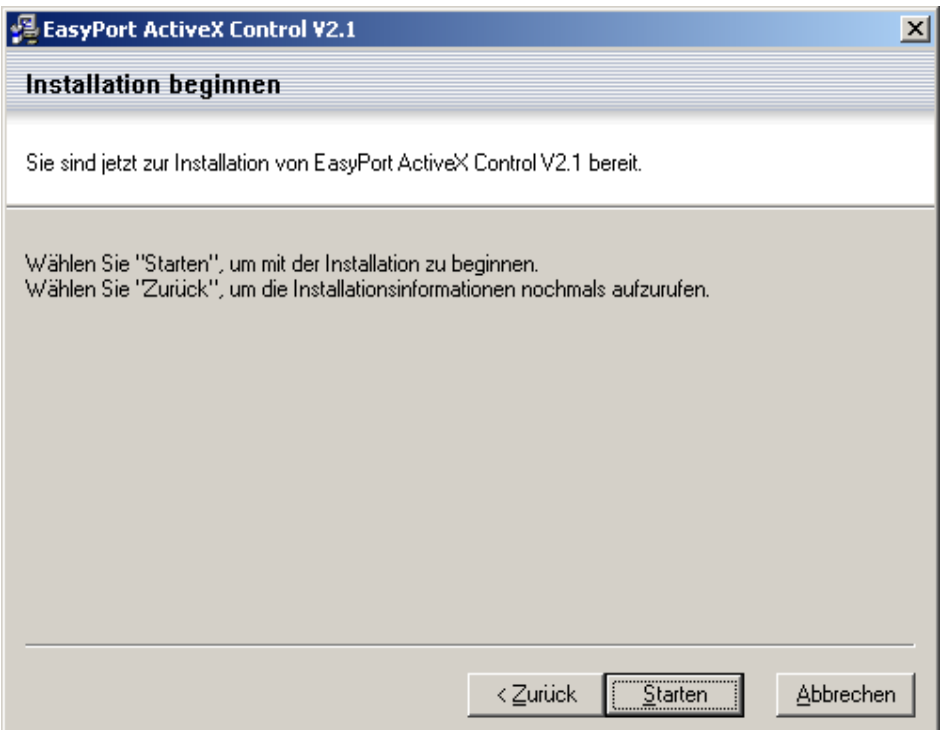

Installation beginnen

Klicken Sie auf die Schaltfläche "Starten" um die Installation der Treiber zu starten.

Die Installation der Treiber wurde erfolgreich beendet.

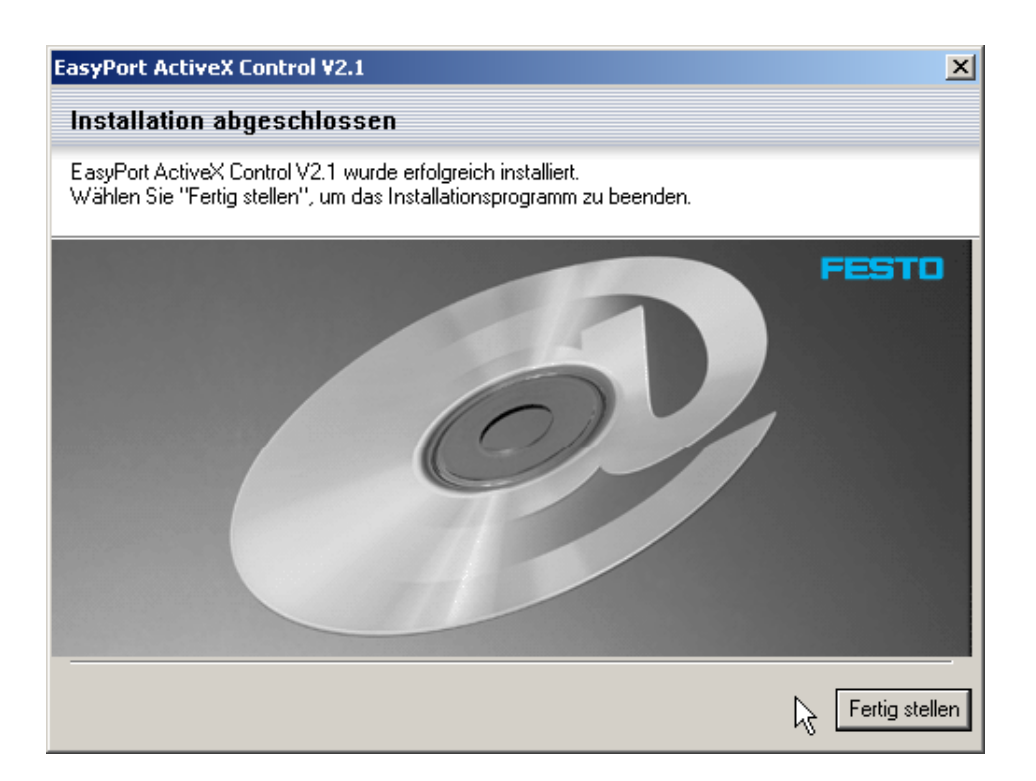

Installation abgeschlossen

Klicken Sie auf die Schaltfläche "Fertig stellen" um die Installation der Treiber zu beenden.

Das Setup für FluidLab®-PA wurde erfolgreich beendet.

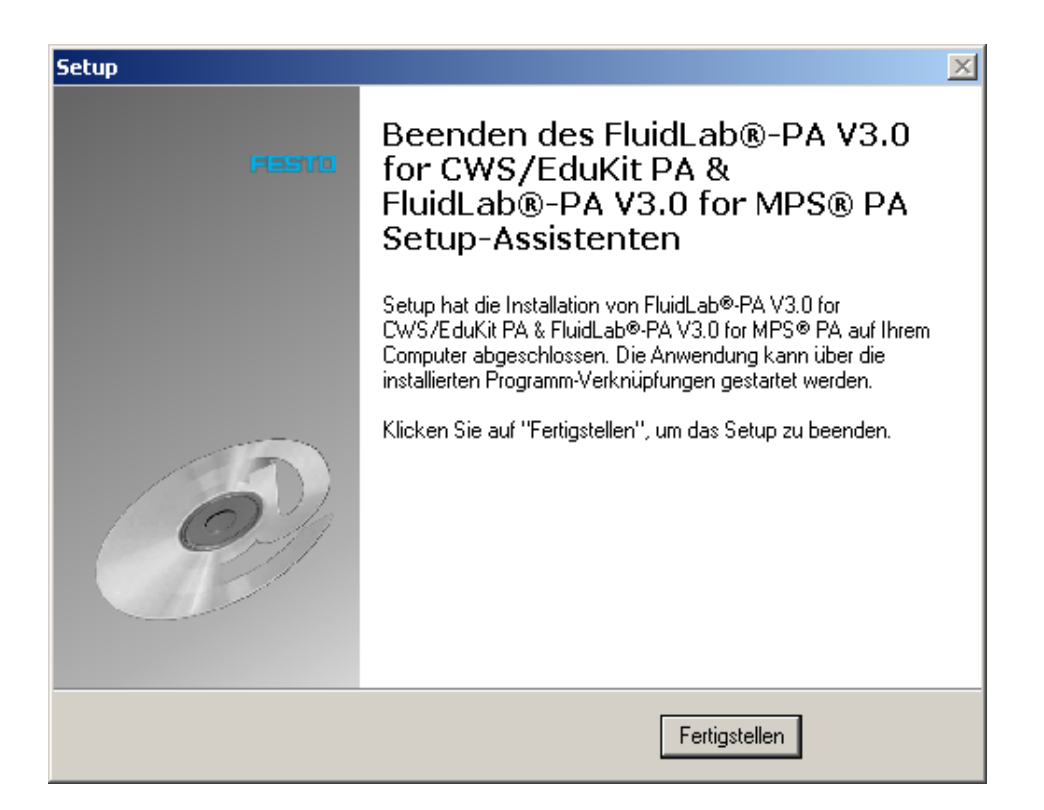

#### Setup abgeschlossen

Klicken Sie auf die Schaltfläche "Fertig stellen" um die Installation von FluidLab®-PA zu beenden.

**5.19 Installation Run-Time Engine 8.2.1**  Wenn der Treiber und FluidLab®-PA -Installationsprozess beendet ist, wird folgendes Fenster angezeigt.

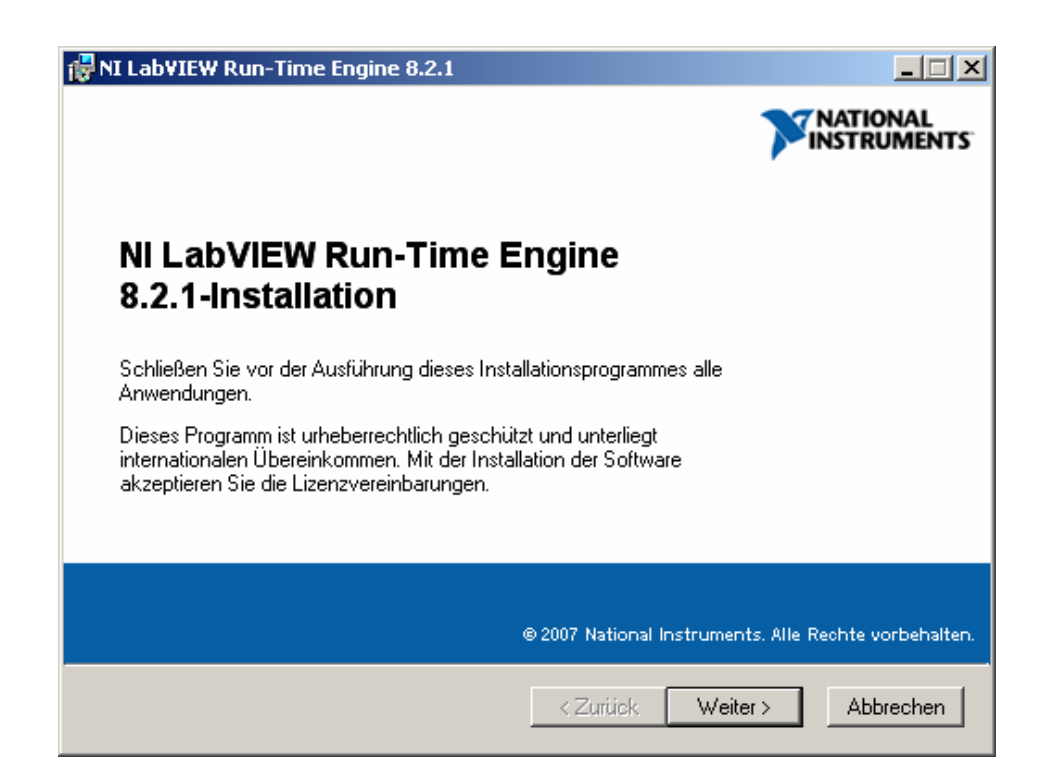

Run-Time Engine Setup

Klicken Sie mit der Maus auf "Weiter" um die Installation zu beginnen.

Um die Runtime Engine 8.2.1 installieren zu können, müssen Sie mit den Lizenzvereinbarungen einverstanden sein. Lesen Sie die Lizenzvereinbarungen sorgfältig durch.

Wenn Sie mit diesen einverstanden sind, aktivieren Sie das Feld "Ich akzeptiere die Vereinbarung".

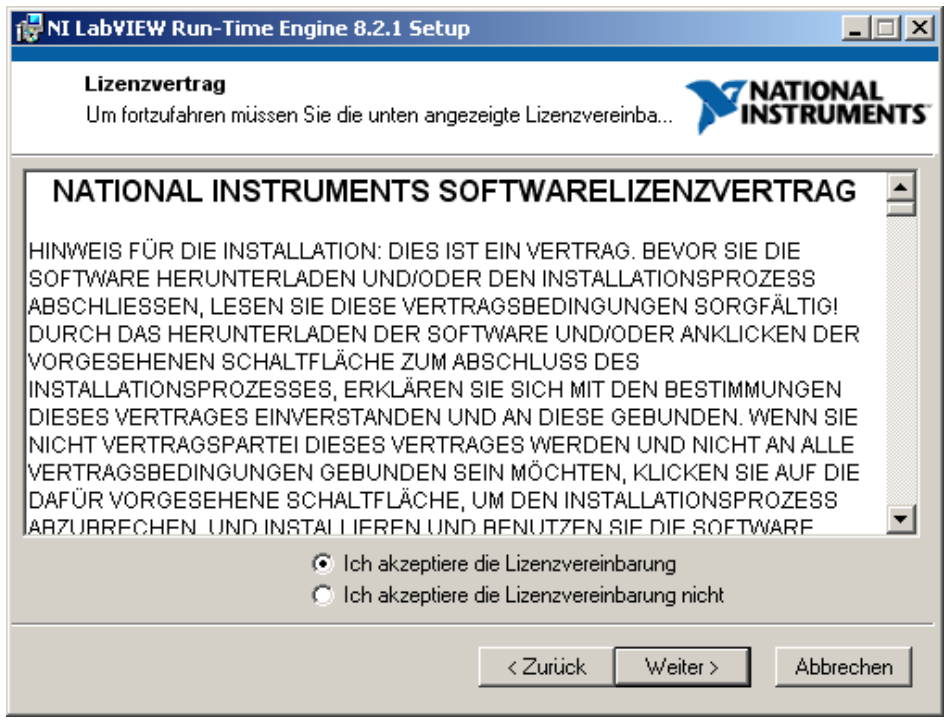

Lizenzvereinbarung

Klicken Sie mit der Maus auf "Weiter" um mit der Installation fortzufahren.

Wählen Sie die zu installierenden Komponten aus.

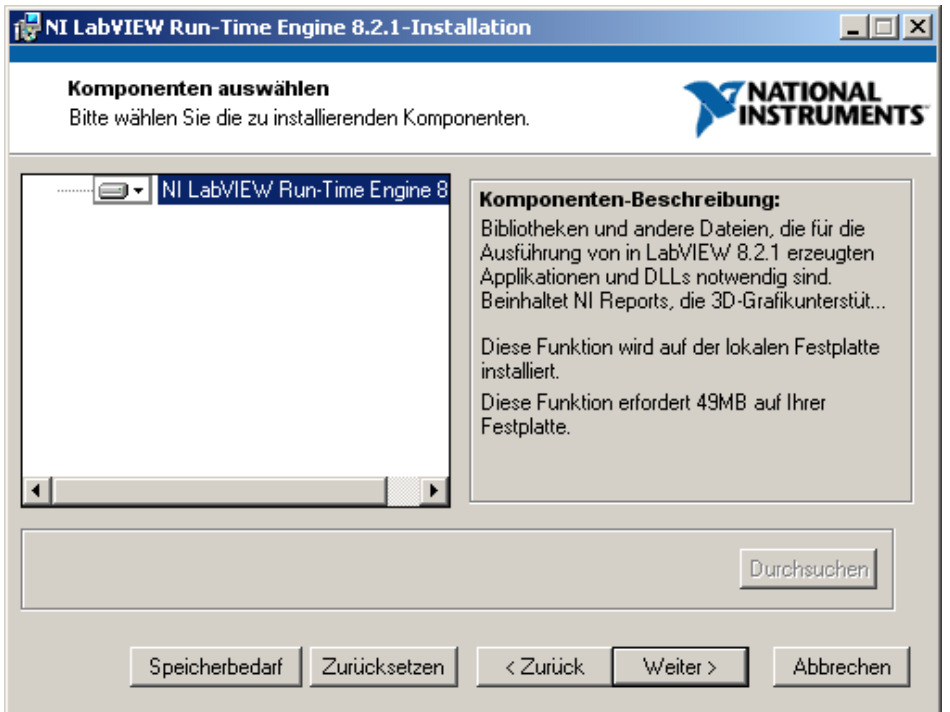

Komponenten auswählen

Klicken Sie mit der Maus auf "Weiter" um mit der Installation fortzufahren.

Bestätigen Sie erneut, wenn Sie die Runtime Engine 8.2.1 installiert haben möchten.

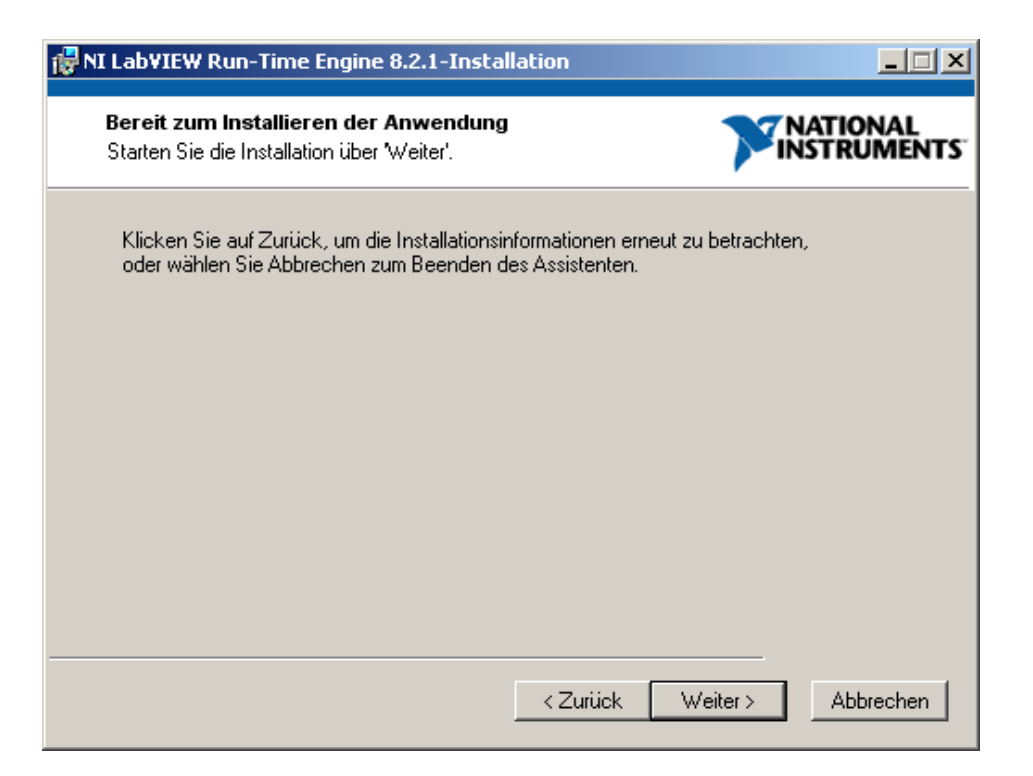

Installationsbereit

Klicken Sie auf die Schaltfläche "Weiter" um die Installation zu starten.

Die Installation der Treiber wurde erfolgreich beendet.

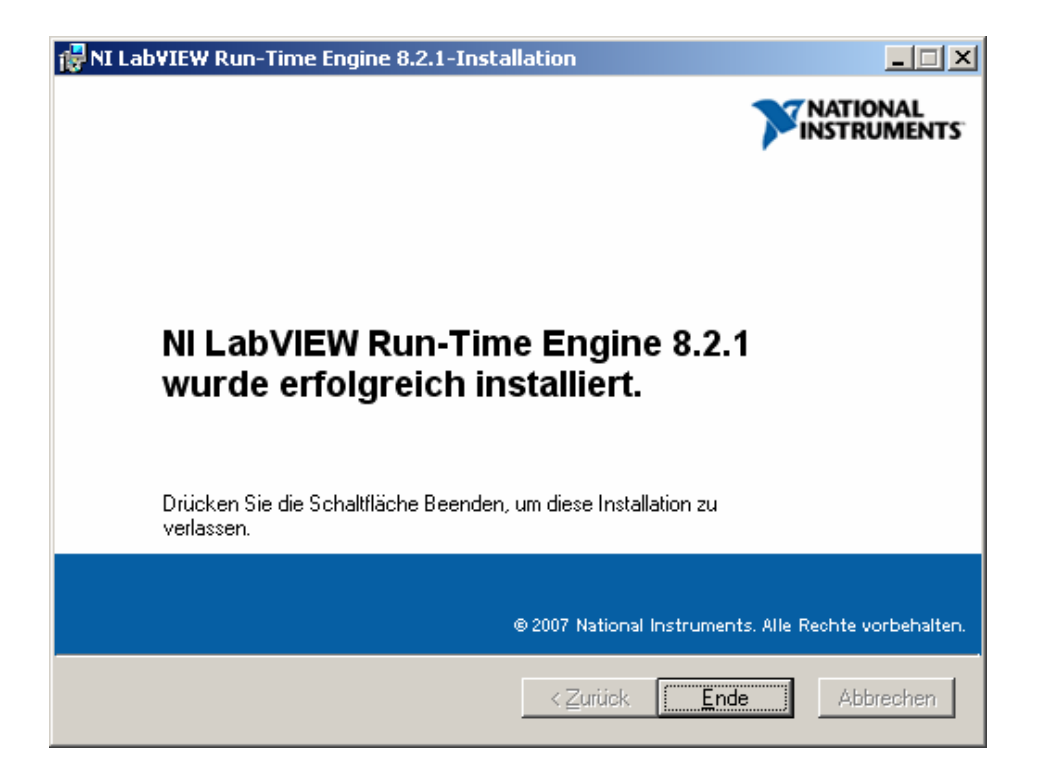

Installation abgeschlossen

Klicken Sie auf "Ende" um die Installation zu beenden.

Bemerkung

Sie werden ggf. zum Neustart Ihres Systems aufgefordert. Es wird empfohlen dieser Aufforderung nachzukommen.

# Installation

**5.20 FluidLab®-PA deinstallieren** 

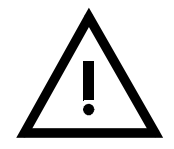

Die FluidLab®-PA Software kann automatisch wieder von Ihrem System entfernt werden. Klicken Sie auf die "Uninstall FluidLab®-PA" –Verknüpfung im Startmenü Ordner.

Beachten Sie das bei einer Deinstallation nur FluidLab®-PA Dateien entfernt werden, nicht aber die installierten Dateien von Fremdanbietern.

# **6 Aufbau und Funktion**

**6.1 Hauptmenü**  Starten Sie die Software.

Normalerweise finden Sie eine Programmverknüpfung in Startmenü-Ordner von Windows unter "Start  $\rightarrow$  Programme  $\rightarrow$  Festo Didactic  $\rightarrow$  FluidLab-PA 3.0".

Wenn Sie sich in der Installationsphase (siehe Kap.5.15 Zusätzliche Aufgaben) für eine FluidLab® -PA Verknüpfung auf dem Desktop entschieden haben, wird dieses Icon auf dem Desktop erscheinen.

FluidLab® -PA für MPS® PA

Klicken Sie auf das Icon, um die Software FluidLab® -PA für MPS® PA zu starten!

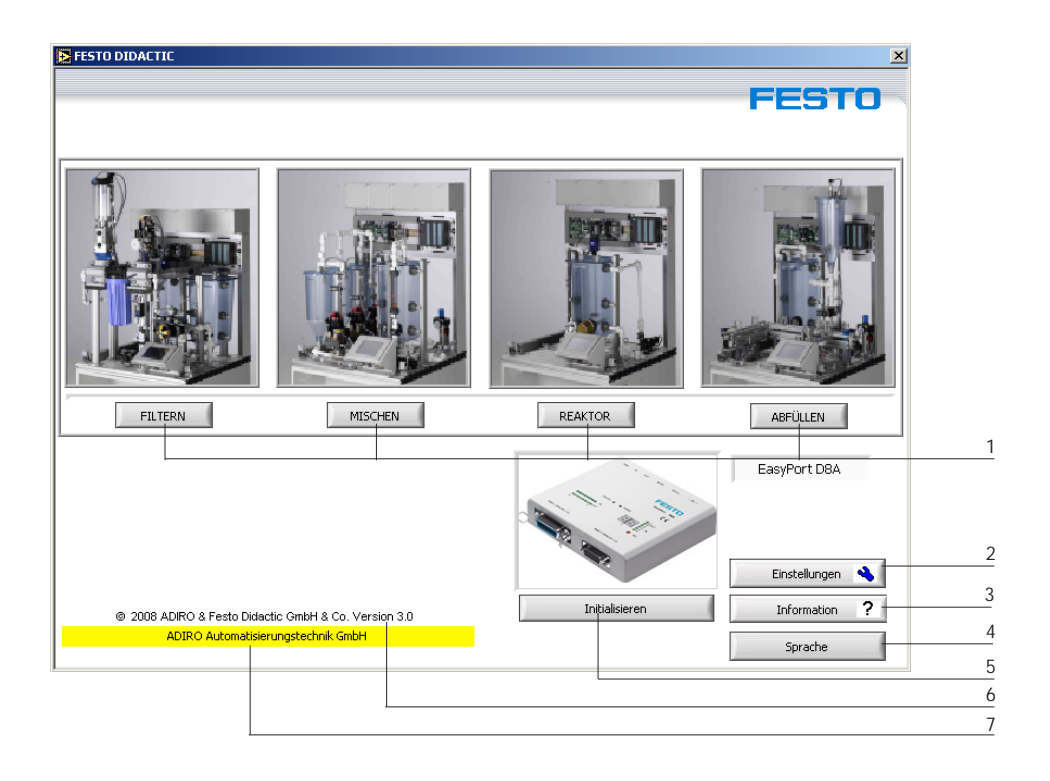

# Hauptmenü-Fenster

Dieses Fenster ist das zentrale Element der Software. Von hier aus haben Sie Zugriff auf alle Funktionen von FluidLab® -PA.

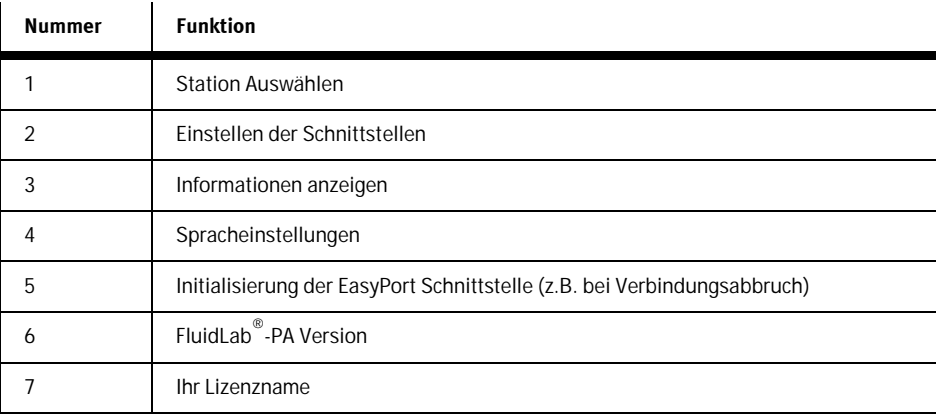

# **6.2 Sprache auswählen**

FluidLab®-PA ist in mehrere Sprachen umschaltbar. Klicken Sie auf die "Sprache" Schaltfläche im Hauptfenster. Ein Fenster zur Auswahl folgender Sprachen erscheint:

- Deutsch
- Englisch
- Französisch (in Kürze verfügbar)
- Spanisch (in Kürze verfügbar)
- ... andere Sprachen auf Anfrage erhältlich

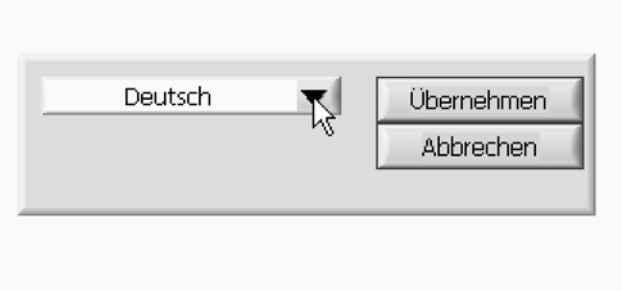

Sprachauswahl

## **6.2.1 Fenstertexte**

Die Texte, mit denen die Komponenten in FluidLab® -PA beschriftet sind, können verändert werden. Benutzen Sie einen Editor wie z.B. Microsoft® Editor. Alle relevanten Dateien befinden sich in Unterverzeichnissen des FluidLab® -PA – Verzeichnisses und unterscheiden sich lediglich durch Ihre Dateinamenerweiterungen:

- Deutsche Fenstertexte ...\German\ Regeln.GER
- Englische Fenstertexte ...\English\ Regeln.ENG
- -
- 
- Französische Fenstertexte ...\French\ Regeln.FRA
- Spanische Fenstertexte ...\Spanish\ Regeln.SPA
- ...

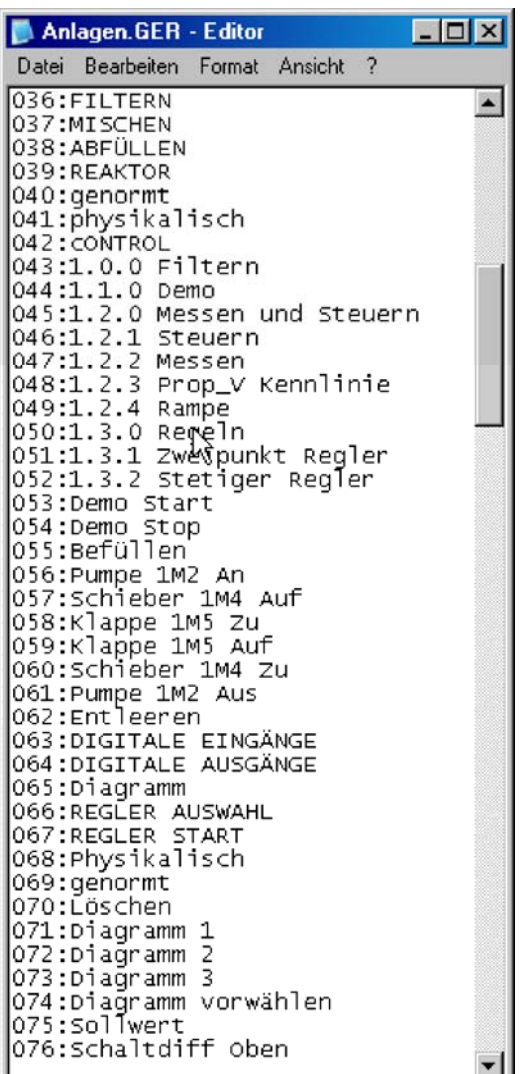

Microsoft© Editor für das Editieren der Fenstertexte

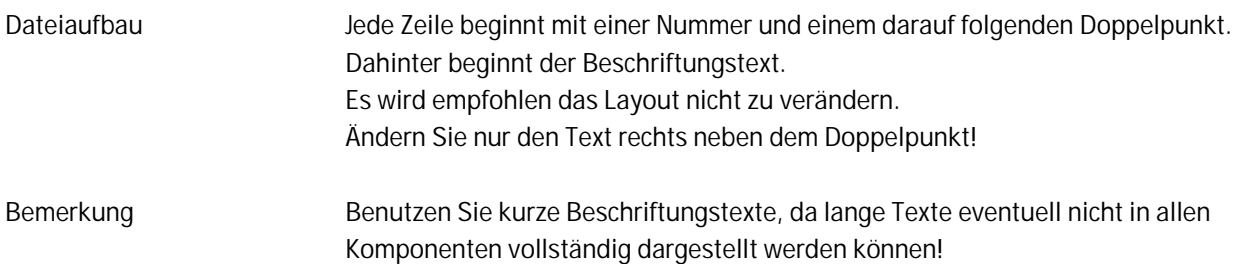

#### **6.2.2 PopUp's**

FluidLab® -PA unterstützt die Arbeit mit einer PopUp–Funktion. Hierbei erscheint ein kleiner Hilfetext, wenn der Mauszeiger über eine graphische Komponente bewegt wird. Lassen Sie die Maus kurz auf der Komponente verweilen um den Text angezeigt zu bekommen.

Die angezeigten Texte können beliebig verändert werden (z.B. mit Microsoft©Editor).

Für jede von FluidLab®-PA unterstützte Sprache existiert eine separate Datei, welche sich lediglich durch ihre Dateinamenerweiterung unterscheiden. Die Dateien befinden sich in den Unterverzeichnissen des FluidLab® -PA–Hauptverzeichnisses:

- Deutsche PopUp Texte ...\German\ popup.GER
	-
- Englische PopUp Texte …\English\ popup.ENG
- FranzösischePopUp Texte …\French\ popup.FRA
- Spanische PopUp Texte ...\Spanish\ popup.SPA
- $\bullet$  ...

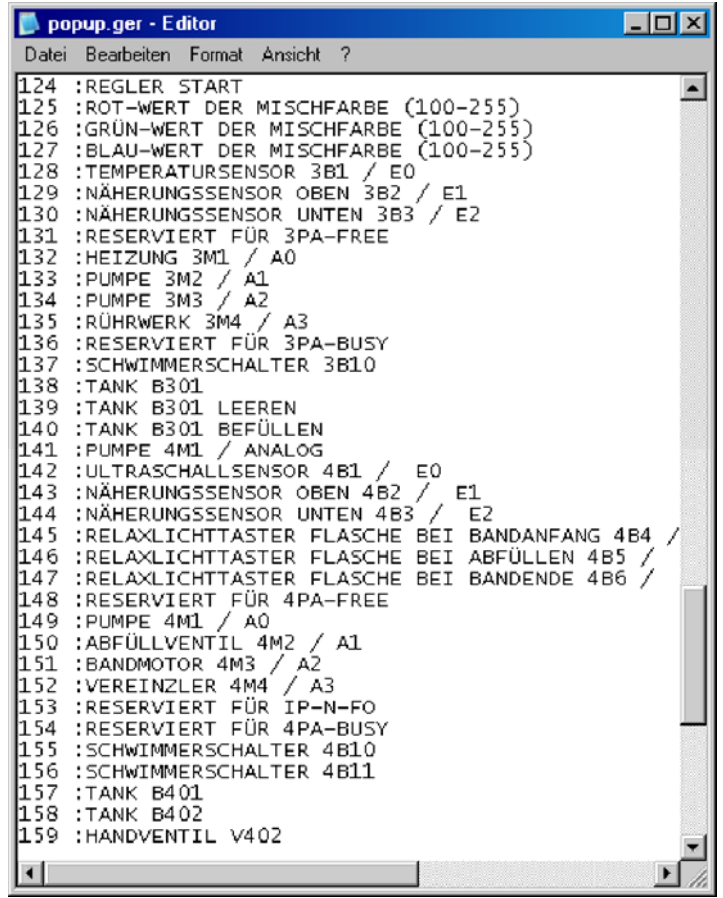

Microsoft© Editor mit geöffneter PopUp Datei

Jede Zeile beginnt mit einer Nummer und einem darauf folgenden Doppelpunkt. Dahinter beginnt der von FluidLab® -PA angezeigte PopUp Text. Layout der Datei

Beispiel:

Um den PopUp Text für das Rührwerk zu ändern, editieren Sie Zeile 135.

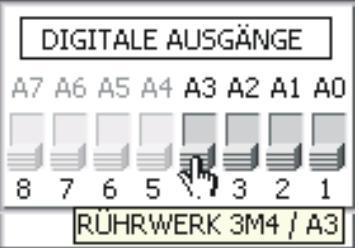

PopUp für das Rührwerk

Die Länge einer Zeile in der PopUp Datei sollte max. 54 Zeichen betragen. Bei längeren Zeilen kann es vorkommen, dass der Text nicht mehr vollständig dargestellt wird. Bemerkung

Alle Textdateien sind für die Arbeit mit den MPS® PA Stationen voreingestellt.

# **6.3 Information**

Klicken Sie auf die Schaltfläche "Information" im Hauptfenster. Ein Fenster mit Informationen wird geöffnet. Hier sind allgemeine Informationen über das Programm enthalten, wie z.B. Copyright und Systemanforderungen.

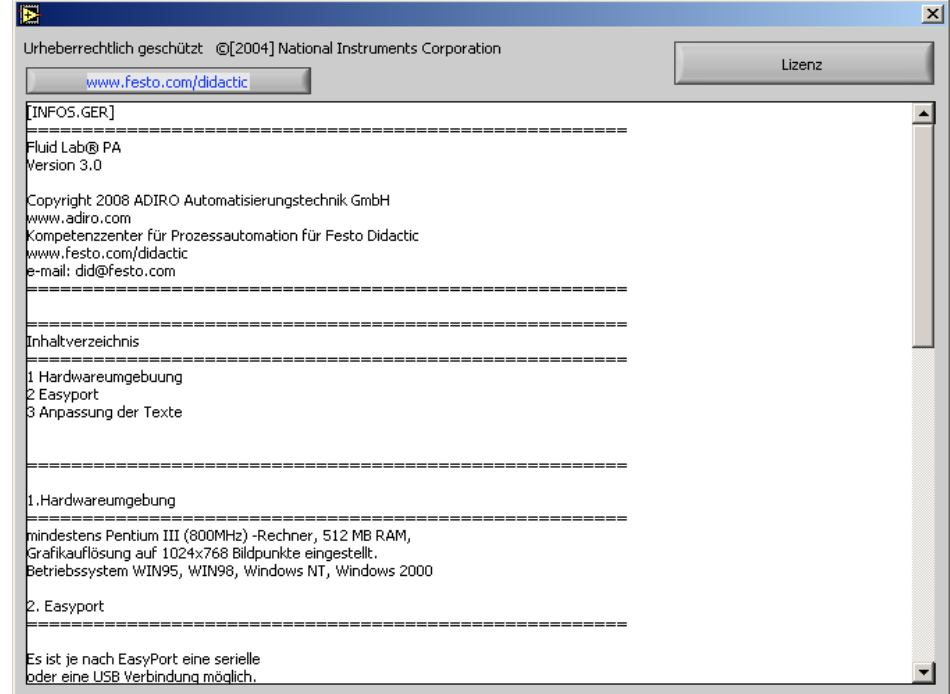

#### Informations-Fenster

Bei Fehleingabe der Lizen oder im Demo-Modus ist im Informations-Fenster die Schaltfläche "Lizenz" sichtbar.

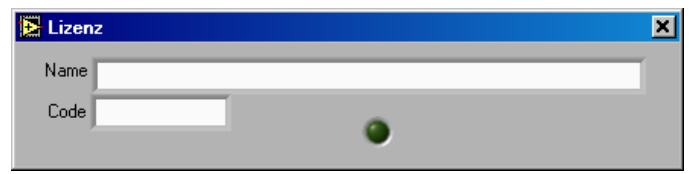

### Lizenz Eingabe

Bitte geben Sie hier Ihren Lizenzname und Ihre Lizennummer erneut ein. Bei richtiger Eingabe wird das Fenster automatisch geschlossen. Die Lizenzinformationen finden Sie auf der Rückseite der CD-Hülle.

#### Einstellungen  $\overline{\mathbf{x}}$ -<br>[CONF\_TXT.GER] Voreinstellungen  $\frac{1}{\sqrt{2}}$  $\overline{\phantom{a}}$ V-Ø EasyPort =======<br>Esist je nach EasyPort eine serielle<br>oder eine USB Verbindung möglich.<br>Die Verbundung wird automatisch aufgebaut.<br>Es wird der angeschlossene EasyPort angezeigt.<br>Der neue COM-Port ist nun aktiv. Kanal Faktor **Offset** Filter physikalisch Druck [bar]  $\boxed{0,00}$  $1,0000$  $| 0,000$  $\overline{1}$  $0,00$ - • o<br>+u • <mark>0,00</mark> Þ Ė ₩₩ ۰I  $\begin{array}{c} \underline{\text{IN}} \\ \hline \end{array}$  $\overline{\mathbf{Z}}$  $6$   $5$   $4$  $3$   $2$   $1$   $0$  $\Big|_{0,00}$ **Durchfluss in [I/min]**  $| 0,7500$  $0,000$  $\overline{1}$ a d **COL** a de a  $0,00$  $\sqrt{\frac{2}{2}}$ Þ Þ  $OUT$  $\Box \Box$  $\overline{\mathfrak{o}}$  $\frac{0,000}{1}$  $\overline{1}$  $|_{0,00}$ 10,0000 Temparatur [°C] Analog OUT − <mark>0</mark> ⊙<br>+ue <sup>©</sup> 0,00  $0,00$ ╢ᠰ┉ ħ Þ  $\frac{1}{2} |0,00|$  $\overline{0}$  $_{\rm 8}^{\rm 1+}$  $\lceil$  0,00  $| 0,3000$  $| 0,000$  $\boxed{1}$  $\frac{1}{10}$ Füllstand in [1]  $\frac{4}{3} 0,00$  $0,00$  $\frac{1}{100}$  $\overline{1}$  $\sqrt{w}$ Þ Þ  $\frac{1}{4}$  $\frac{1}{6}$  $\frac{1}{2}$  $\frac{1}{8}$  $\stackrel{+}{_{10}}$

Klicken Sie auf die Schaltfläche "Einstellungen" im Hauptfenster. Das Fenster für

**6.4 Einstellungen** 

Fenster für Einstellungen

Bitte beachten Sie, dass die FluidLab®-PA Software in Kombination mit dem EasyPort USB nur für die Verarbeitung von Signalen von 0...10 V ausgelegt ist. Bemerkung

Alle Funktionen binärer Sensoren und Aktuatoren überprüfen.

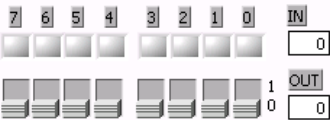

Einstellungen erscheint.

Digitale Ein- und Ausgänge im Einstellungen Fenster

Funktion aller analoger Aktuatoren überprüfen. Schieben Sie das Schieberelement, um die analoge Stellgröße zu verändern.

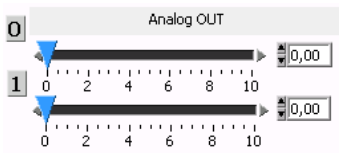

Analoge Ausgänge im Einstellungen Fenster

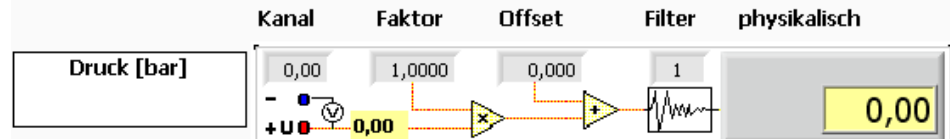

Kanal 0

Das analoge Signal des Sensors, 0...10 V, muss in den physikalischen Wert umgerechnet werden.

Dieser Umrechnung liegt die Gleichung einer Geraden zu Grunde:

 $Y = a \cdot X + b$ 

wobei  $a =$  Faktor;  $b =$  Offset;  $x =$  Spannung des Sensors und  $y =$  normierter Messwert.

Beispiel:

Der Durchflusssensor liefert für einen Messbereich von 0,3...9,0 l/min ein Spannungssignal von 0...10 V. Dann ist der Faktor a:

$$
a = \frac{y - b}{x} = \frac{9,0 - 0}{10} = 0.9
$$

Offset ist die Verschiebung des Anfangpunktes der Kurve in den Koordinatenursprung.

$$
x = \frac{y - b}{a} = \frac{0.3 - 0}{0.9} = 0.33
$$

$$
b = -X_0 = -0.33
$$

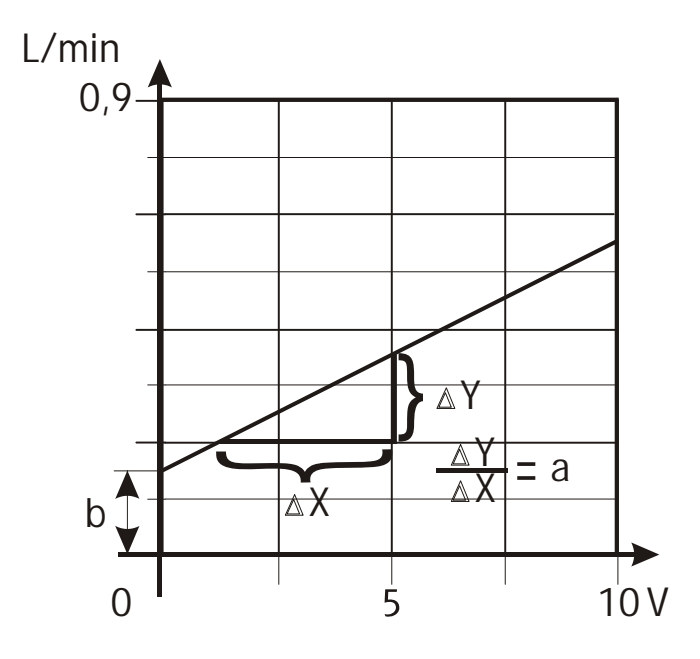

Diagramm Geraderadengleichung

# Beschreibung der analogen Eingangskanäle

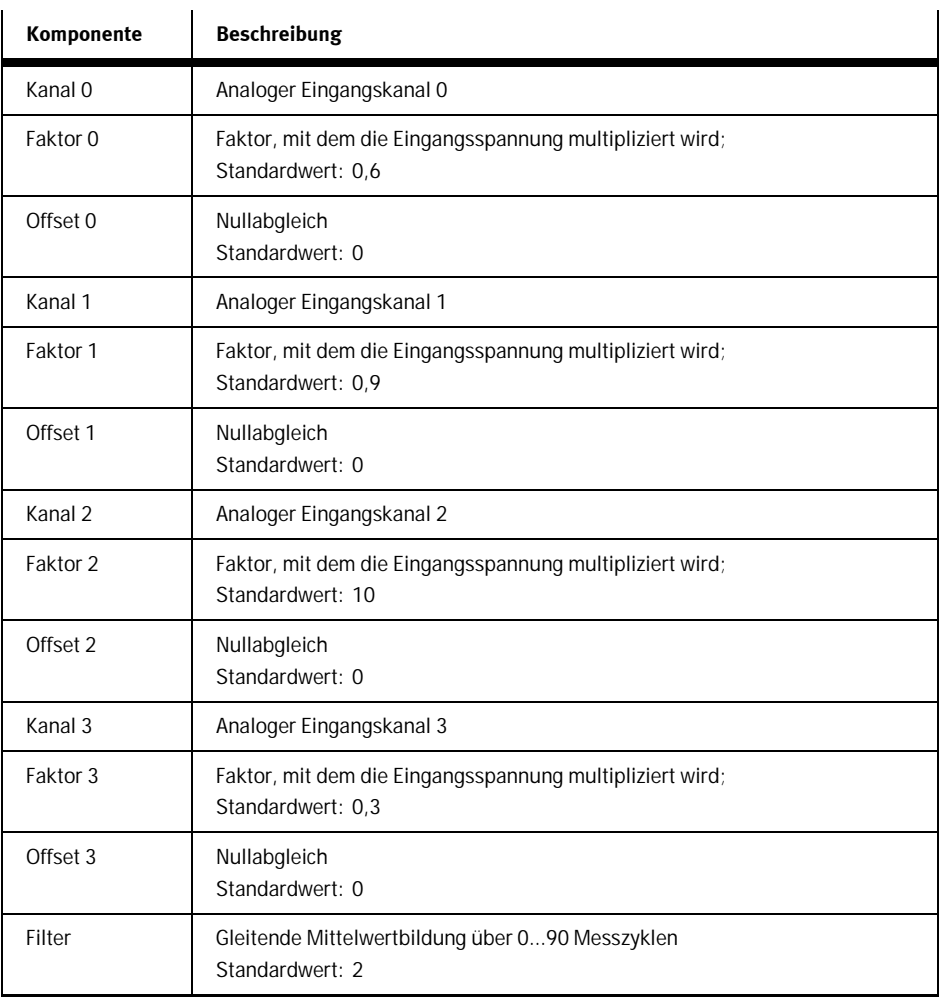

### E/A-Belegung der MPS® PA Station Filtern

Digitale Ein- und Ausgänge

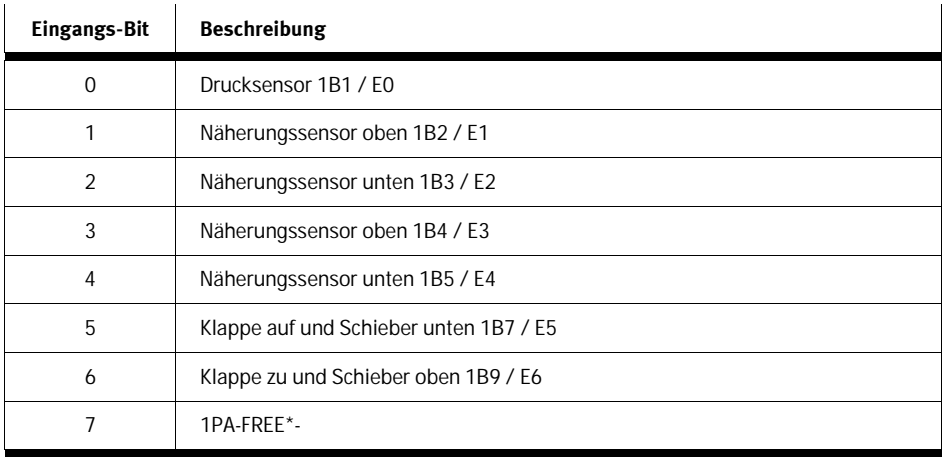

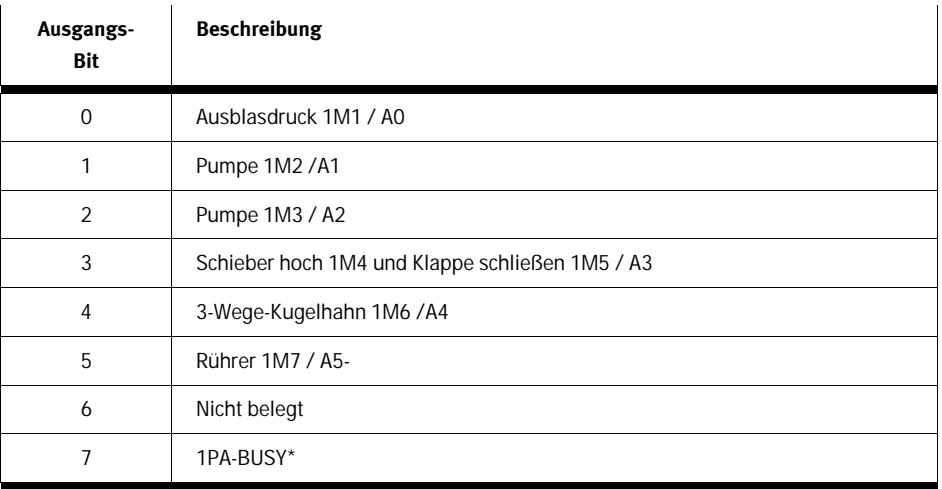

# Analoge Ein- und Ausgänge

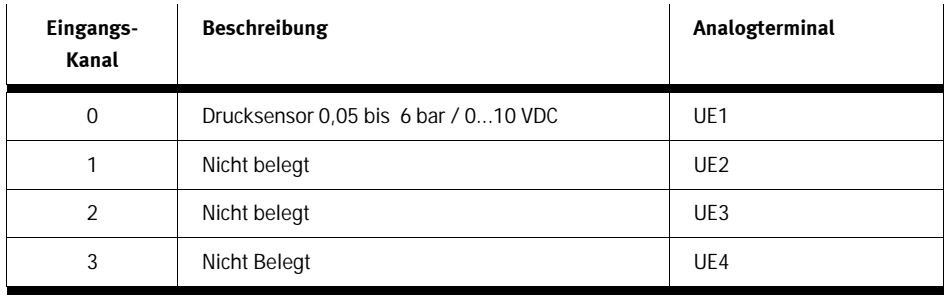

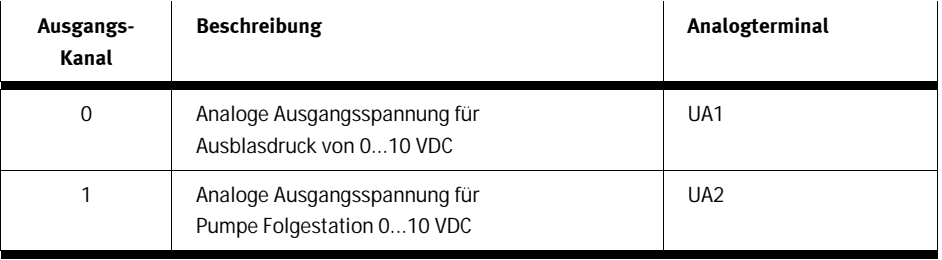

# Bemerkung

Es wird empfohlen die Funktion jedes Sensors und Aktuators vor der Arbeit mit FluidLab® -PA einzeln zu testen und den richtigen Anschluss der Hardwareverbindungen sicher zu stellen.

#### Beispiel: E/A-Belegung der MPS® PA Station Mischen

# Digitale Ein- und Ausgänge

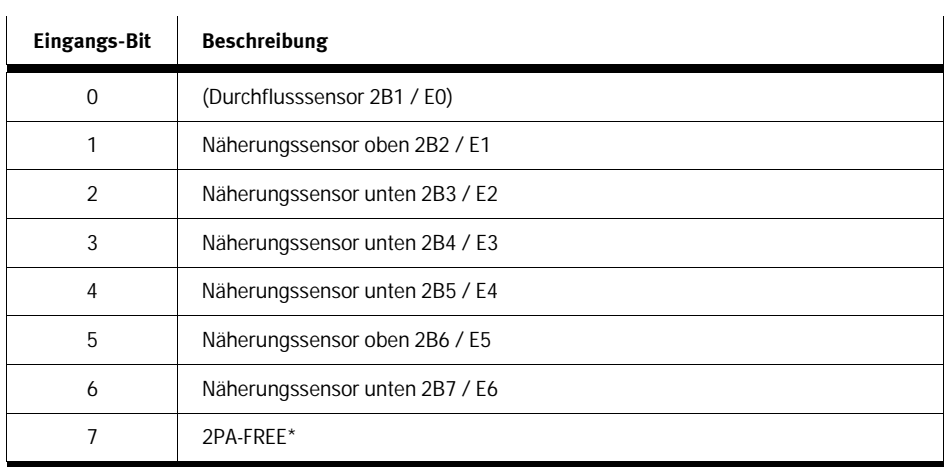

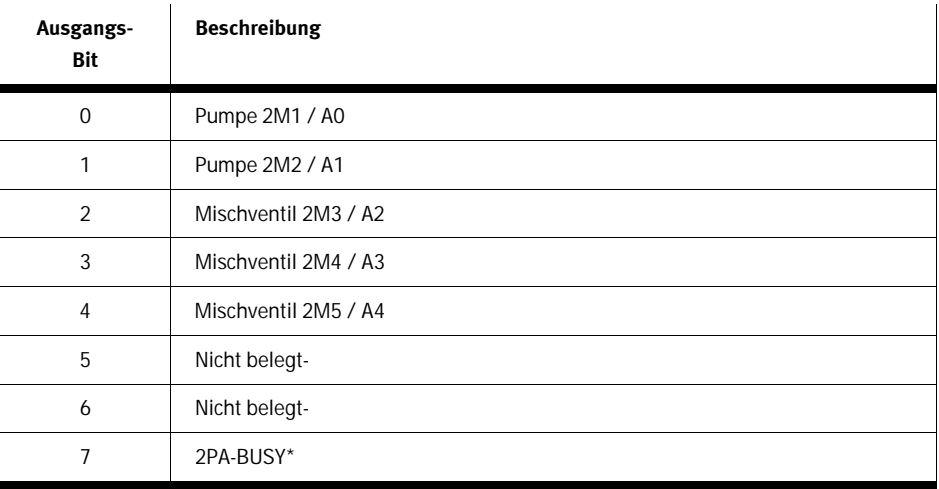

# Analoge Ein- und Ausgänge

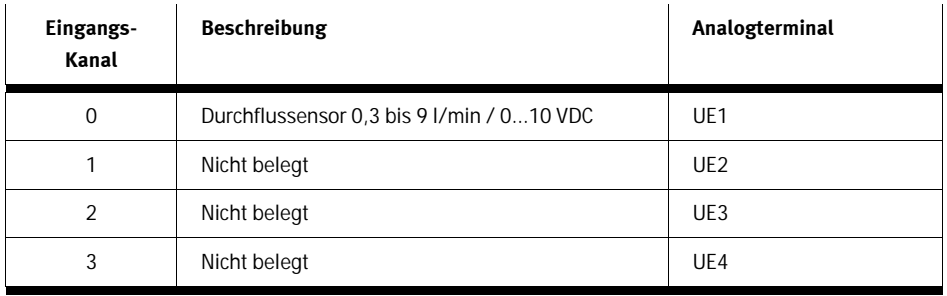

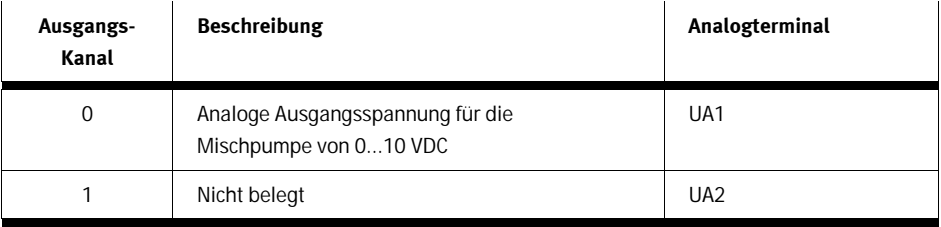

# Bemerkung

Es wird empfohlen die Funktion jedes Sensors und Aktuators vor der Arbeit mit MPS® PA einzeln zu testen und den richtigen Anschluss der Hardwareverbindungen sicher zu stellen.

### Beispiel: E/A-Belegung der MPS® PA Station Reaktor

Digitale Ein- und Ausgänge

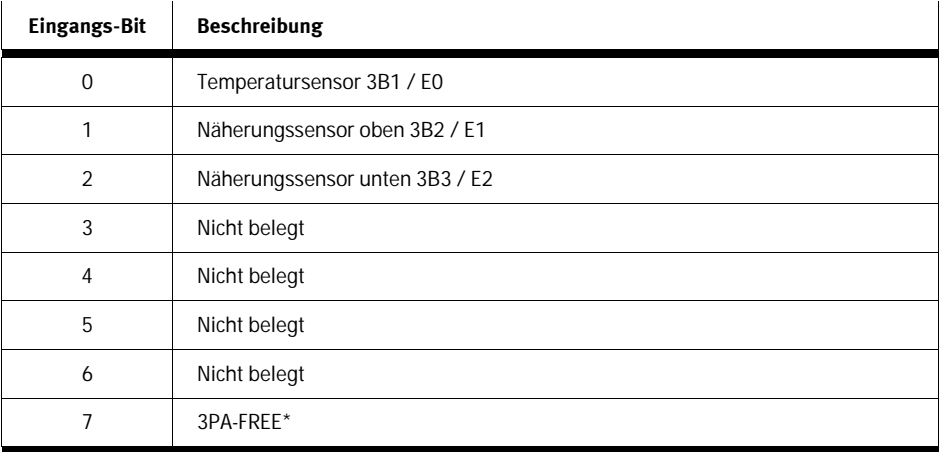

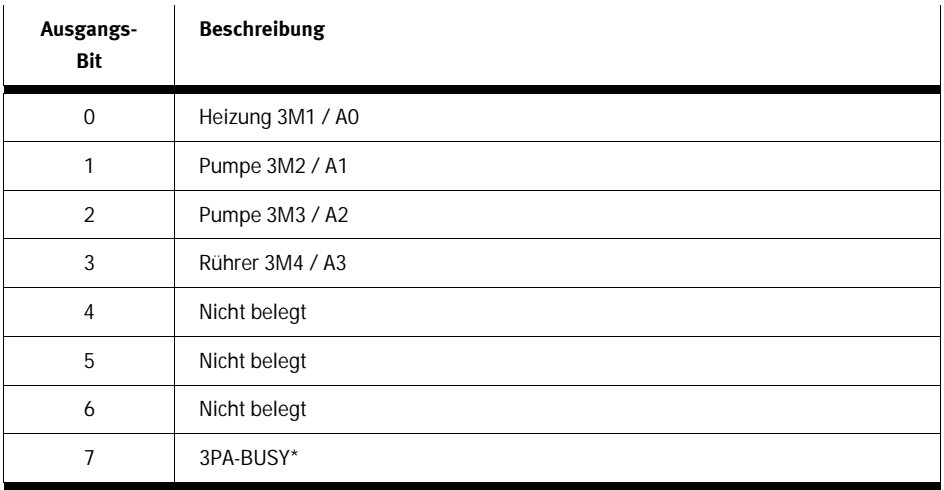

# Analoge Ein- und Ausgänge

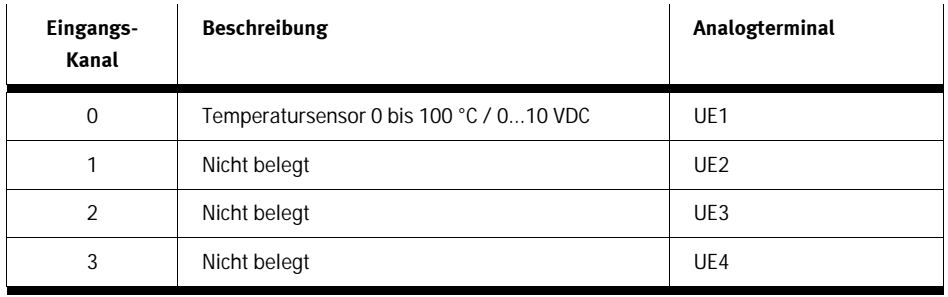

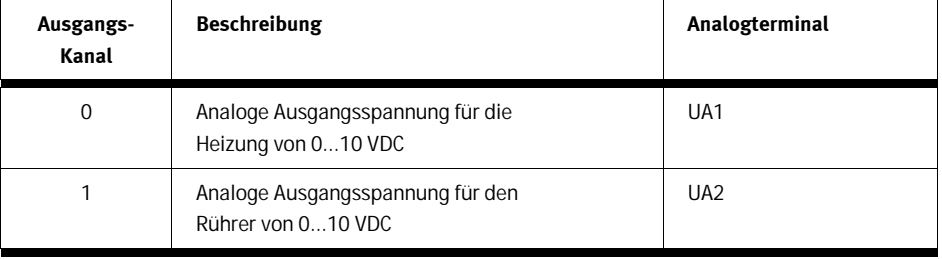

# Bemerkung

Es wird empfohlen die Funktion jedes Sensors und Aktuators vor der Arbeit mit FluidLab® -PA einzeln zu testen und den richtigen Anschluss der Hardwareverbindungen sicher zu stellen.

### Beispiel: E/A-Belegung der MPS® PA Station Abfüllen

# Digitale Ein- und Ausgänge

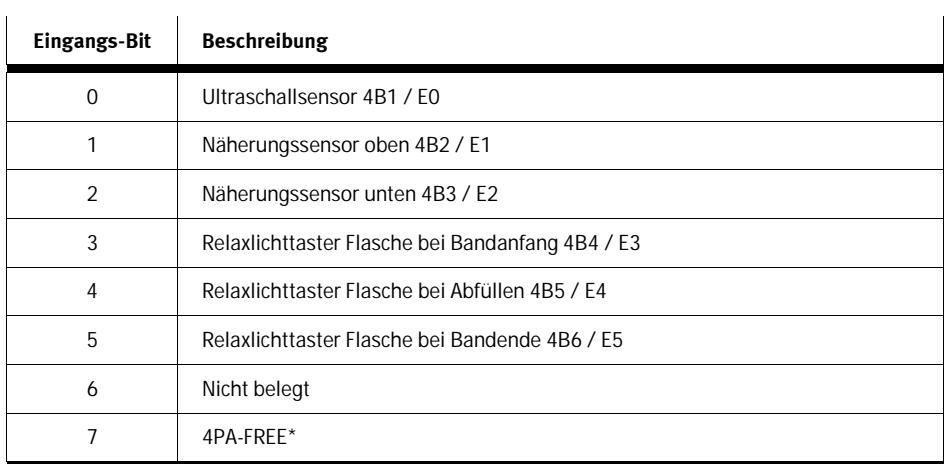

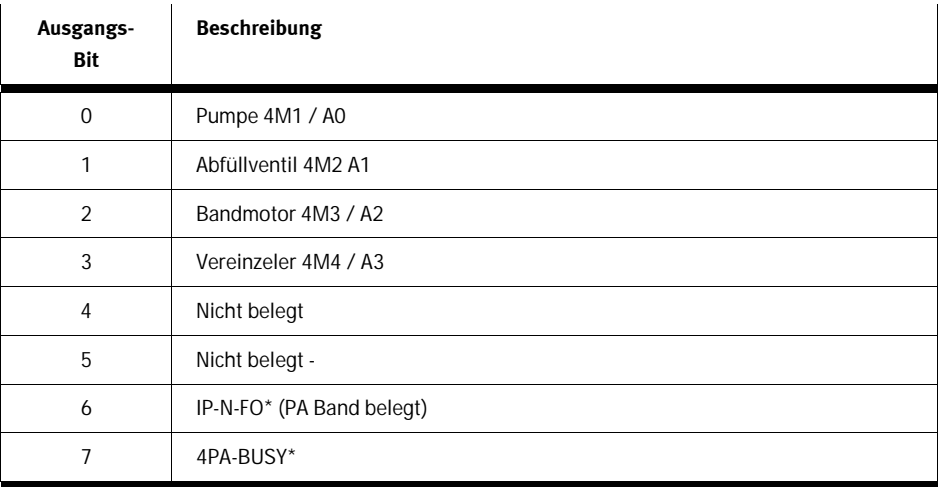

# Bemerkung

\* Für Anlagenbetrieb, keine Funktion in FluidLab® -PA.

# Analoge Ein- und Ausgänge

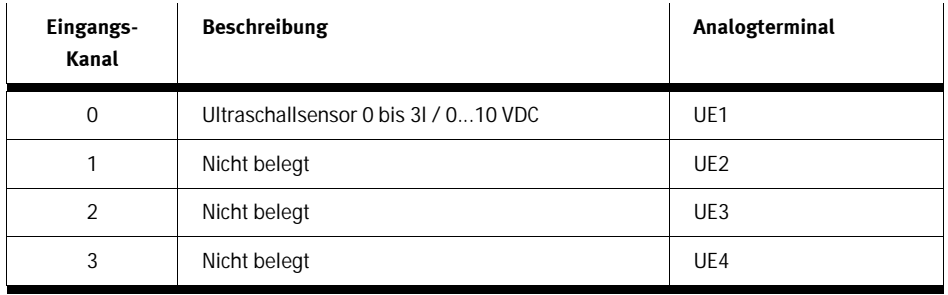

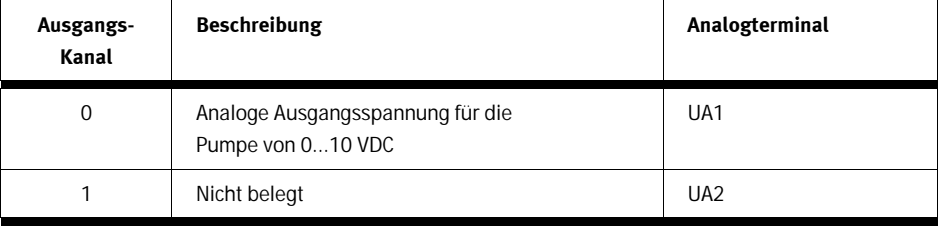

### Bemerkung

Es wird empfohlen die Funktion jedes Sensors und Aktuators vor der Arbeit mit FluidLab® -PA einzeln zu testen und den richtigen Anschluss der Hardwareverbindungen sicher zu stellen.

# **6.5 Graph-Einstellungen**

Linienfarbe, -art, -stärke usw. des Graphen können beliebig angepasst werden. Bewegen Sie die Maus im Signalauswahlmenü (siehe Bild unten) auf das gewünschte Signal. Klicken Sie mit der linken Maustaste. Es erscheint ein Einstellmenü.

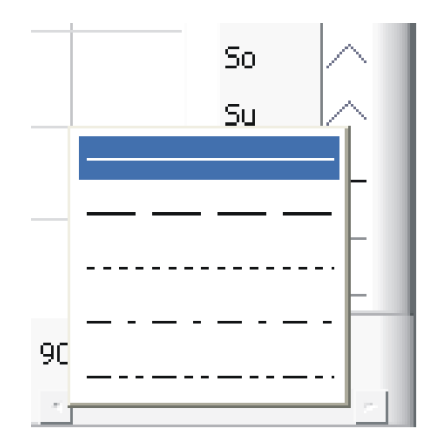

Graph-Einstellungen

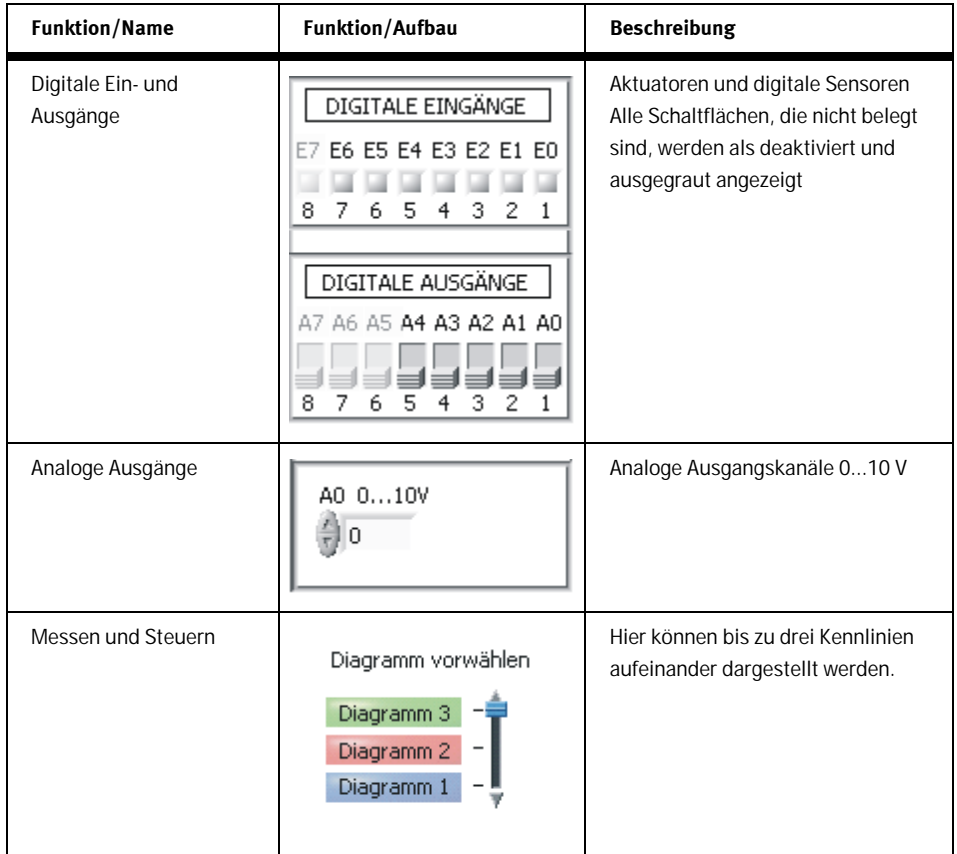

Tabelle der verfügbaren Funktionen im Messen und Steuern Fenster (in Verbindung mit MPS® PA Station Mischen)

Die Software FluidLab®-PA gliedert sich in 7 Hauptmenüs, 4 Stations- und 3 Informations- und Einstellmenüs.

Menü Übersicht

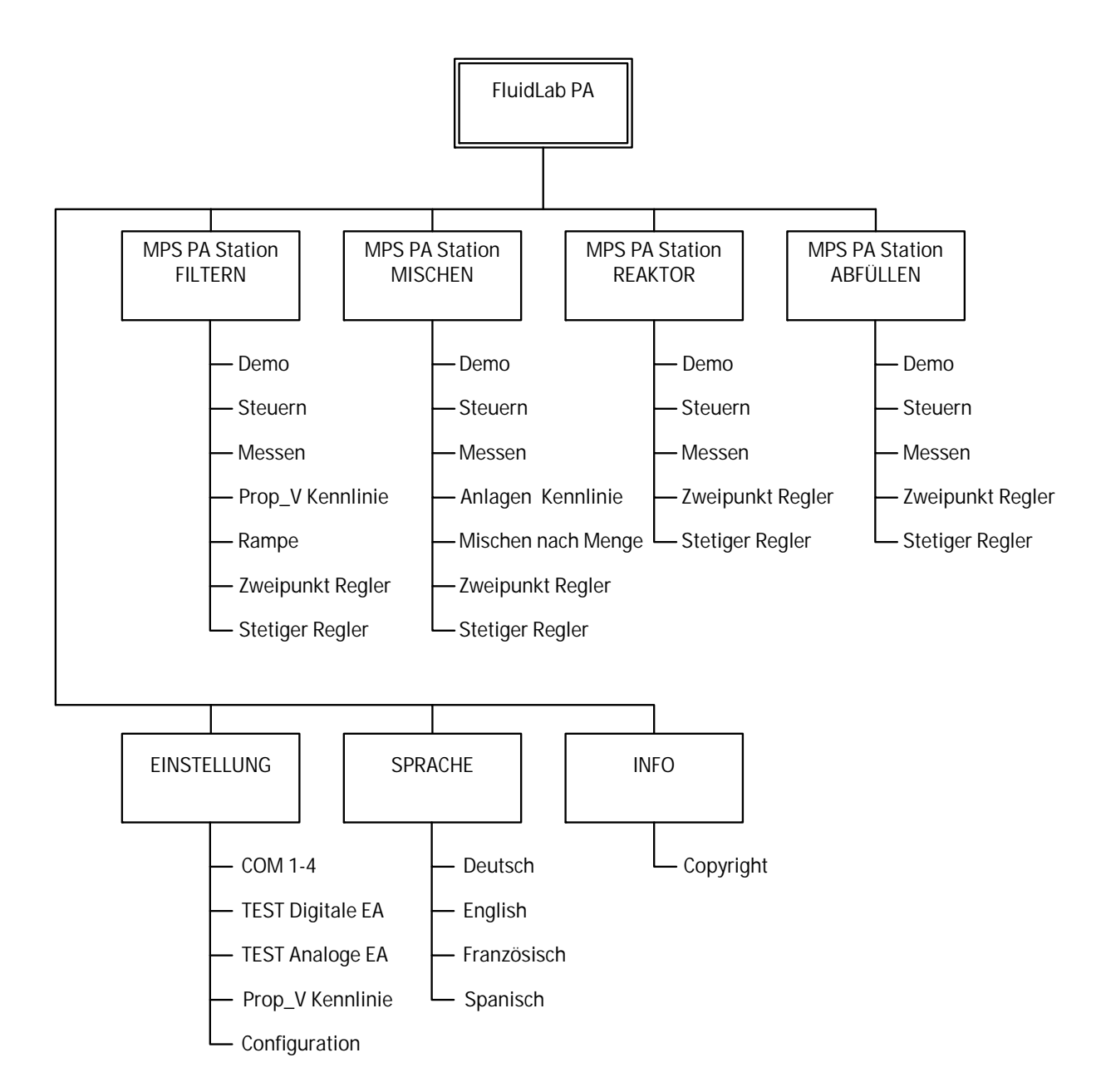

FluidLab® -PA Struktogramm der Software

# **7 Beispiele MPS® PA Station Mischen**

Die Bedienung von der Software FluidLab® -PA wird anhand von Menüfenster Mischen erklärt.

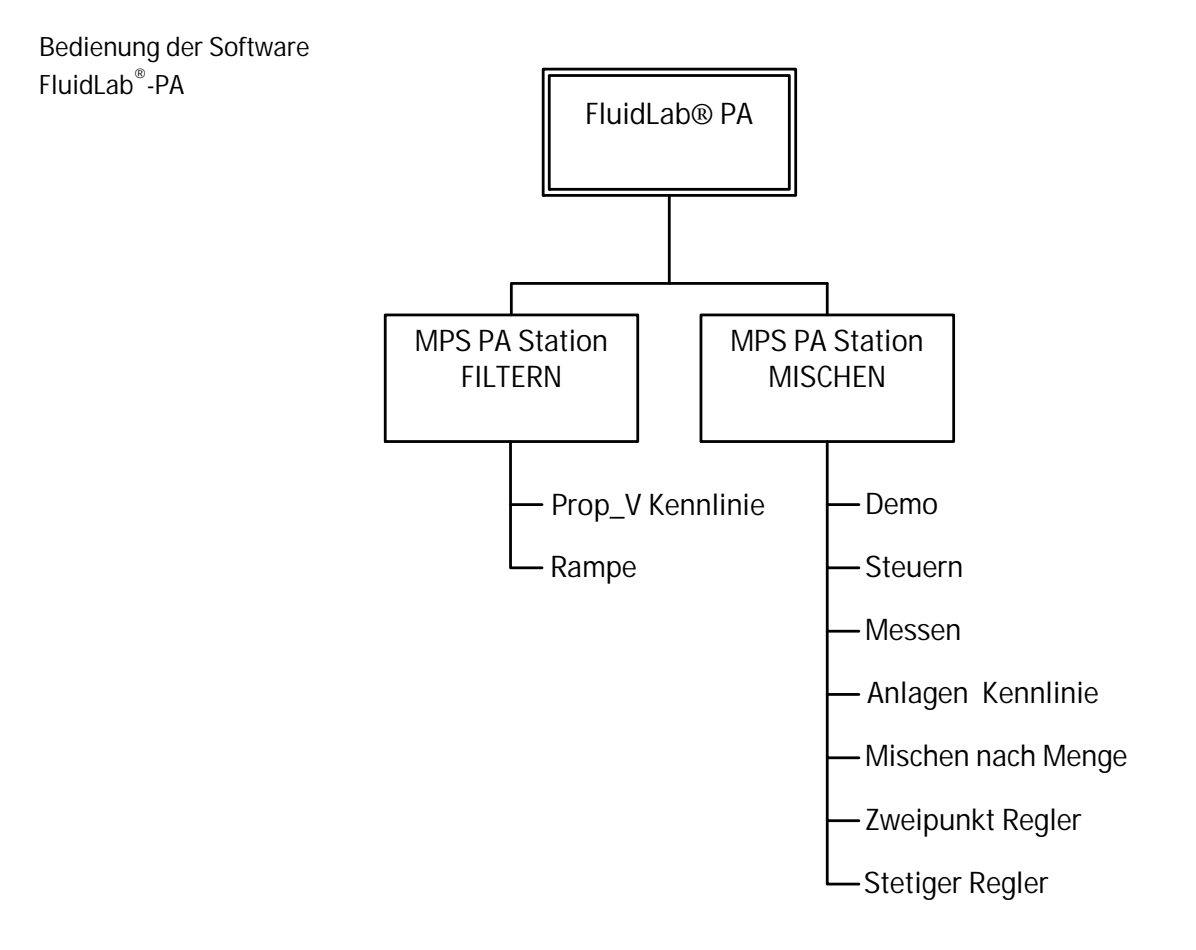

Hinweis:

Alle Menüpunkte sind für Station Filtern, Reaktor und Abfüllen ähnlich.

# Im Menü "Demo" bekommen Sie eine Einführung in den Prozess der MPS® PA Station Mischen.

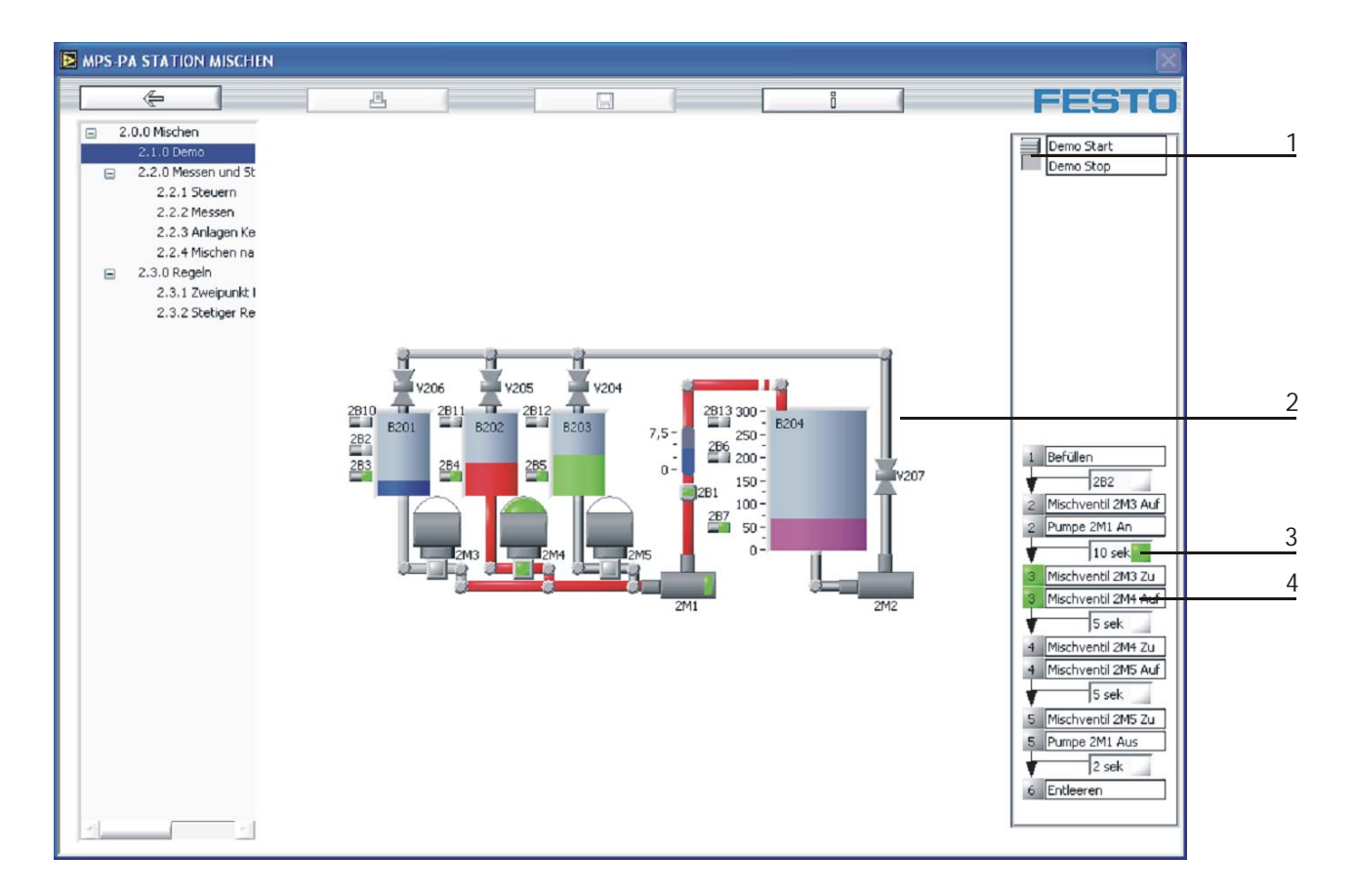

#### Demo Ablauf

**7.1 Demo** 

- 1 Schaltfläche "Demo Start"
- 2 Animation
- 3 Transaktion
- 4 Schritte

Dieser Teil des Programms ist eine selbstlaufende Animation [2], die in der Mitte des Fensters zu sehen ist. Rechts oben können Sie den Demoablauf starten [1]. Rechts unten ist eine Schrittkette dargestellt. Hier können Sie die einzelnen Schritte des Demoablaufs nachverfolgen. Die aktiven Schritte[4] werden durch LED´s signalisiert.

Die Transaktionen [3] befinden sich zwischen den Schritten. Erst wenn diese erfüllt sind kann der nächste Schritt ausgeführt werden.

Im Falle dass das Menü "Demo" verlassen wird, wird die Animation automatisch angehalten und zurückgesetzt.

In diesem Teil des Programms sind die Optionen "Speichern" und "Drucken" nicht möglich!

# Im Menü "Steuern" können Sie die digitalen Ein- und Ausgänge bedienen und beobachten.

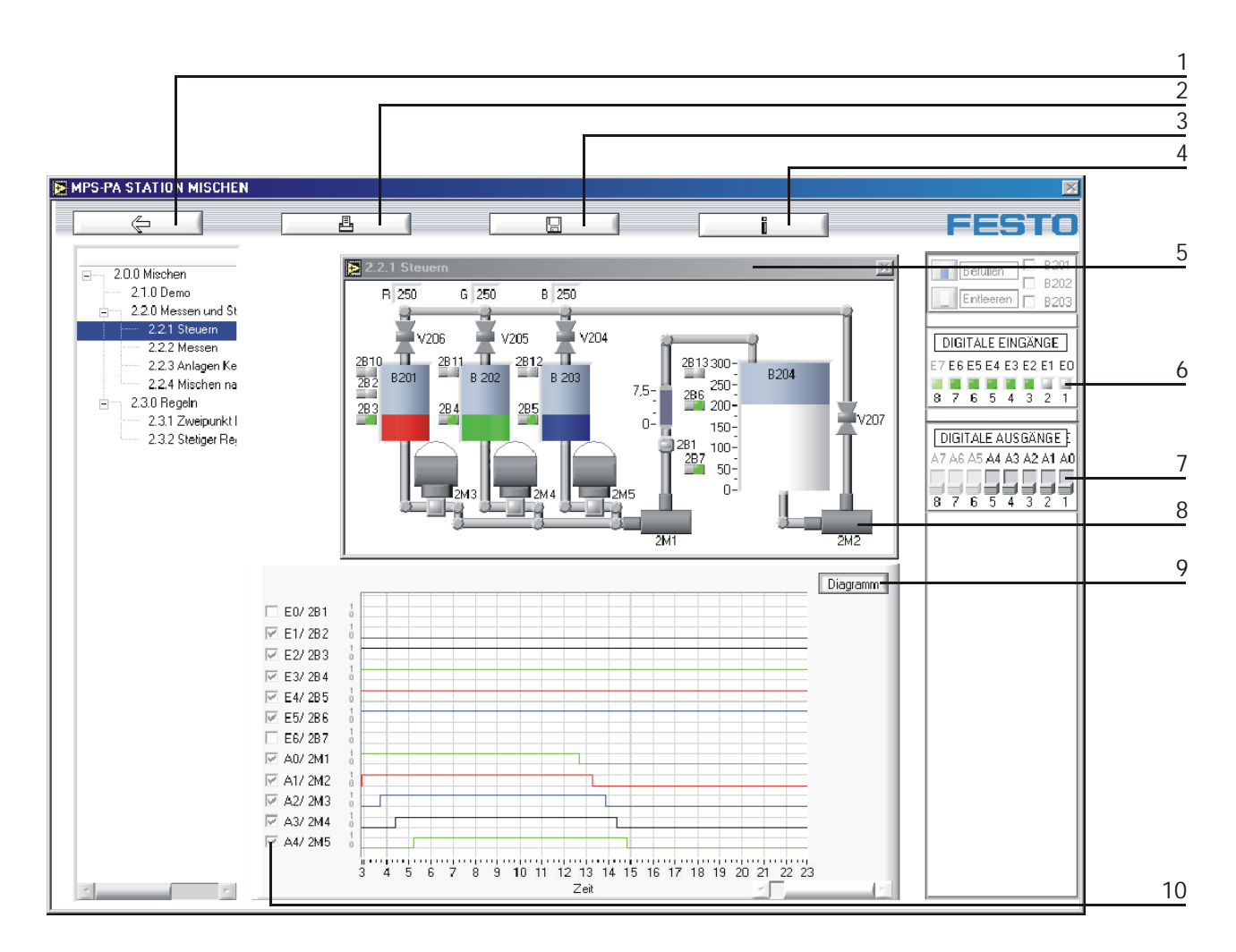

Steuern

**7.2 Steuern** 

- 1 Zurück zum Hauptmenü
- 2 Drucken
- 3 Speichern
- 4 Information
- 5 Animationsfenster
- 6 Digitale Eingänge
- 7 Digitale Ausgänge
- 8 Komponenten wie z.B. Pumpe
- 9 Kennlinien aufzeichnen
- 10 Auswahl der Steuerkennlinien
Die digitalen Eingänge [6] werden als LED´s angezeigt. Die digitalen Ausgänge [7] können manuell in der Bedienfläche oder im Animationsfenster [5] durch Klicken der Komponenten, z.B. [8] ein- und ausgeschaltet werden. Im Animationsfenster kann eine Beobachtung des Systemverhaltens erfolgen.

Die Steuerkennlinien, die im Diagramm dargestellt werden, können einzeln ausgewählt werden. Dies erfolgt durch Anklicken der Checkbox [10] links am Diagramm.

Nach dem Sie die gewünschten Komponenten ausgewählt haben, klicken Sie auf das Schaltelement "Diagramm" [9], um die Aufzeichnung der Kennlinien zu starten. Nach dem die Aufzeichnung der Kennlinien gestartet wurde, können Sie die Steuerkennlinien nicht mehr aus- oder abwählen!

Beim Neustart werden die alten Kennlinien gelöscht!

Optionen wie Speichern [2], Ausdrucken [3] oder Information [4] können nicht während der Aufzeichnung erfolgen. Wieder zum Hauptmenü kommen Sie mit der Schaltfläche Zurück [1].

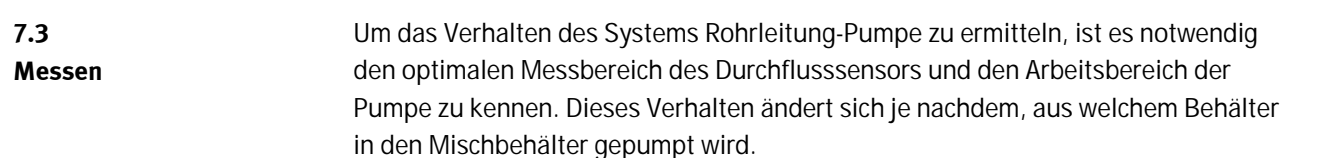

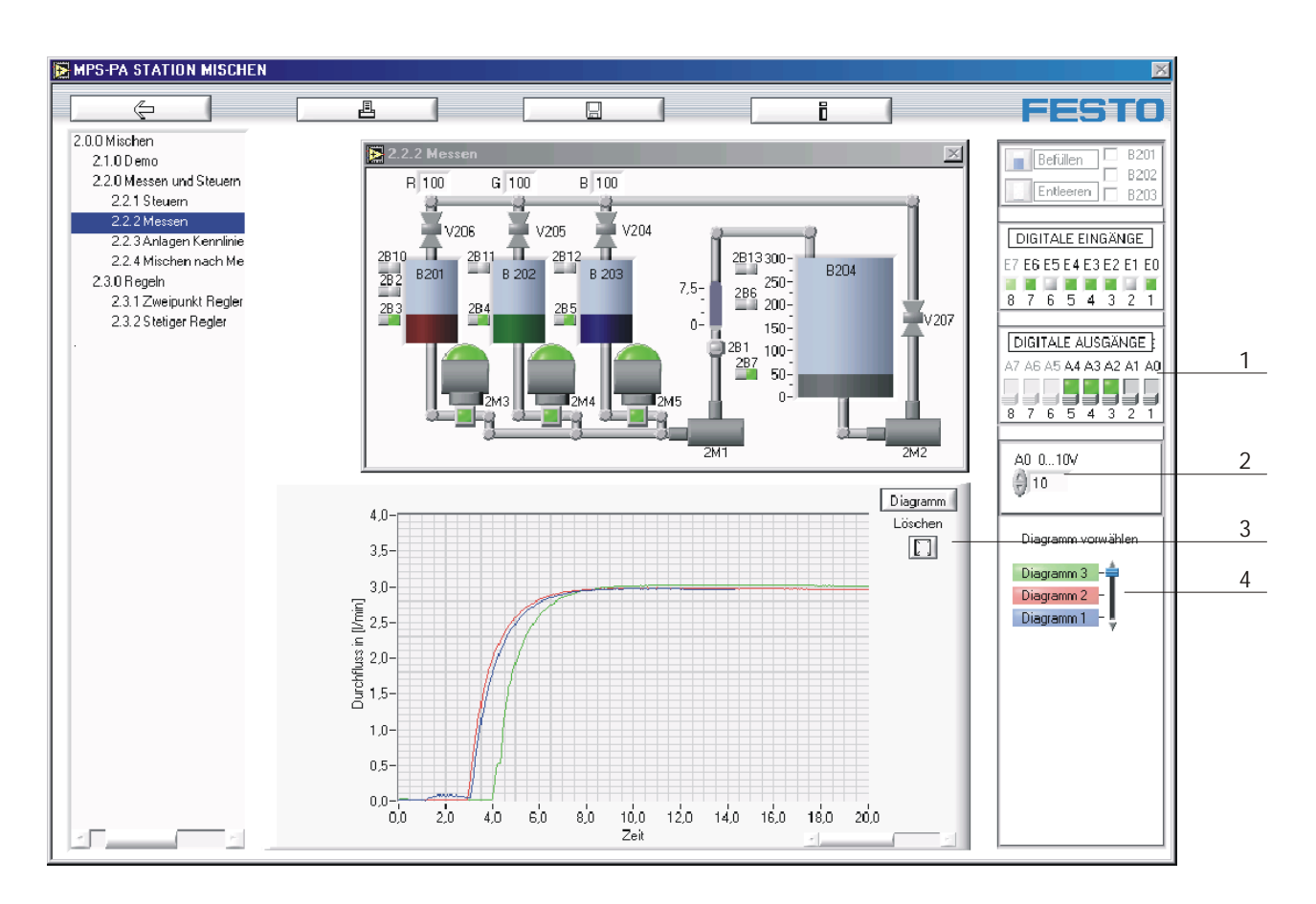

#### Messen

- 1 Aktivierung des Ausgangs
- 2 Steuerspannung
- 3 Ausgewählte Kennlinie löschen
- 4 Kennlinie auswählen

Im Menü "Messen" können Sie analoge Sensoren und Aktuatoren bedienen und beobachten. Hier können bis zu drei Kennlinien übereinander gezeichnet werden um einen direkten Vergleich zwischen den Strecken zu haben.

Die Steuerspannung [2] kann beliebig zwischen 0 und 10V eingestellt werden. Um den Ausgang zu aktivieren, klicken Sie bitte den digitalen Ausgang A0 [1].

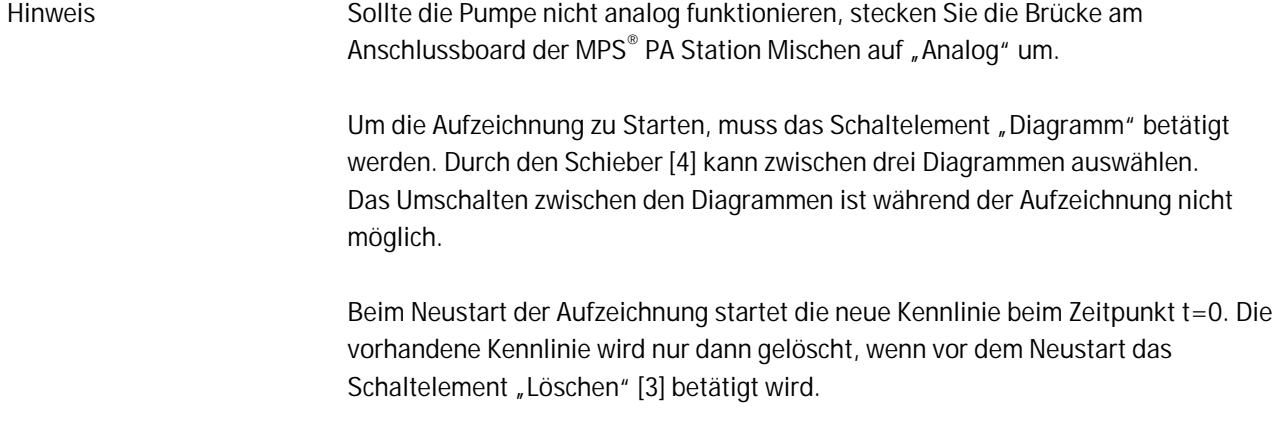

Der Fördestrom der Mischpumpe im Mischbehälter soll konstant sein, damit ein gutes Mischergebnis erzielt wird. Der Sollwert des Reglers kann verändert werden und sollte so gewählt werden (Arbeitspunkt), dass die Regelstrecke den gewählten Wert auch erreicht. Um den Arbeitspunkt zu ermitteln wird zuerst der minimal mögliche Wert der Strecke (hier: kleinstmöglicher Durchfluss) und dann der maximal mögliche Wert der Strecke (hier: größtmöglicher Durchfluss) erfasst. Der Arbeitspunkt ist dann der Mittelwert zwischen kleinstmöglichem- und größtmöglichem Durchfluss. **Anlagen Kennlinie** 

Der Durchflusssensor liefert mit dem nachgeschalteten F/U- Messwandler ein Spannungssignal. Dieses lässt sich mit Hilfe der Datenblätter in die Einheit l/min umrechnen. Signalanpassung des **Sensorsignals** 

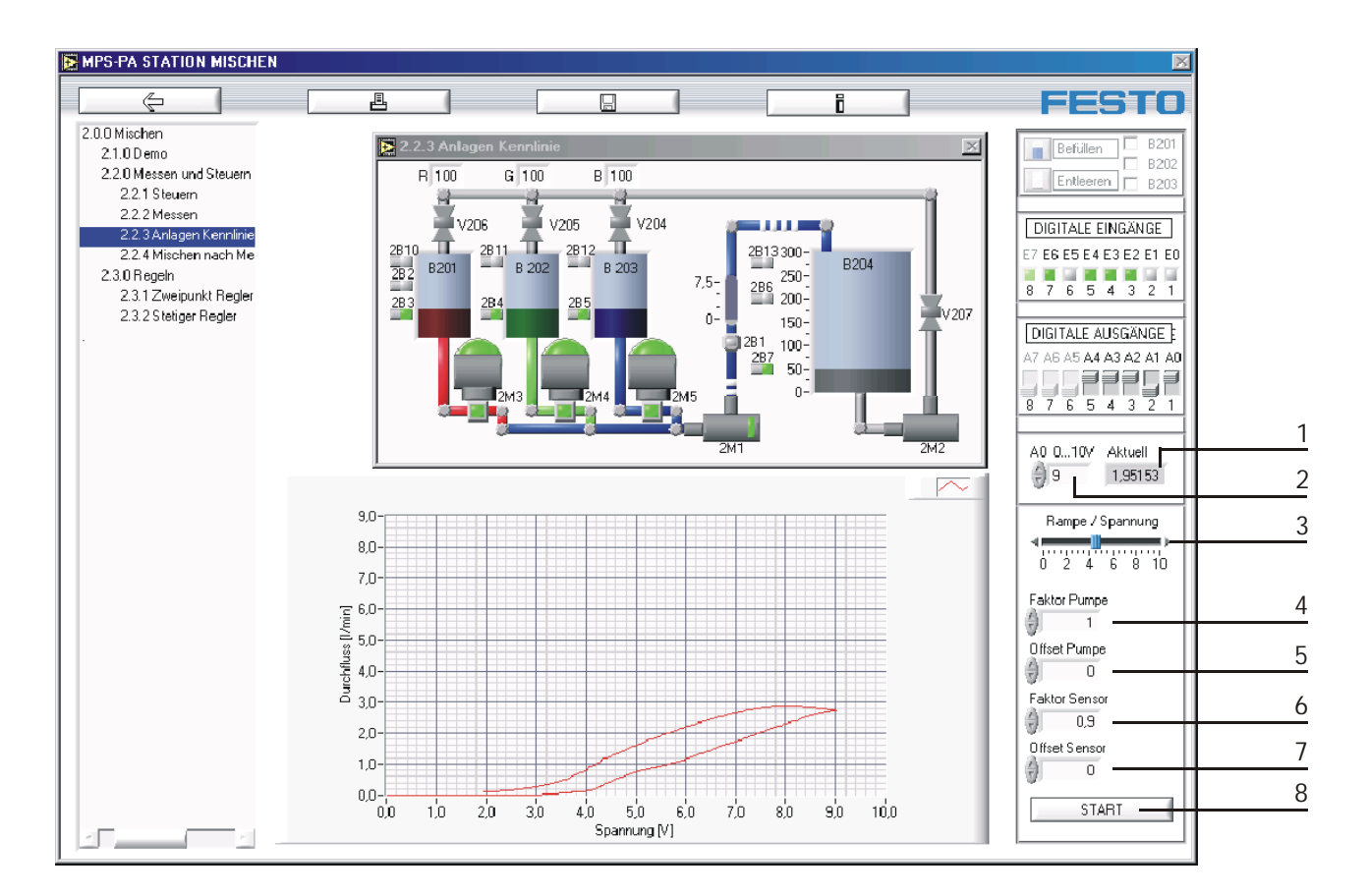

#### Anlagen Kennlinie

**7.4**

- 1 Aktuelle Ausgangsspannung
- 2 Maximale Stellgröße
- 3 Zeitrampe
- 4 Pumpen Faktor
- 5 Pumpen Offset
- 6 Sensors Faktor
- 7 Sensors Offset
- 8 Kennlinie aufnehmen

Wählen Sie die maximale Stellgröße [2] der Pumpe 2M1. Durch eine Zeitrampe [3] werden die Werte 0...max Stellgröße an der Pumpe 2M1 übertragen. Die aktuelle Spannung [1] wird im extra Fenster angezeigt.

Der Faktor [4] und Offset [5] der Pumpe sowie Faktor [6] und Offset [7] des Sensors können hier eingestellt werden, um eine optimale Kennlinie des Systems zu erreichen. Nach dem Sie das Schaltelement "Start" [8] angeklickt haben, wird die Kennlinie des Durchflusssensors auf dem Diagramm aufgezeichnet. Um den Arbeitspunkt zu bestimmen, können hier kleinstmöglicher und größtmöglicher Durchfluss direkt abgelesen werden.

Während der Versuchsdurchführung können Funktionen wie "Speichern", "Ausdrucken", "Information" und wechseln in andere Menüs nicht erfolgen.

# **7.5 Mischen nach Menge**

In diesem Teil des Programms wird zu jedem Zeitpunkt der aktuelle Durchfluss erfasst und aufsummiert. Jedes geflossene Wassertröpfchen wird aufintegriert bis die gewünschte Menge erreicht wird.

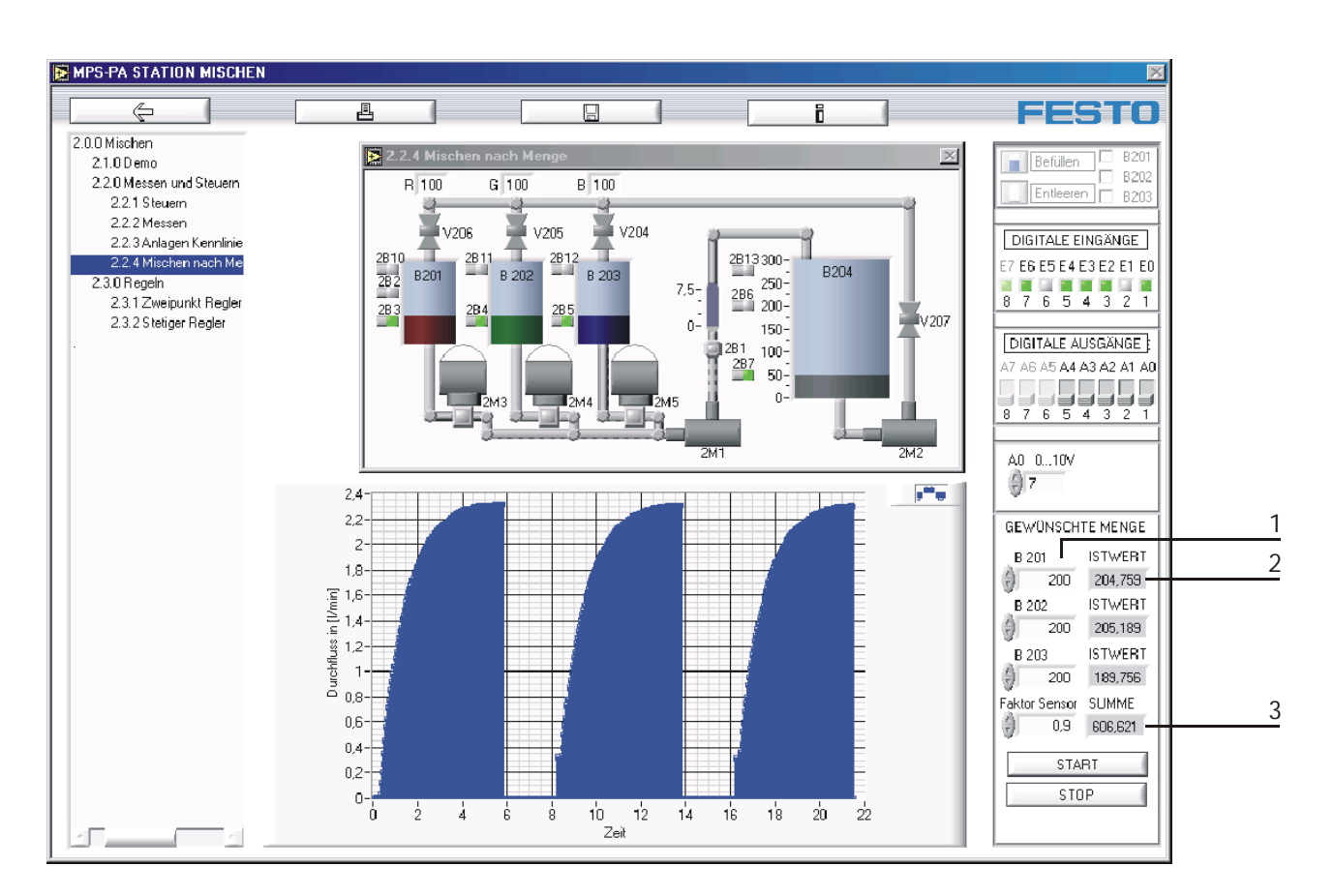

## Mischen nach Menge

- 1 Gewünschte Menge in [ml]
- 2 Istwert der Durchflussmenge
- 3 Summe der Durchflussmengen

Wählen Sie die Stellgröße der Pumpe 2M1. Geben Sie die Gewünschte Menge [1] in ml für jeden einzelnen Behälter ein. Starten Sie die Aufzeichnung. Der Istwert [2] der Menge die aus den gewünschten Behältern durchströmt sowie die Summe [3] der gesamten Menge wird extra angezeigt.

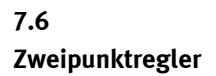

Ein Zweipunktregler ist ein unstetiger Regler mit zwei Ausgangszuständen, z.B.: ist der Istwert unter dem Sollwert, schaltet die Pumpe EIN und wenn der Istwert über dem Sollwert ist ,schaltet sie wieder AUS. Damit das Stellglied nicht dauernd einund ausgeschaltet wird, ist eine Ober- und eine Unterschaltgrenze [2 und 3] eingebaut, die eine Hysterese um den Sollwert bilden.

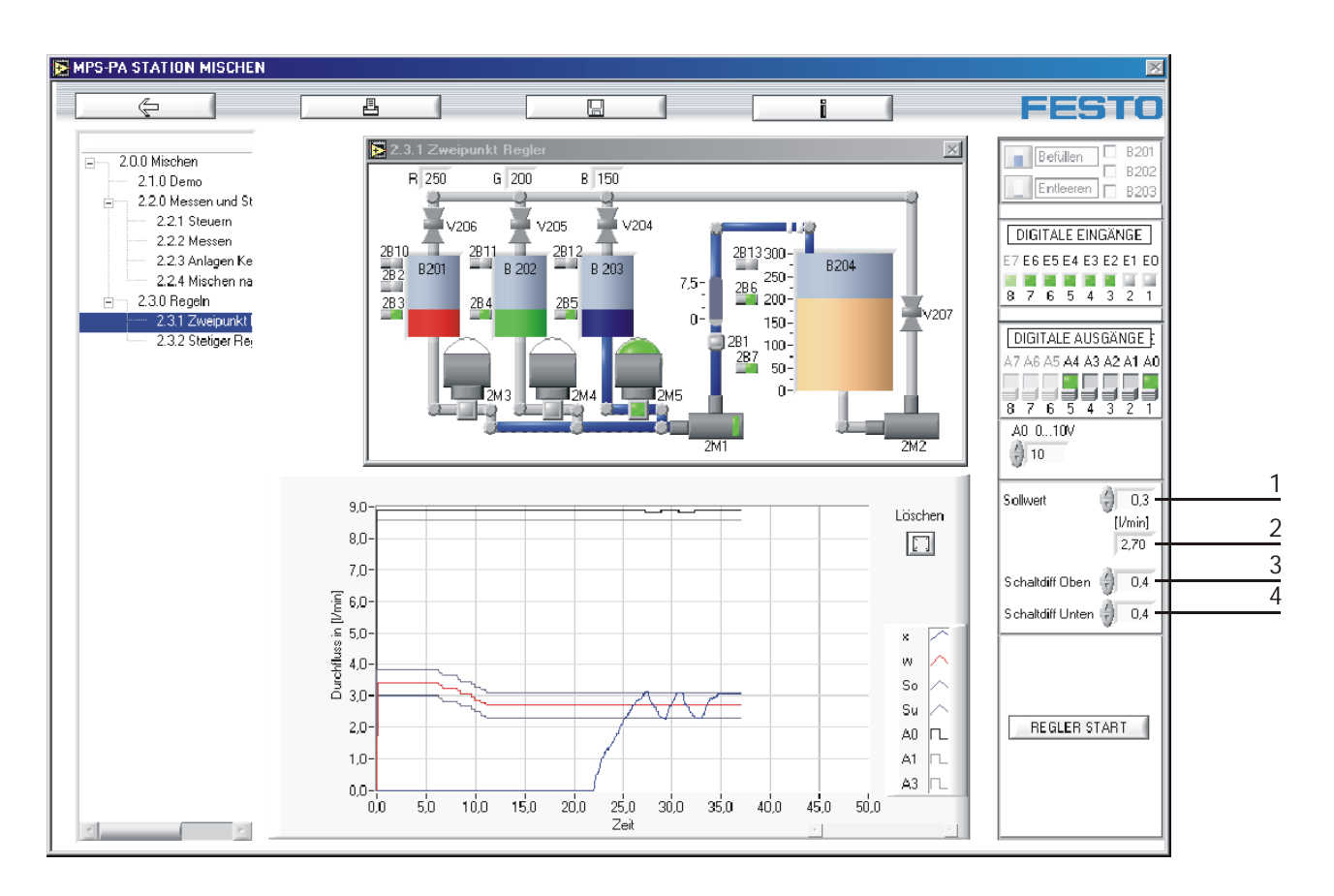

Zweipunkt-Regler

- 1 Sollwerteingabe genormt (0...1)
- 2 Sollwertanzeige in [l/min]
- 3 Oberer Schwellwert
- 4 Unterer Schwellwert

Wählen Sie die Stellgröße der Pumpe 2M1 (10 V empfohlen) oder stecken Sie die Brücke am Anschlussboard der MPS® PA Station Mischen auf digital um. Geben Sie den Sollwert [1] ein. Der Sollwert ist genormt, d.h. der Wert ist zwischen 0 und 1. Dieser Wert wird umgerechnet in eine physikalische Größe [2] und entspricht dem Wert aus dem Diagramm.

Mit dem oberen Schwellwert können Sie die Grenze oberhalb vom Sollwert und mit dem unteren Schwellwert die Grenze unterhalb vom Sollwert bestimmen. Diese Werte beziehen sich auf die physikalische Größe.

Starten Sie die Regelung indem Sie das Schaltelement "Regler Start" anklicken.

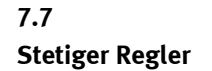

Ein stetiger Regler hat im Vergleich zum Zweipunktregler ein kontinuierliches Signal als Stellgröße, die in Abhängigkeit der Regelabweichung gebildet wird.

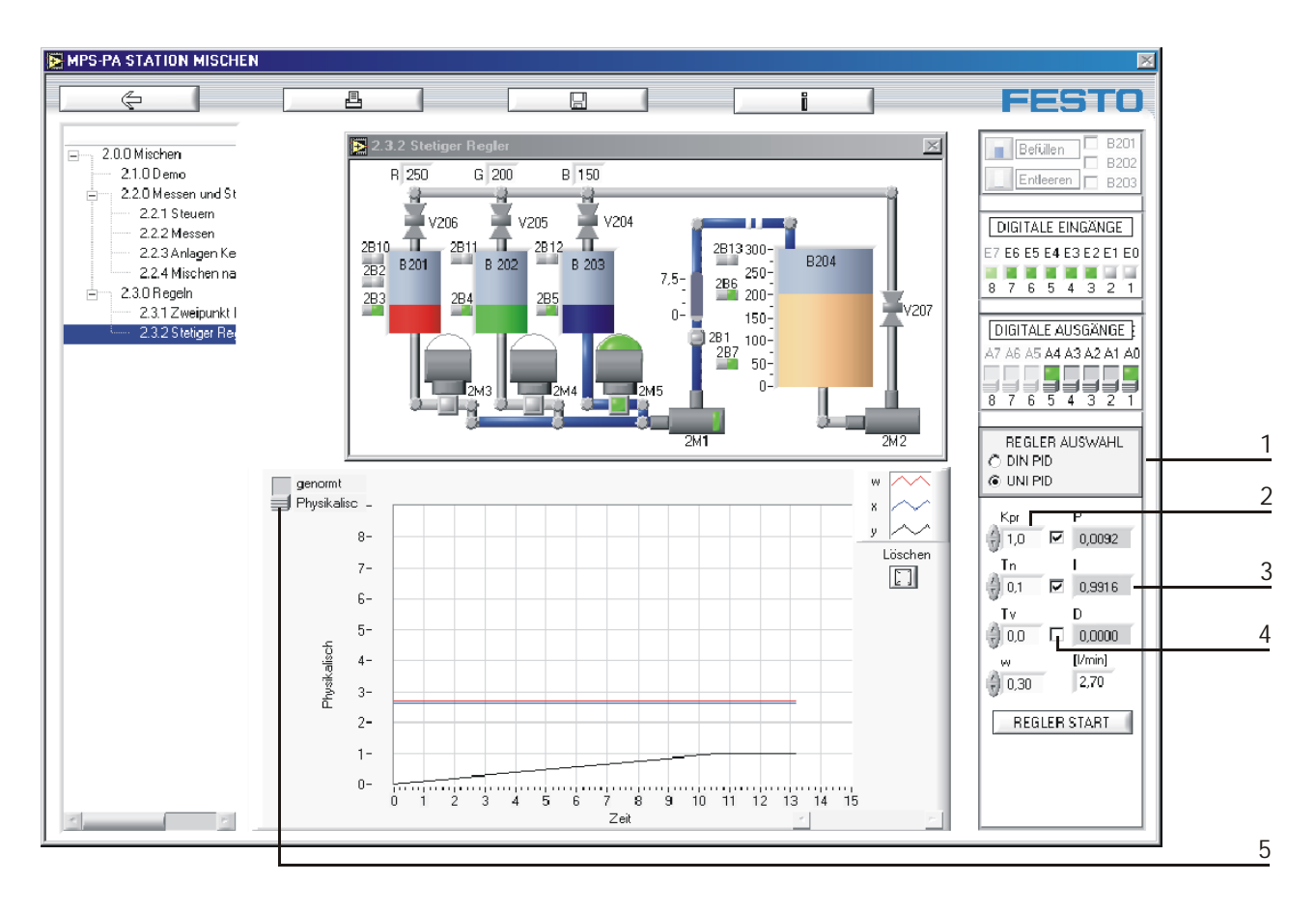

## Stetiger Regler

- 1 Auswahl zwischen DIN- und UNI PID Regler
- 2 Reglerparameter
- 3 Aktueller Wert des Regleranteils
- 4 Zusammenstellen der Reglertypen

Wählen Sie zwischen dem DIN- und UNI PID Regler [1] aus.

Beim DIN PID Regler wird der P-Anteil in Reihe geschaltet, so dass er sich auf alle Anteile auswirkt.

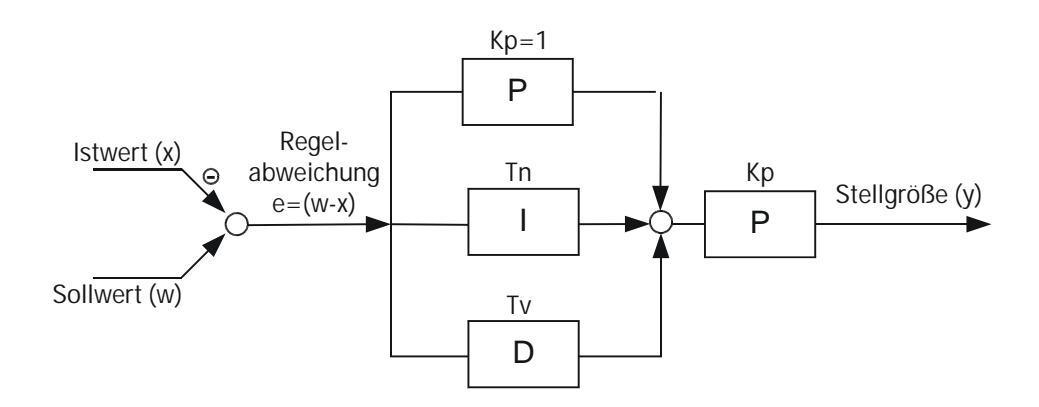

DIN PID Regler

$$
y = Kp \cdot \left(e + \frac{1}{Tn} \cdot \int e \, dt + Tv \cdot \frac{de}{dt}\right)
$$

Beim UNI PID Regler sind alle Anteile parallel und beeinflussen sich gegenseitig nicht.

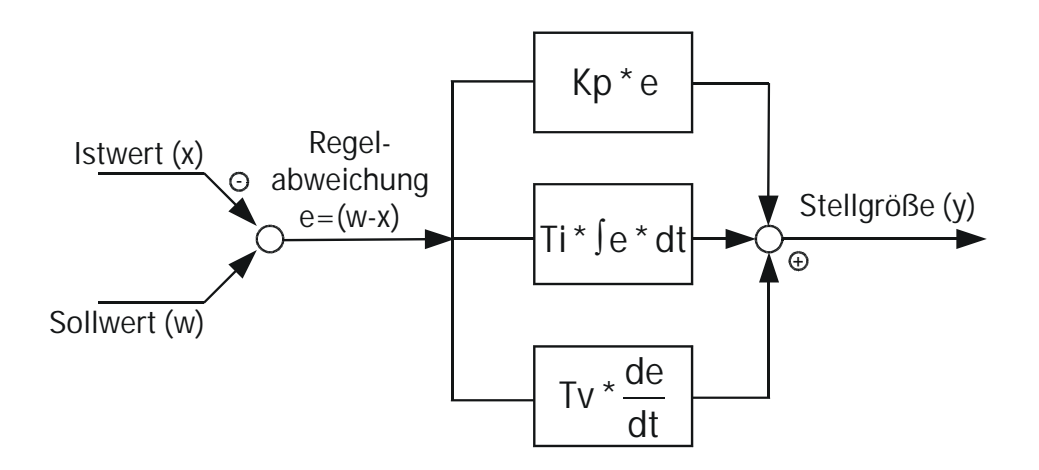

UNI PID Regler

$$
y = Kp \cdot e + Ti \int e dt + Tv \cdot \frac{de}{dt}
$$
  
Ti·Kp = Tn

Stellen Sie Ihren Regeltyp zusammen indem Sie die jeweilige Checkbox [4] anklicken.

Folgende Reglertypen können eingestellt werden: P-Regler I-Regler PI-Regler PD-Regler oder PID-Regler.

Geben Sie die Verstärkung [2] ein. Wählen Sie die gewünschte Darstellung [5] im Diagramm.

Starten Sie die Regelung indem Sie das Schaltelement "Regler Start" anklicken. Der aktuelle Wert des Regleranteils wird Angezeigt [3].

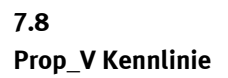

Der veränderbare Sollwert des Reglers sollte so gewählt werden (Arbeitspunkt), so dass die Regelgröße der Regelstrecke den gewünschten Wert erreicht. Um den Arbeitspunkt zu ermitteln wird zuerst der minimal mögliche Wert der Regelgröße (hier: kleinstmöglicher Druck) und dann der maximal mögliche Wert der Regelgröße (hier: größtmöglicher Druck) erfasst.

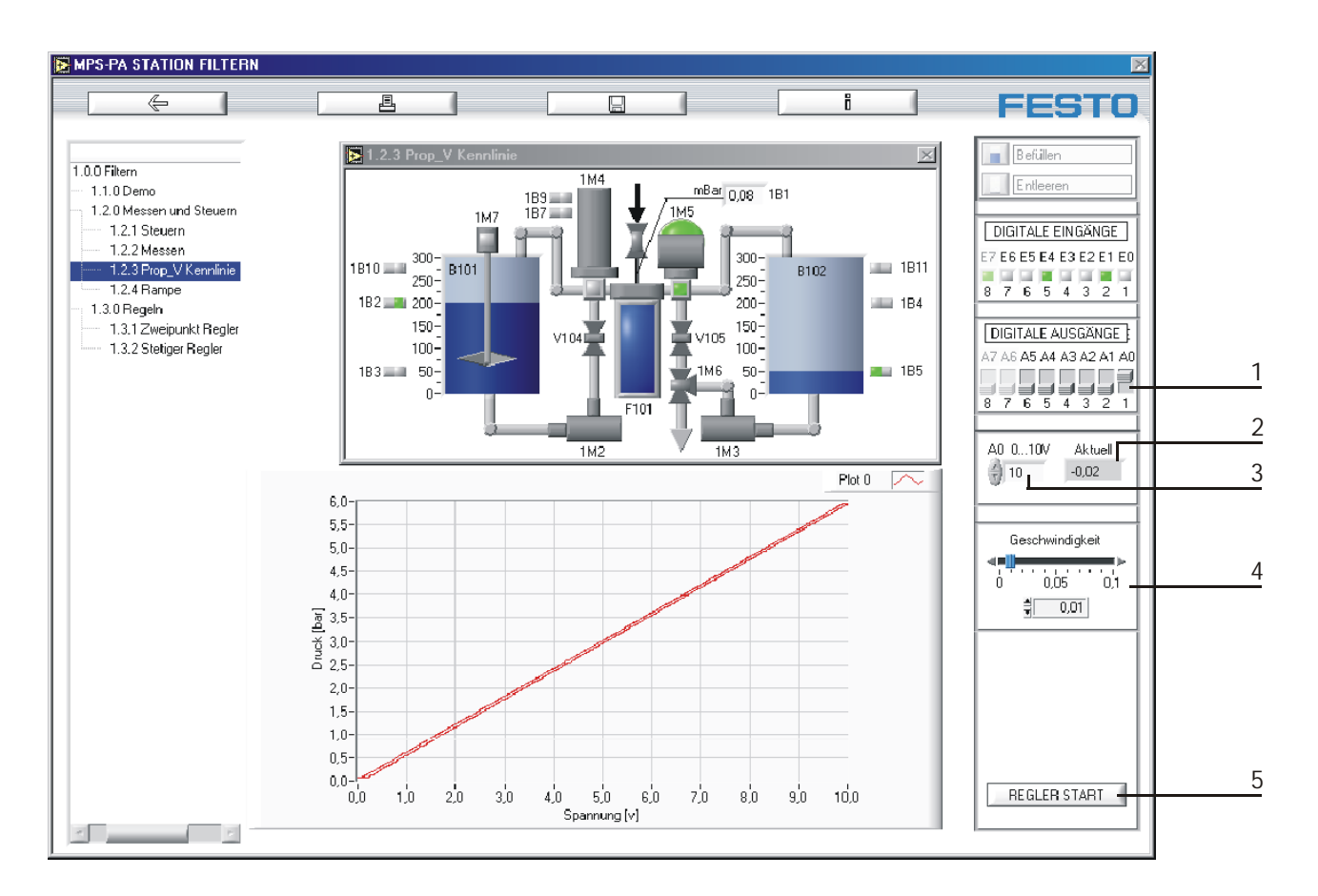

Proportionaldruckregelventil Kennlinie

- 1 Ausgang aktivieren Aktuelle Ausgangsspannung
- 2 Aktuelle Ausgangsspannung
- 3 Maximale Stellgröße
- 4 Zeitrampe
- 5 Kennlinie aufnehmen

Wählen Sie die maximale Stellgröße [3] des Proportionaldruckregelventils. Durch eine Zeitrampe [4] werden die Werte 0...max Stellgröße an den Proportionaldruckregelventil übertragen. Die aktuelle Spannung [2] wird im extra Fenster angezeigt.

Nach dem Sie das Schaltelement " Regler Start" [5] angeklickt haben, wird die Kennlinie des Drucksensors auf dem Diagramm aufgezeichnet. Um den Arbeitspunkt zu bestimmen, können hier kleinstmöglicher und größtmöglicher Druck direkt abgelesen werden.

Während der Versuchsdurchführung können Funktionen wie "Speichern", "Ausdrucken", "Information" und wechseln in andere Menüs nicht erfolgen.

## **7.9 Druckstufen mit Rampe**

In der Praxis ist es zur Vermeidung von Stößen für Einrichtungen vorteilhaft, wenn Signale nicht ruckartig, sondern rampenförmig aufgebracht werden.

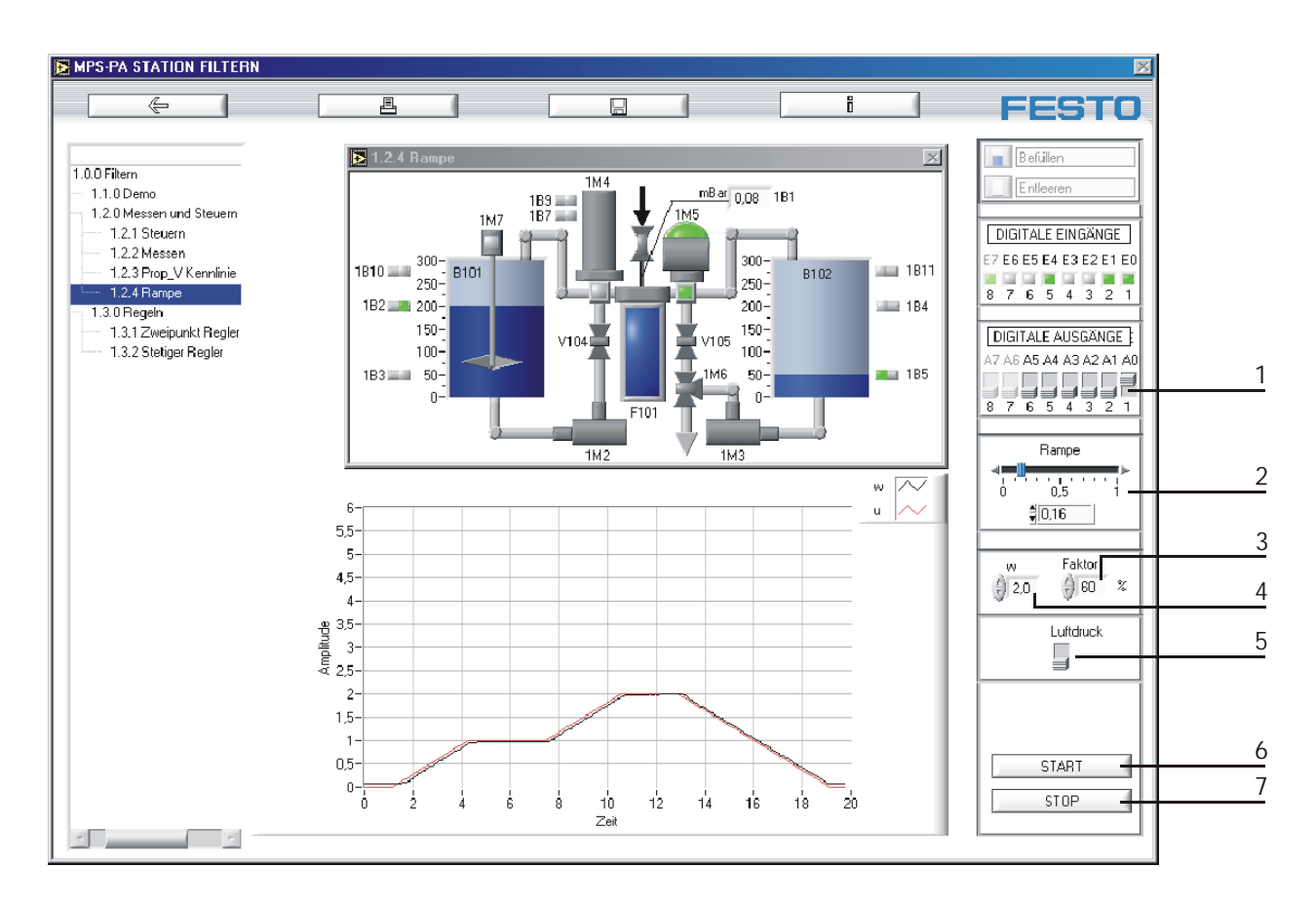

#### Druckstufen mit Rampe

- 1 Ausgang aktivieren Aktuelle Ausgangsspannung
- 2 Zeitrampe
- 3 Faktor Proportionaldruckregelventil
- 4 Sollwert
- 5 Rampensteuerung
- 6 Start
- 7 Stop

Aktivieren Sie den Ausgang Proportionaldruckregelventil [1]. Stellen Sie einen Wert zwischen 0 und 1 in der Zeitrampe [2]. Wählen Sie den Sollwert [4] des Proportionaldruckregelventils. Mit dem Faktor [3] des Proportionaldruckventils bestimmen Sie das Verhalten Spannung-Druck des Proportionaldruckventils. Nach dem Sie das Schaltelement "Start" [6] angeklickt haben, wird die Kennlinie des Drucksensors auf dem Diagramm aufgezeichnet. Mit der Rampensteuerung [5]

können Sie den Druck in dem Proportionaldruckregelventil stufenweise auf- bzw. abbauen. Mit dem Schaltelement " Stop" beenden Sie die Aufzeichnung im Diagramm.

Während der Versuchsdurchführung können Funktionen wie "Speichern", "Ausdrucken", "Information" und wechseln in andere Menüs nicht erfolgen.

# **8 Problemlösung**

## **8.1 Keine Kommunikation mit EasyPort, digital/analog**

#### **Es erscheinen keine Messwerte**

- Überprüfen Sie ob die Spannungsversorgung korrekt angeschlossen und eingeschaltet ist.
- Überprüfen Sie ob alle Kabel richtig angeschlossen sind.
- Überprüfen Sie die grüne Status-LED auf dem EasyPort, digital/analog.

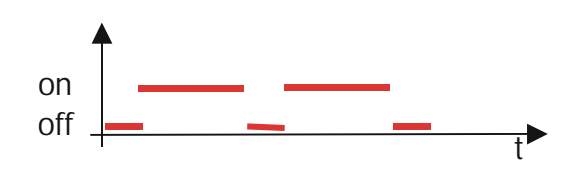

LED leuchtet lang mit anschließend kurzer Pause – Verbindung besteht.

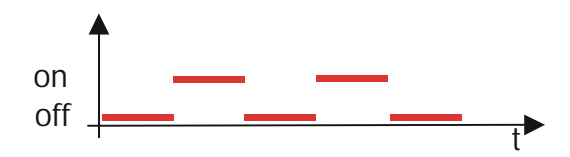

LED leuchtet und erlischt in gleichen Abständen– es besteht keine aktive Verbindung

- Überprüfen Sie, ob COM1...COM4 von einer anderen Software bereits belegt wird!
- Beenden Sie die andere Software und starten Sie FluidLab®-PA erneut.
- Überprüfen Sie die Schaltereinstellungen an Ihrem EasyPort, digital/analog

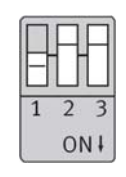

## **Messwerte sind falsch!**

Wenn die dargestellten Werte nicht mit den physikalischen Werten übereinstimmen, dann überprüfen Sie die Einstellungen der Werte Offset und Faktor im Fenster "Einstellungen".

## **FluidLab® -PA startet nicht**

• LabVIEW Runtime environment ist nicht installiert.

#### **Das Fenster wird falsch dargestellt**

• Die Software ist für eine Auflösung von 1024 x 768 Pixel konzipiert. Ändern Sie die Windows© Einstellungen.

#### **Die Messwerte erscheinen, aber es werden keine Linien im Diagramm dargestellt**

- Überprüfen Sie die Einstellungen des Graphen (Einstellungen der Minimal- und Maximalwerte der Achsen).
- Überprüfen Sie die Farbeinstellungen des Graphen (weiss auf weiss?)

#### **Die Messwerte oszillieren stark**

• Filter überprüfen (Fenster "Einstellungen")

## **Die digitalen Eingänge können gelesen werden, aber die digitalen Ausgänge können nicht gesetzt werden**

• Eine alte Version (älter als 7.1) der Runtime Engine ist auf Ihrem Computer installiert.

#### **Einstellungen im Windows XP**

Wenn Sie mit Windows XP arbeiten, achten Sie bitte folgende Einstellungen:

- Darstellung: Windows klassisch
- Bildschirmauflösung: 1024 x 768
- Anzeige: 96 dpi

Für Online-Ünterstützung kontaktieren Sie bitte unser Competence Center für die Prozessautomation info@adiro.com

**8.2**

**Benutzeroberfläche**